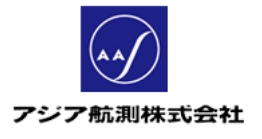

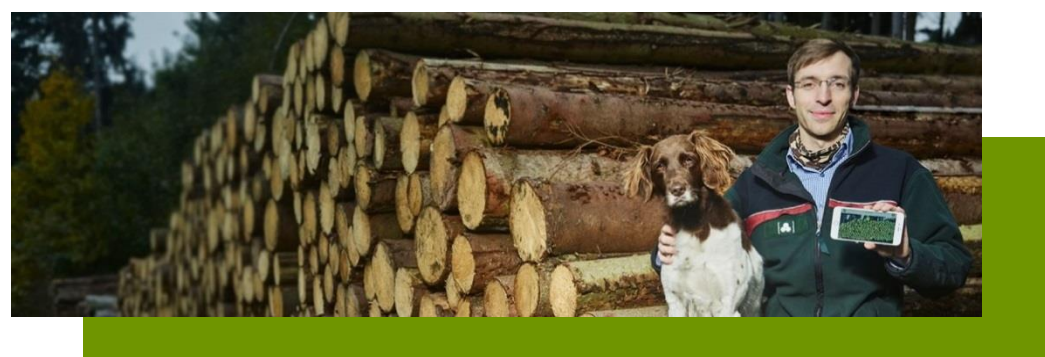

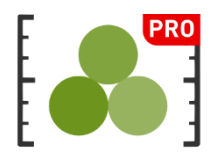

V1.7 2021/06/28

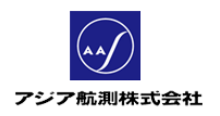

## 目次

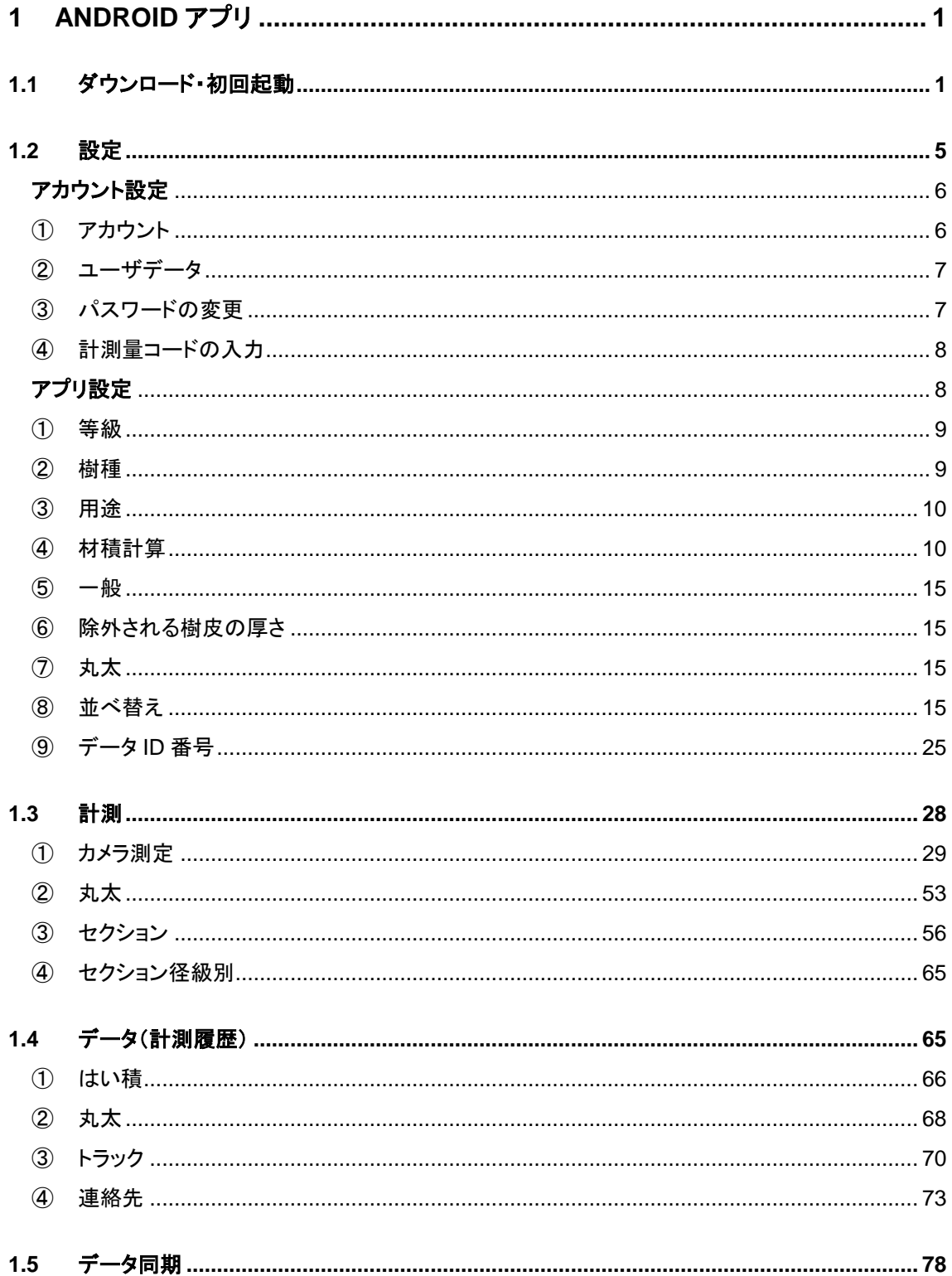

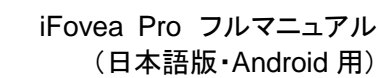

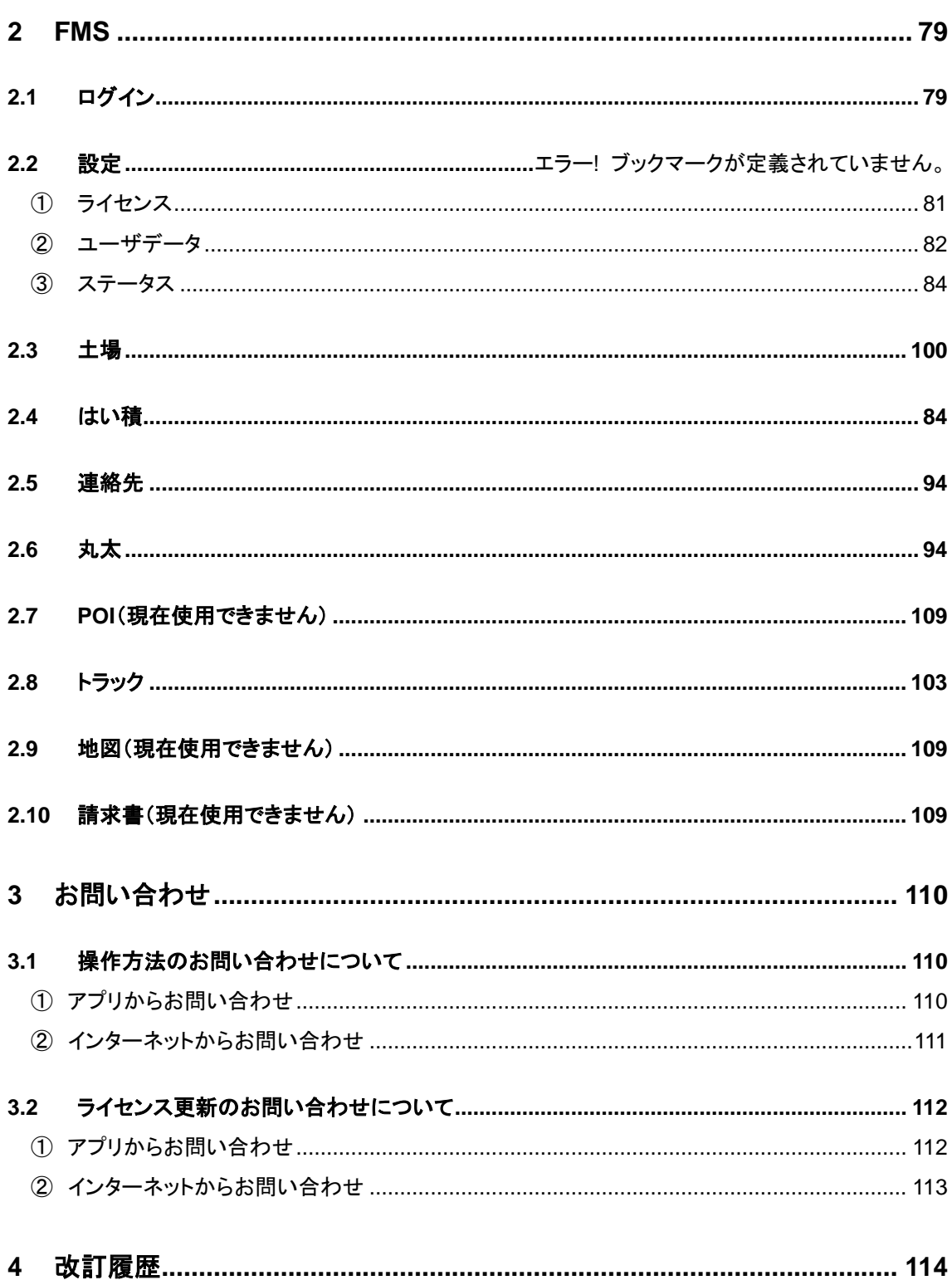

 $\bigodot$ アジア航測株式会社

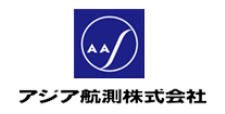

- <span id="page-3-1"></span><span id="page-3-0"></span>**1 Android** アプリ
	- **1.1** ダウンロード・初回起動

#### ダウンロード

- ① Google play にて"iFovea"と検索
- ② 表示されるアプリケーションのうち「iFovea Pro」の方をクリック、サイトの指示 に従ってアプリをダウンロード&インストール

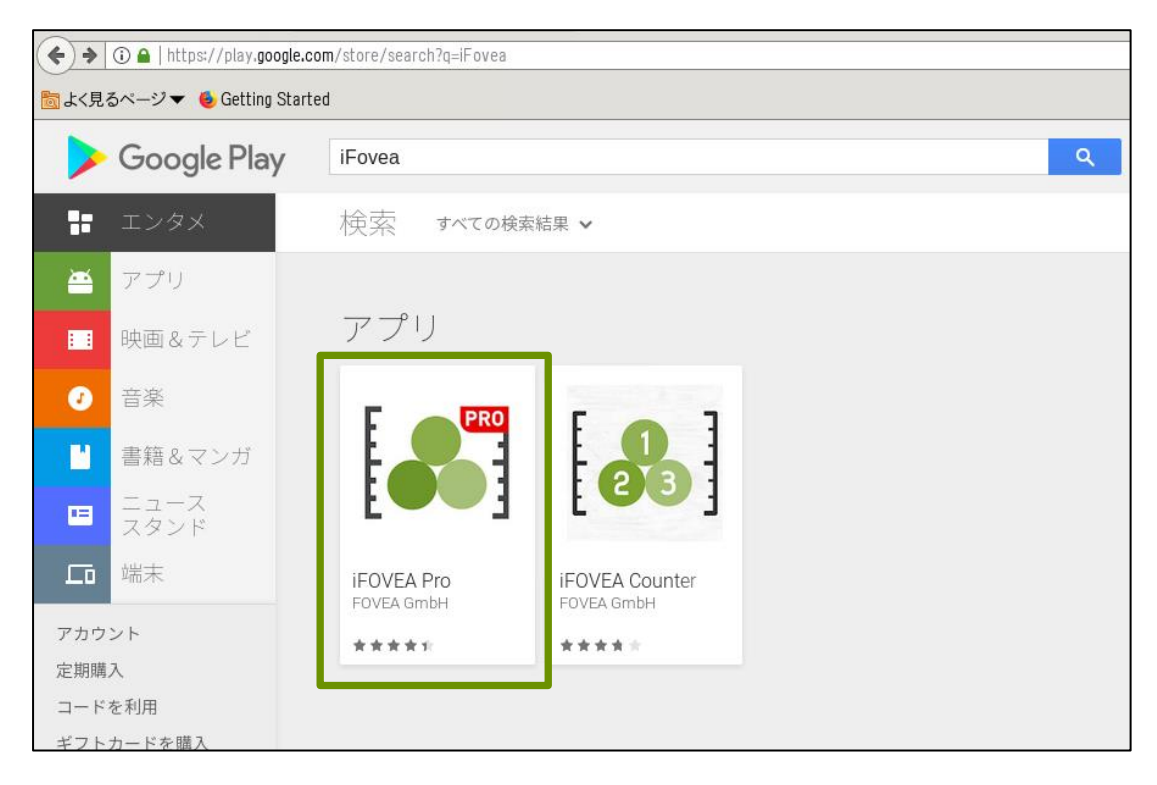

図 **1 Google Play** からのインストール

(Android のバージョンが 5.0 より古い場合検索してもアプリが表示されない場合があります)

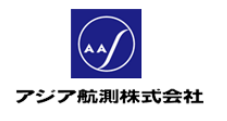

#### 初回起動

Google play でインストール完了後、Google Play 上の「開く」ボタンをクリックして、 アプリを起動します。

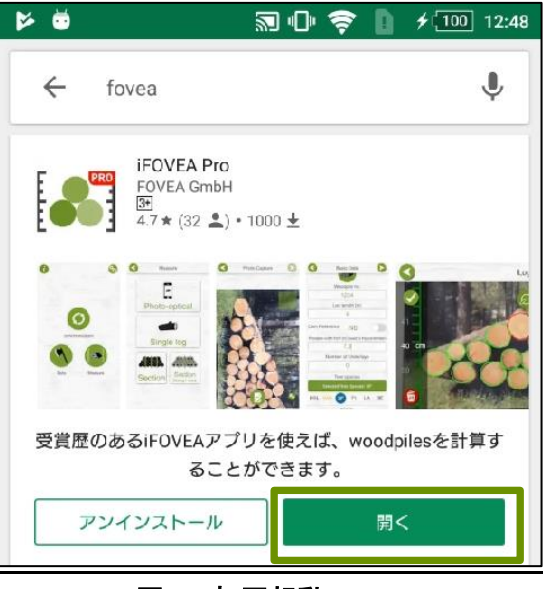

図 **2** 初回起動

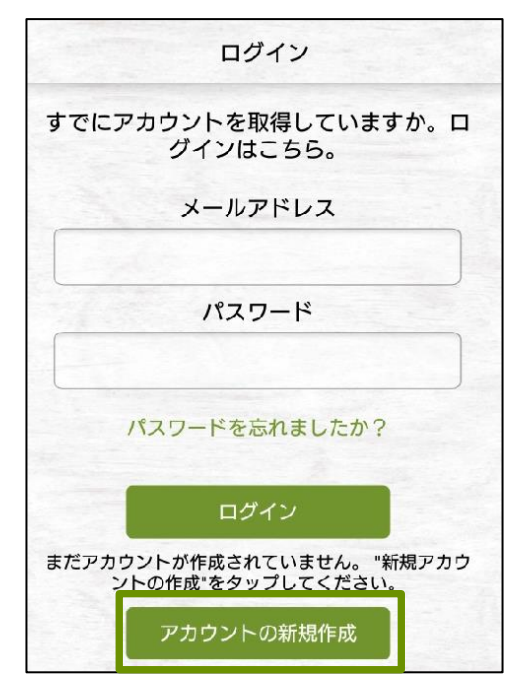

アプリが起動したら、アカウントの新規作成をクリック

#### 図 **3** アカウントの新規作成

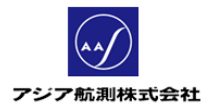

必要なデータを入力後、登録をクリック

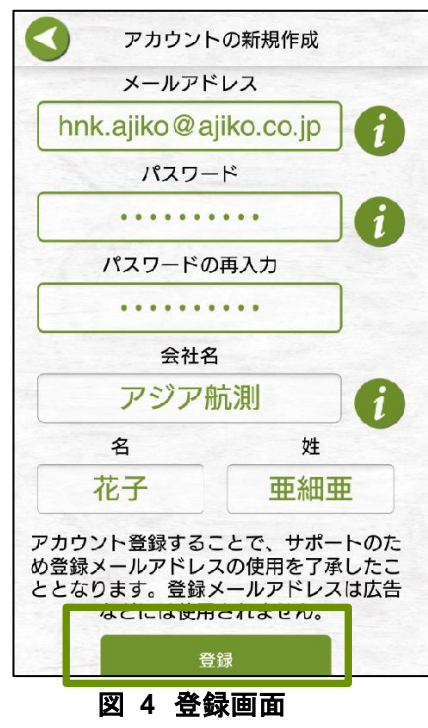

アカウントのメールアドレスに登録完了メールが送信されてくるので、メール上の URL をクリックする

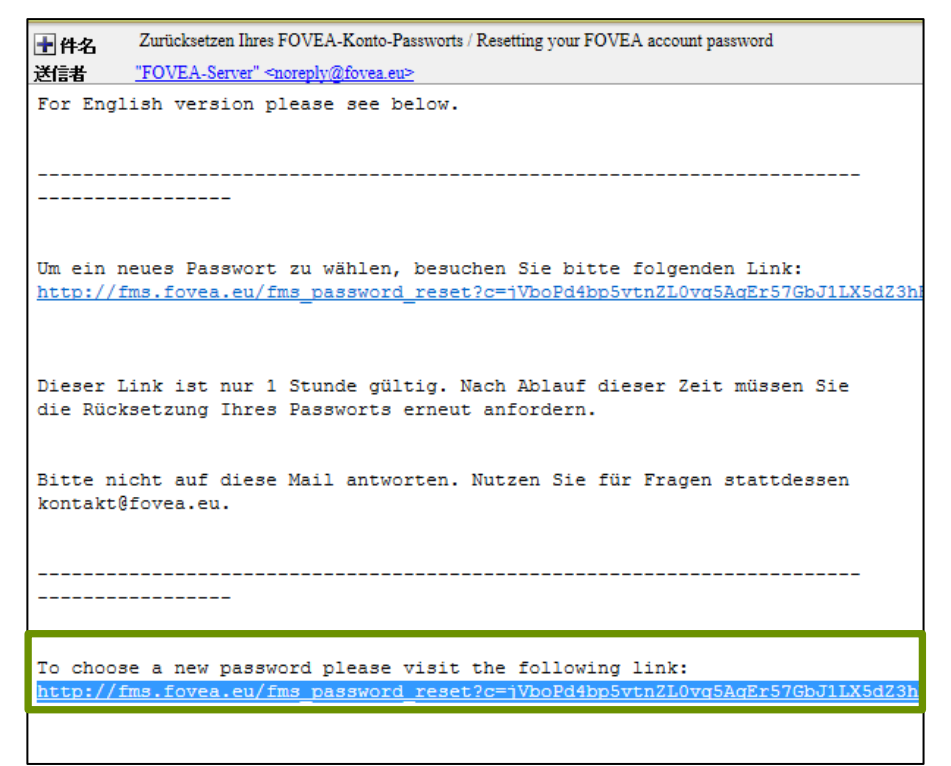

図 **5** 登録完了メール

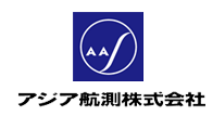

ブラウザが開き、登録が完了します。

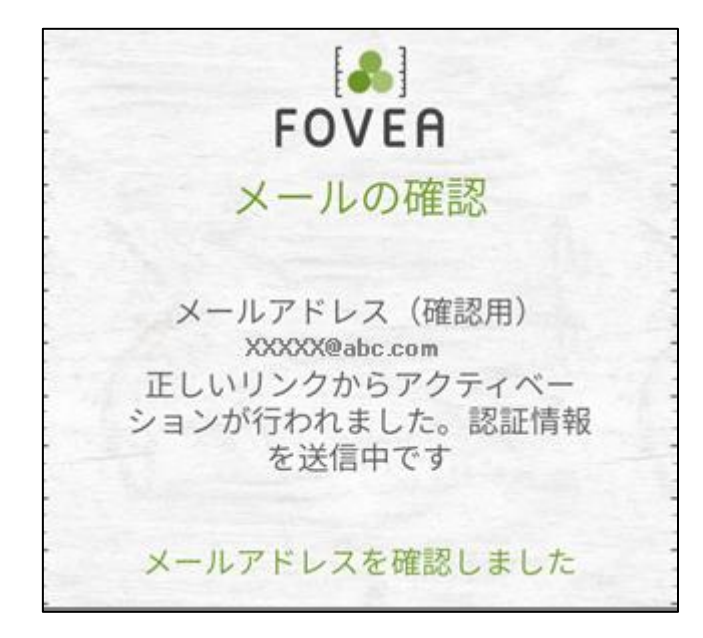

図 **6** 登録完了

登録完了後、スマホ上のアプリを起動すると、ログイン画面が起動しますので、登録した メールアドレスとパスワードを入力してください。次に EULA(ソフト使用許諾)画面が表 示されます。"I Agree"ボタンをクリックすると、アプリが使用できるようになります。 ("Read EULA"ボタンを押すと使用許諾の詳細を確認できます)

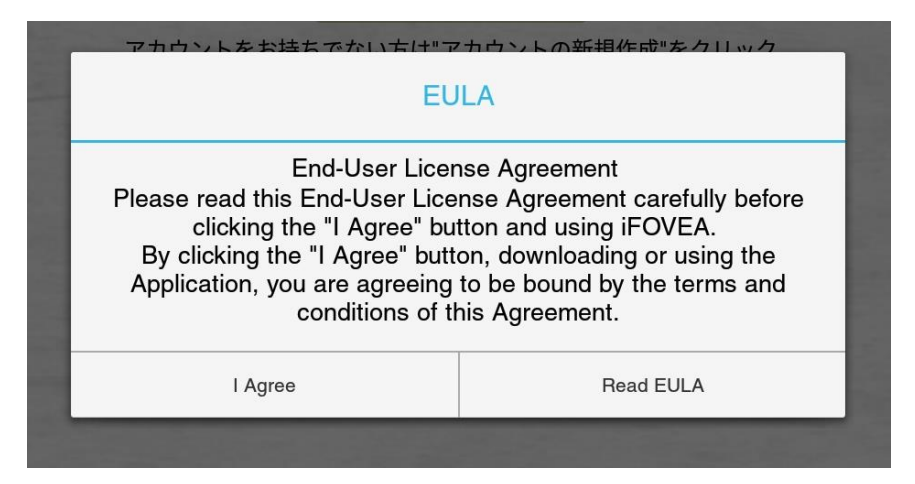

図 **7 EULA(**ソフト使用許諾**)**画面

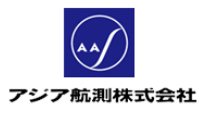

<span id="page-7-0"></span>**1.2** 設定

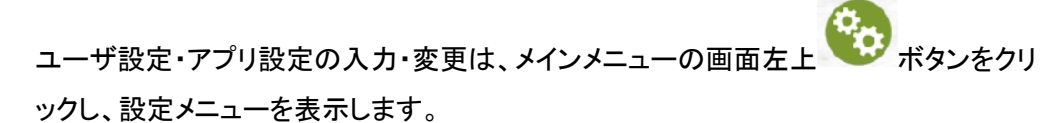

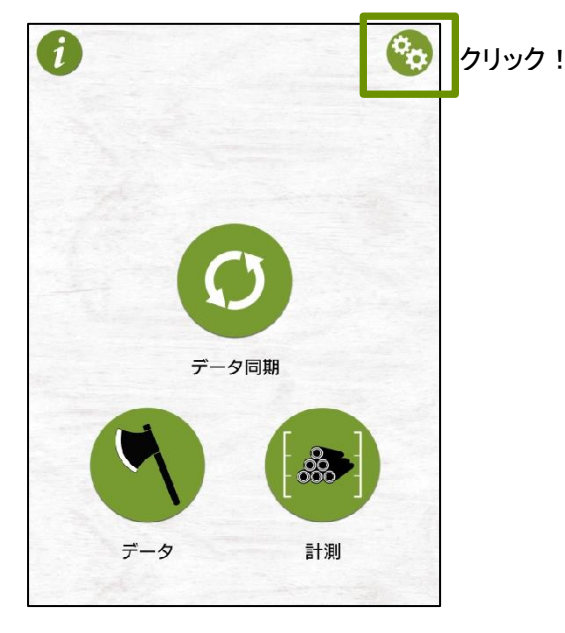

図 **8** メインメニュー

クリックすると以下の設定画面が表示されます。

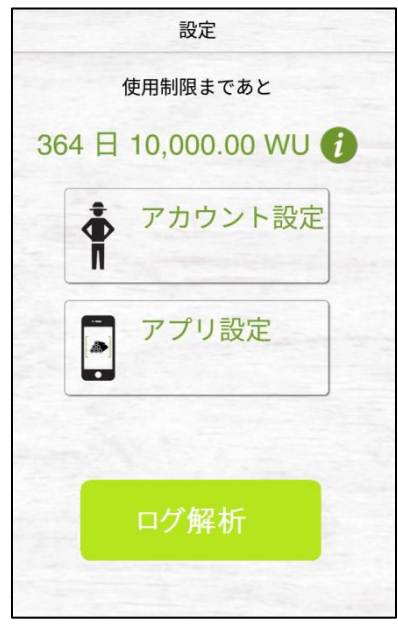

図 **9** 設定画面

使用制限まであと:

自分のライセンスであと何 WU(Wood Unit=日本の場合は㎥に相当)またはあ と何日間計測できるかが表示されます。

アカウント設定:

あなたのアカウントの詳細が設定できます。

アプリ設定:

木材の計測に関する様々な便利な機能 が設定できます。

#### ログ解析:

トラブル時開発担当者と問題を解析する のに使用します。ユーザは使用しません。

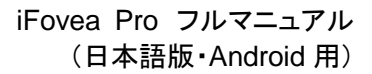

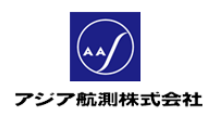

#### <span id="page-8-0"></span>アカウント設定

設定画面のアカウント設定ボタンをクリックすると、アカウント設定画面が表示され ます。

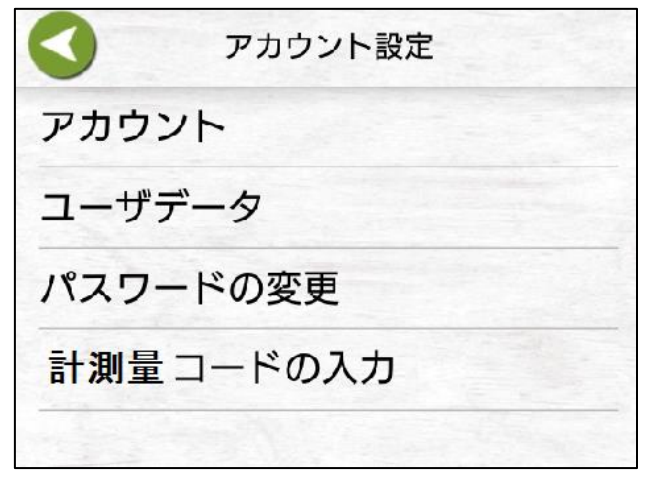

#### 図 **10** アカウント設定

<span id="page-8-1"></span>① アカウント

クリックすると現在ログオンしているアカウントの e-mail アドレスが表示されます

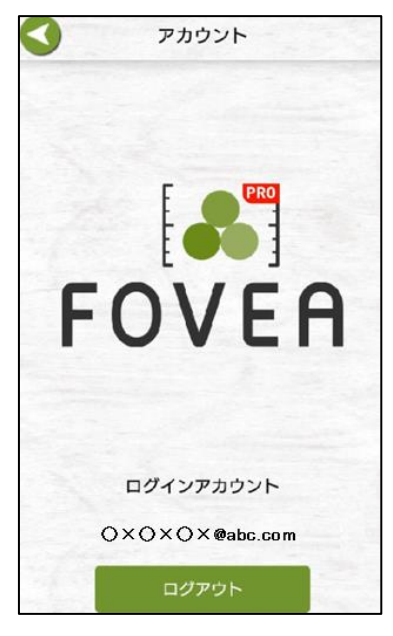

#### 図 **11** アカウント画面

<span id="page-9-0"></span>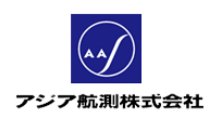

② ユーザデータ

| ユーザデータ        |  |
|---------------|--|
| 会社名           |  |
| アジア航測         |  |
| 姓             |  |
| 亜細亜           |  |
| 名             |  |
| 花子            |  |
| ユーザの追加情報 (任意) |  |
| 郵便番号          |  |
| 123-4567      |  |
| 県             |  |
| 神奈川県          |  |
| 市町村           |  |
| 川崎市麻生区万福寺     |  |
| 番地,部屋番号       |  |
| $1 - 2 - 2$   |  |
| 国             |  |
|               |  |
| 電話番号          |  |

<u>もわもの - ぜ桂</u>邦カチェナイム社*人*の社会、世界女性、

図 **12** ユーザデータ

<span id="page-9-1"></span>③ パスワードの変更

パスワードを変更する際、使用します。

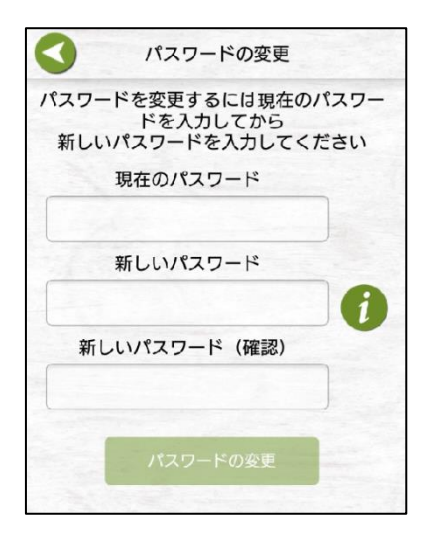

図 **13** パスワードの変更

<span id="page-10-0"></span>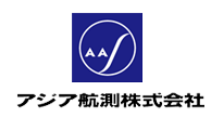

④ 計測量コードの入力 計測量コードとは: 会社などでライセンスを一括購入されている場合は、 ライセンスにわりあてられている計測量をグループ内で分け合うことが できます。この計測量に一対一で割り当てられているコードを 「計測量コード」と呼びます。計測量コードの入力画面で、 このコードを入力するとグループ内で計測量を分け合うことができます。

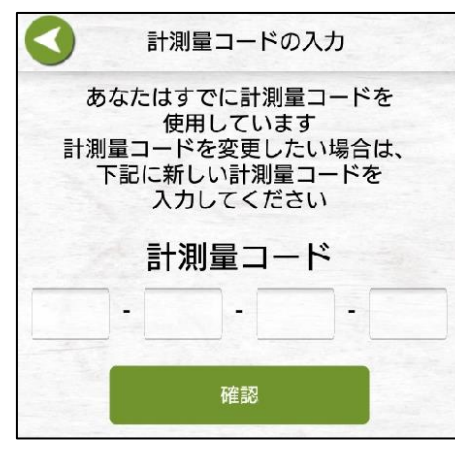

図 **14** 計測量コードの入力

#### <span id="page-10-1"></span>アプリ設定

設定画面のアプリ設定ボタンを押すと、木材の計測に便利な機能を設定することがで きます。

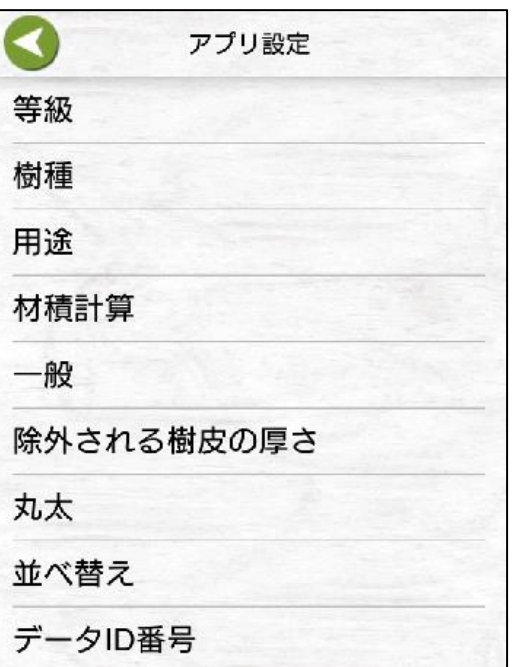

図 **15** アプリ設定

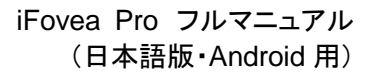

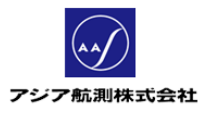

<span id="page-11-0"></span>① 等級

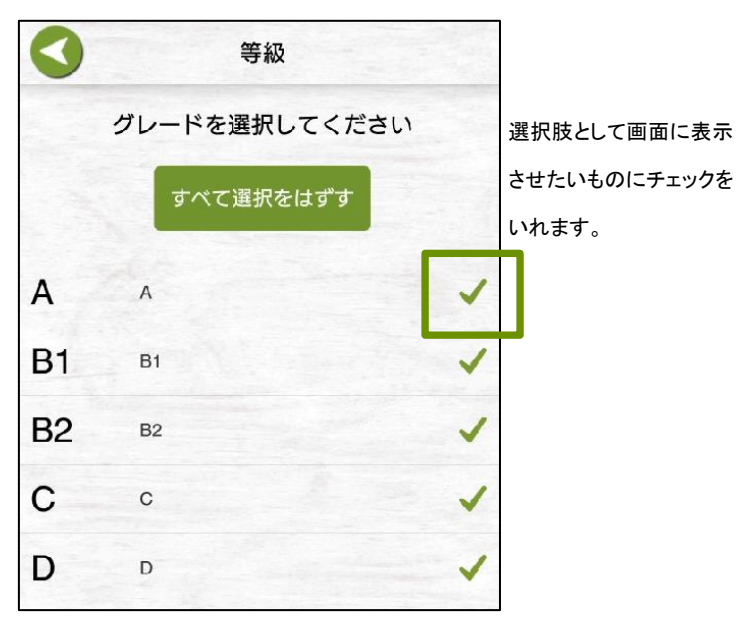

アプリケーションで選択肢として表示する木材の等級を指定します。

図 **16** 等級

#### <span id="page-11-1"></span>② 樹種

アプリケーションで選択肢として表示する木材の樹種を指定します。

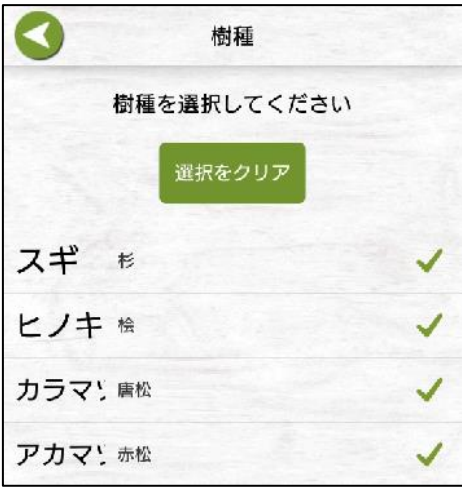

図 **17** 樹種

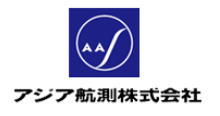

#### <span id="page-12-0"></span>③ 用途

アプリケーションで選択肢として表示する木材の用途 (加工後の製品)を指定します。

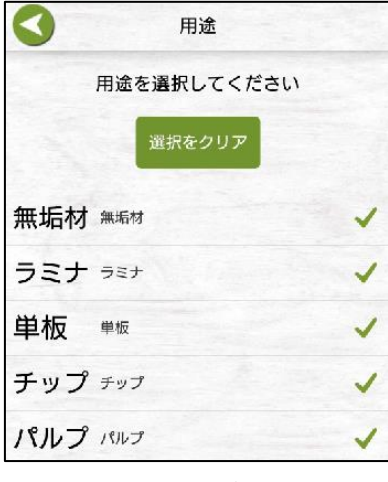

図 **18** 用途

#### <span id="page-12-1"></span>④ 材積計算

材積を計算する上で必要な機能の設定をします。

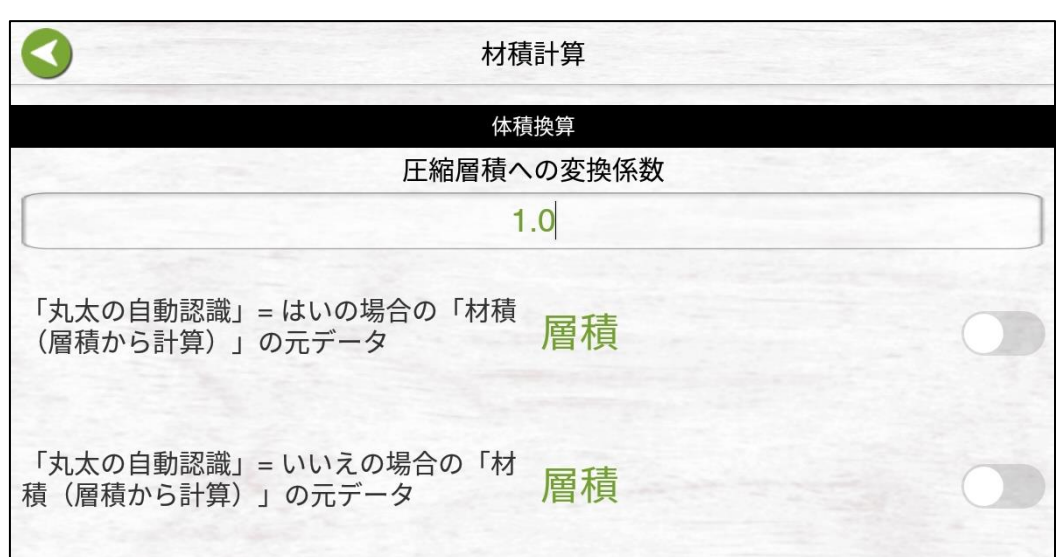

● 体積換算

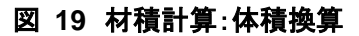

#### > 圧縮層積への変換係数:

はい積の隙間がなるべく無いように積み上げた場合の層積(圧縮層積) を計算するための圧縮率。

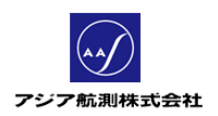

 「丸太の自動認識」**=** はいの場合の「材積(層積から計算)」の元データ: (デフォルト設定値:層積)

iFovea Pro では材積計算は

- ① 層積に係数(デフォルト 0.6)を掛けて算出する 「材積(層積から計算)」
- ② 末口二乗法によって算出する「材積(末口二乗)」

の 2 種類の計算方法があり、最終データでは両方の結果が表示されます。

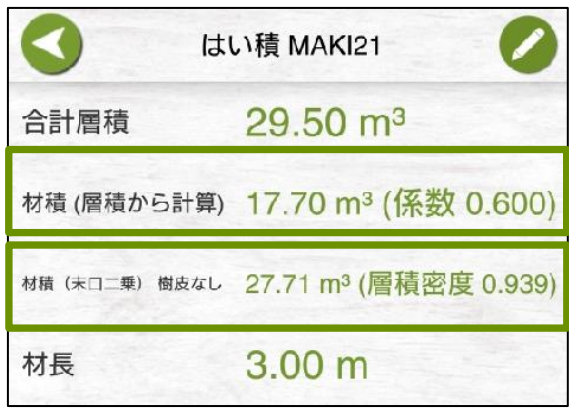

図 **20** 材積計算結果

この「材積(層積から計算)」を求めるにあたり、アプリはまず層積を計算します。 層積を計算するには下記の二つの方法があります。

- 1. アプリに画像上の丸太を自動認識させ、はい積の断面積を自動計算させ る方法
- 2. 手動で画面上のはい積断面の輪郭線を引き、断面積を計算させる方法

1.のアプリの自動認識機能を使用する場合には、まずメインメニュー>計測 >カメラ測定>はい積メニューを選択し、基本情報入力画面で、「丸太の自動 認識」=はいを選択します。

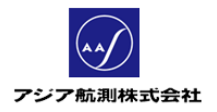

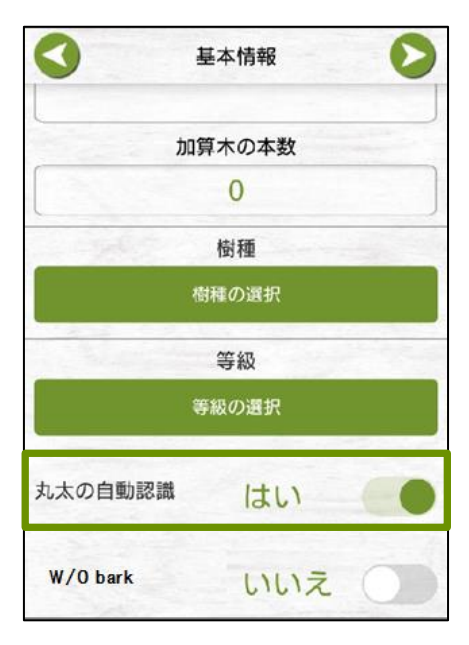

図 **21** 丸太の自動認識の選択=はい

この「丸太の自動認識」= はいの時、材積計算につかう層積 を「層積」、「圧縮層積」の二つから選ぶことができます。

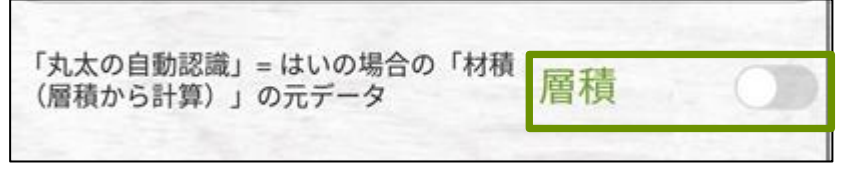

図 **22** 設定画面

"「丸太の自動認識」= はいの場合の「材積(層積から計算)」の元データ"が 「層積」の場合 : 材積 = 層積 x 層積係数(デフォルト 0.6) 「圧縮層積」の場合:

材積=層積 x 圧縮層積への変換係数(前述)x層積係数 (デフォルト 0.6)

という計算式で材積が求められます。

 「丸太の自動認識」**=** いいえの場合の「材積(層積から計算)」の 元データ:

#### (デフォルト設定値:層積)

メインメニュー>計測>カメラ測定>はい積メニューで、基本情報入力画 面の「丸太の自動認識」=いいえを選択した場合の 「材積(層積から計算)」の計算方法を選択します。

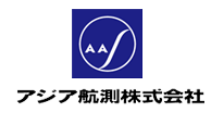

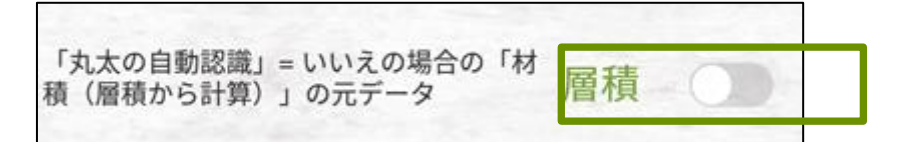

#### 図 **23** 設定画面

"「丸太の自動認識」= はいの場合の「材積(層積から計算)」の元データ"が

「層積」の場合 : 材積 = 層積 x 層積係数(デフォルト 0.6) 「圧縮層積」の場合:

> 材積=層積 x 圧縮層積への変換係数(前述)x 層積係数(デフォルト 0.6)

という計算式で材積が求められます。

#### 加算木

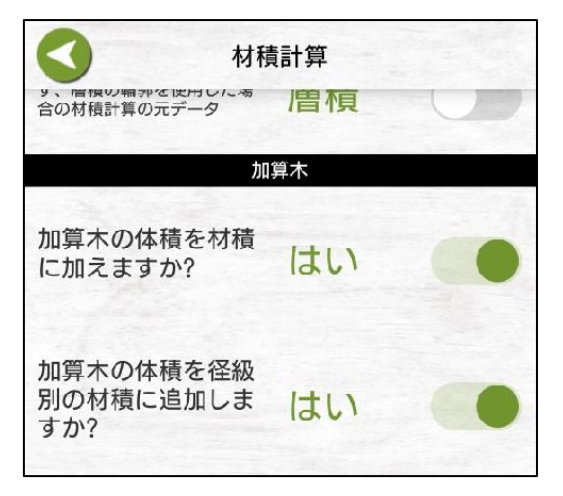

図 **24** 加算木

#### > 加算木の体積を材積に加えますか?:

## (デフォルト設定値:はい) 画像上では下草の影になっている等の理由で映っていないが、 はい積に含めたい材木(加算木)を材積として計算に加える 場合は「はい」、含めない場合は「いいえ」を選択。

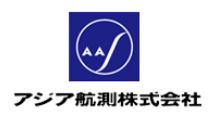

> 加算木の体積を径級別の材積に追加しますか?:

(デフォルト設定値:はい)

メインメニュー>計測>カメラ測定>はい積メニュー 及び メインメニュー>計測>カメラ測定>セクション(径級別)メニュー をでは、材積の径級別分布グラフが表示することができます。

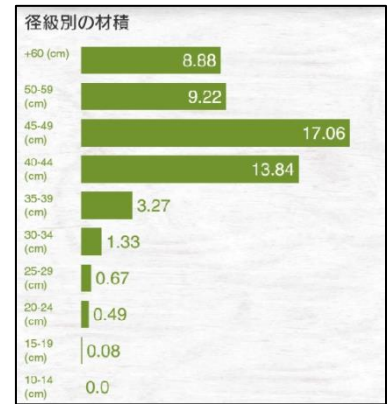

#### 図 **25** 径級別の材積グラフ

このグラフに加算木をふくめる場合は「はい」、含めない場合は「いいえ」 を選択します。

▶ 材積計算方法(デフォルト設定値:末口二乗法)

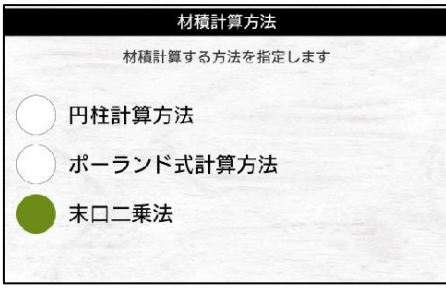

図 **26** 材積計算方法

材積を計算する場合の計算式を選択します。

円柱計算方法:

木材の断面の半径 <sup>2</sup>x3.14x材長

- > ポーランド式計算方法: ポーランドで使用されている計算式。日本では使用しません。
- 末口二乗法: 材長 6m 未満の場合: 木材の断面の直径 <sup>2</sup>x材長 材長 6m 以上の場合: [D+(L-4)/2]^2xLx1/10000 (D=直径(cm)、L=材長(m) )

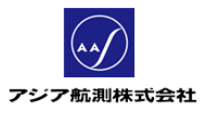

#### ● 四捨五入(デフォルト設定値:小数点以下切り捨て)

丸太の直径を計算する場合の小数点以下の計算方法を指定します。

> 端数を処理しない:

小数点をそのままに計算します

四捨五入:

小数点を四捨五入します

> 小数点以下切り捨て:

小数点以下を切り捨てます

#### <span id="page-17-0"></span>⑤ 画像処理

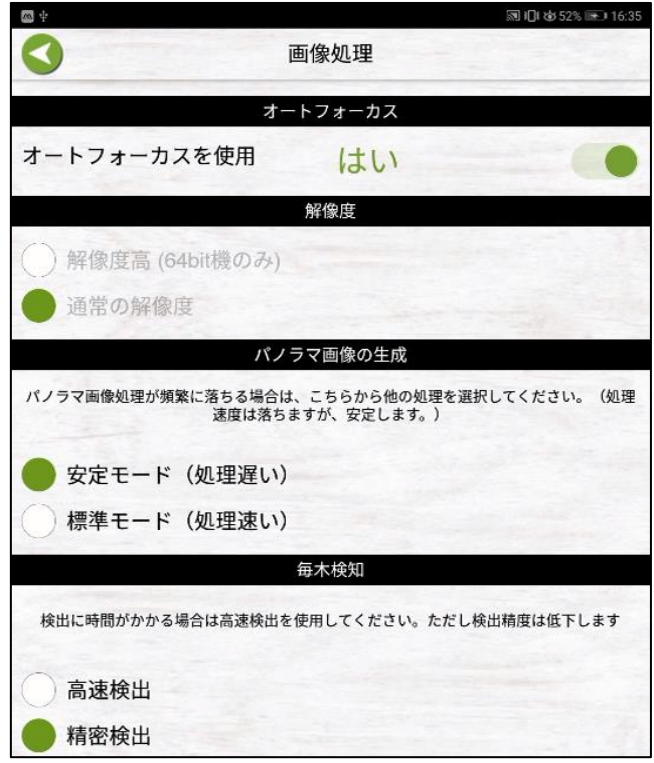

#### 図 **27** 画像処理設定

● オートフォーカスを使用

オートフォーカスを使用するかどうか(デフォルト On)

● 解像度

現在は通常の解像度のみ使用可能。

- パノラマ画像の生成 はい積の写真を何枚かにわけて撮影した後の処理が頻繁に落ちる場合は「安 定モード」でご使用ください。
- 毎木検知

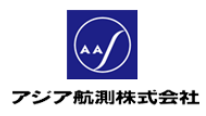

アプリの検出処理が重い場合は「高速検出」をご利用ください。

#### ⑥ 除外される樹皮の厚さ

カメラ測定で、樹皮なし = いいえ を選択した場合に、 アプリが画像から自動認識した直径から差し引くべき樹皮の厚さが 設定されています。

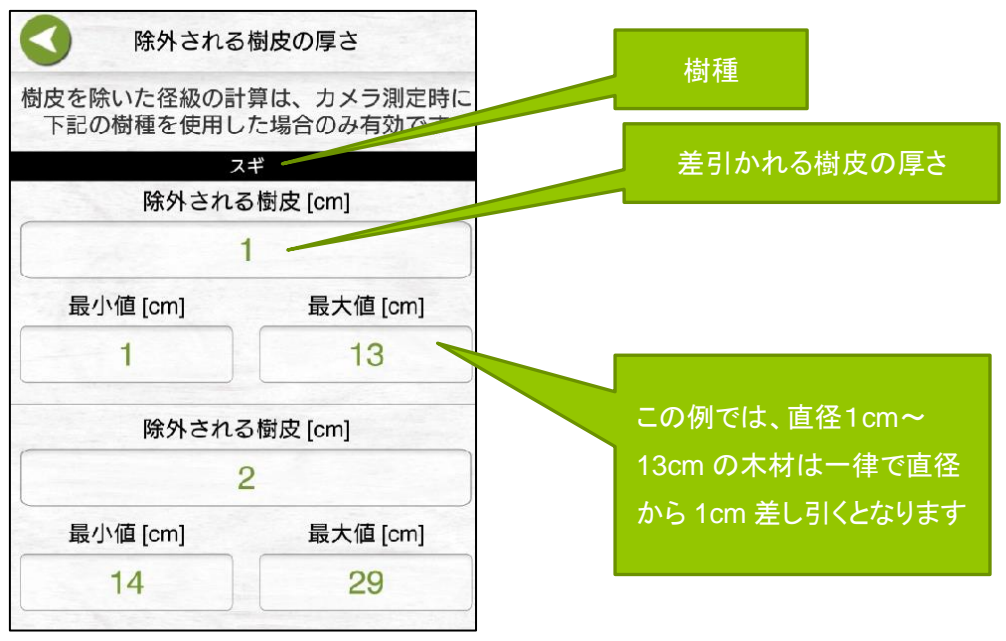

図 **28** 樹皮厚の計算

⑦ 丸太

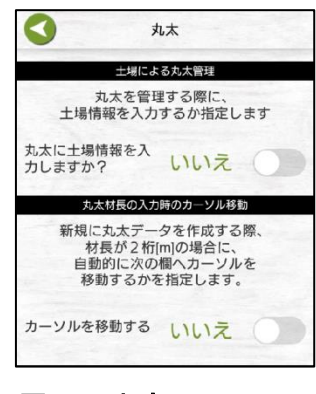

図 **29** 丸太メニュー

● 土場による丸太管理

(デフォルト設定値:いいえ)

一本の丸太を、はい積に入れず単体で管理する場合に、 土場情報を入力するかを選択できます。

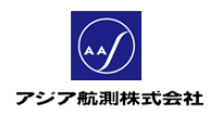

ここで「はい」を選択すると、メインメニュー>計測>丸太をクリックし、 丸太の計測をはじめようとすると強制的に土場の一覧が表示され、 既存の土場を選択するように促されます。

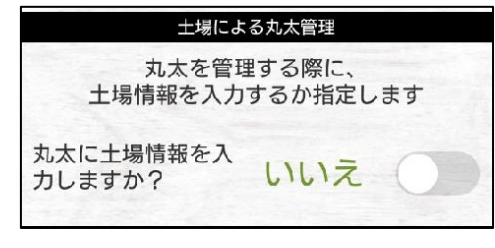

#### 図 **30** 土場による丸太管理

#### ● 丸太材長の入力時のカーソル移動

(デフォルト設定値:いいえ)

丸太メニュー上で、材長を入力する際に、

材長を入力し終えたら自動的に次の項目にカーソルを移動するかを 設定できます。

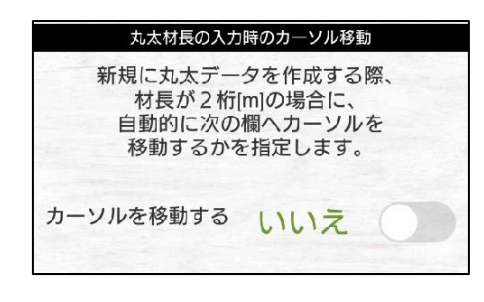

図 **31** カーソル移動設定

ここで「はい」をえらぶと、丸太画面の材長が二桁だと自動的に次の項目へ カーソルが移ります。

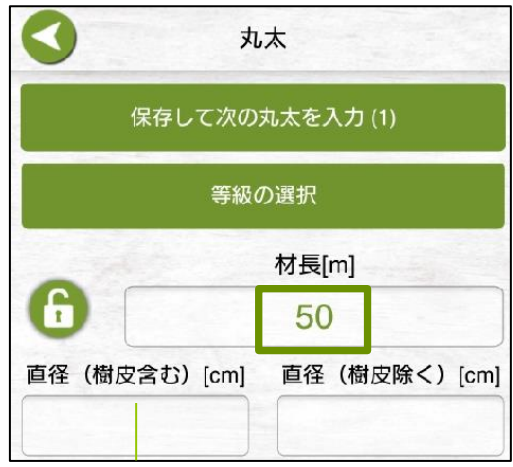

図 **32** 「はい」と設定した場合の

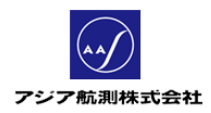

丸太画面上のカーソル移動

#### ● 切り分けた丸太毎に丸太 No.を採番する

#### (デフォルト設定値:いいえ)

一本の長い丸太から、いくつかの丸太に切り分ける場合、切り分けた丸太 一つ一つを独立した丸太として、丸太 No.を採番するかどうかを設定 できます。

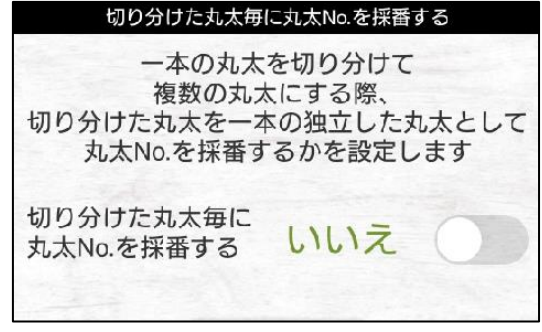

#### 図 **33** 設定画面

例えば、丸太 No.5 の ID を持つ丸太データを作成するとします。この丸太から 3 本の丸太を切り出すとして、

「はい」を選択した場合:

次回丸太データを作成する時は、"丸太 No.8"が自動採番される

「いいえ」を選択した場合:

次回丸太データを作成する時は、"丸太 No.6"が自動採番される

となります。

#### ⑧ 並べ替え

(デフォルト設定値:全て"最終更新日") 保存されたデータの並び順を設定します。

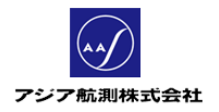

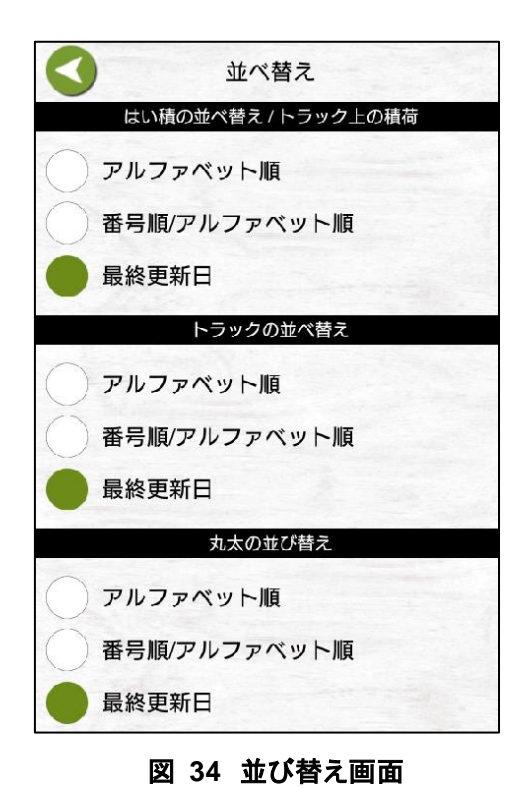

⑨ 一般

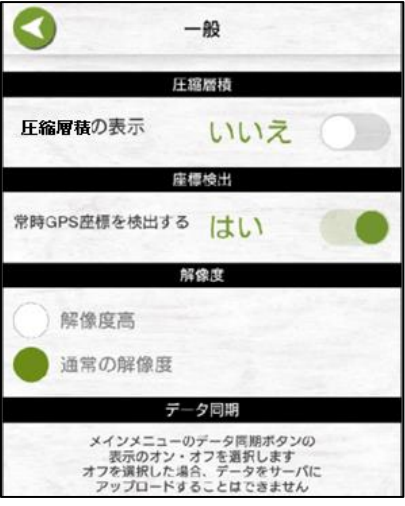

図 **35** 「一般」メニュー

● 圧縮層積(デフォルト設定値:いいえ)

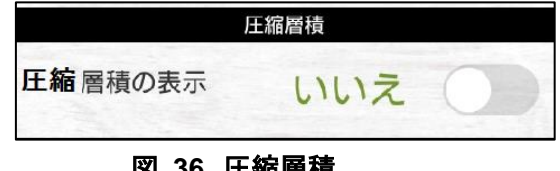

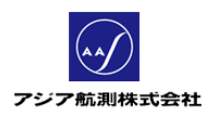

各メニューの「結果」画面及びデータの「詳細」画面上に、 圧縮層積(はい積の断面積 x 材長 x 圧縮係数)を表示させるかどうか を選択します。

座標検出(デフォルト設定値:はい)

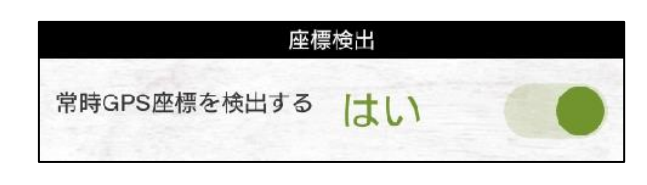

図 **37** 座標検出

iFovea Pro では、はい積の位置を GPS で検知して記録することができます。 この際、カメラ測定でシャッターを押した時のみ GPS を検知する場合は 「いいえ」、アプリが起動している間常時 GPS を検知する場合は「はい」を 選択します。(「はい」を選択している場合の方が、座標を正確に検知する ことができます。)

解像度(デフォルト設定値:通常の解像度)

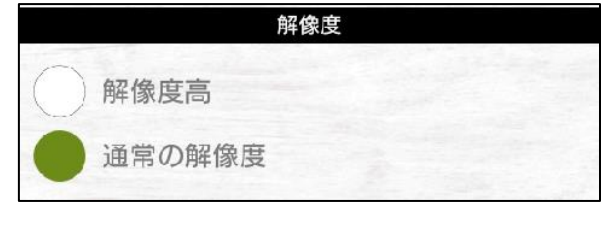

図 **38** 解像度

カメラ測定をする場合の画像の解像度を選択することができます。 (解像度高は現在のバージョンでは選択できません。)

**▶ データ同期(デフォルト設定値:オン)** 

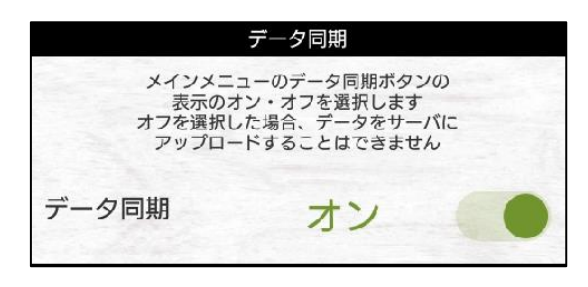

図 **39** データ同期

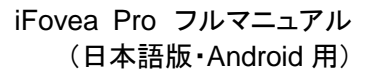

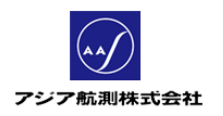

メインメニューの「同期」ボタンを表示させるかどうかを設定。 「オフ」にした場合はデータを FMS(iFovea の Web 上で使用できる データ管理サイト)にアップロードできない設定となります。

● 径級(デフォルト設定値:オン)

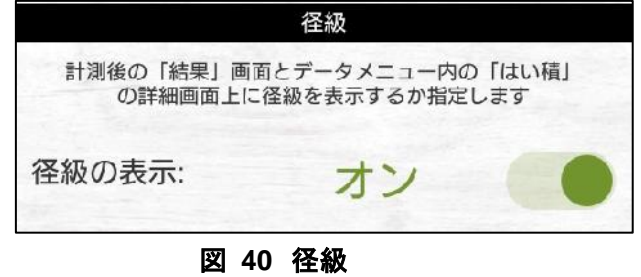

各メニューに径級分布グラフを表示するかを設定。表示する場合は「オン」、 表示したくない場合は「オフ」を選択します。

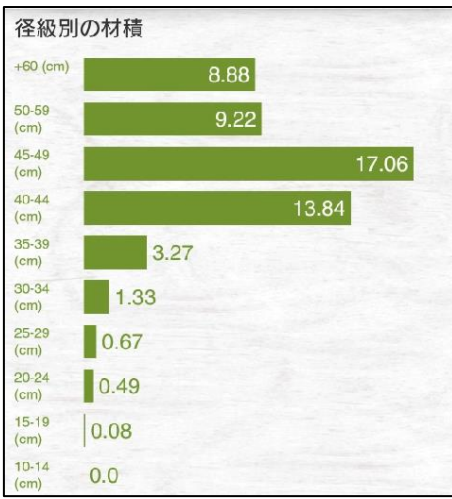

図 **41** 径級分布図

● 伐採作業 No./ 土場 No.

(デフォルト設定値:

伐採作業 **No.**の表示**=**いいえ、土場 **No.**の表示=はい)

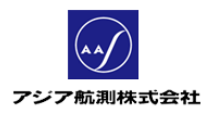

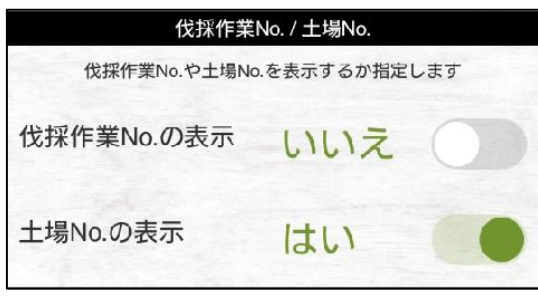

図 **42** 伐採作業 **No. /** 土場 **No.**

iFovea では、各はい積に対して、下記のように伐採作業 No. 及び 土場 No.を記入することができます。

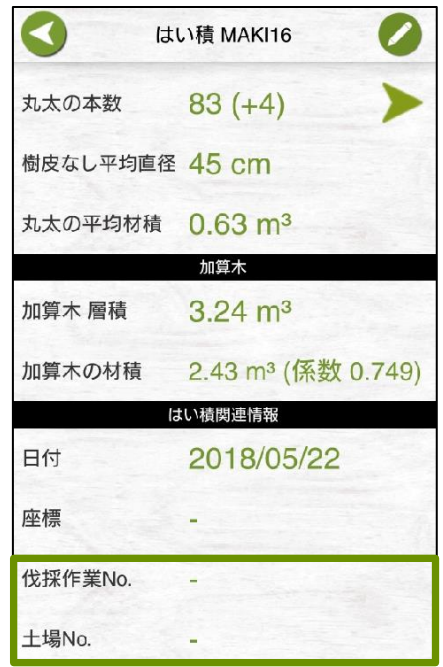

図 **43** はい積上の伐採作業 **No.**欄**/**土場 **No.**欄

「いいえ」を選択すると、測定時の基本情報入力時、これらの欄が、 グレイアウトして入力できなくなります。「はい」を選択すると、任意 の文字列が入力できるようになります。

#### ● 測定後の画面

(デフォルト設定値:共にカメラ測定メニュー)

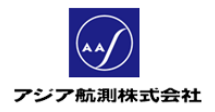

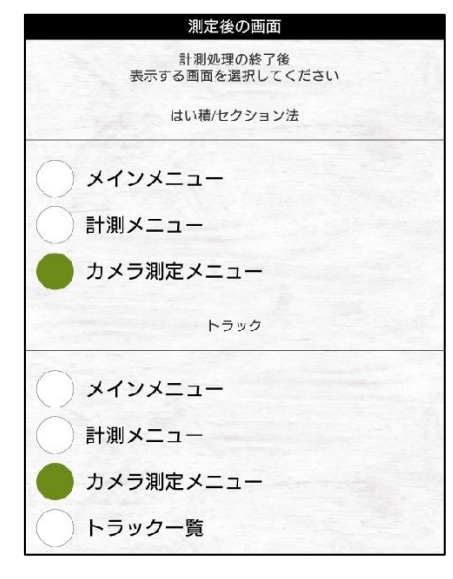

図 **44** 測定後の画面

測定を終了しデータの保存を完了した後、表示させる画面を 選択することができます。

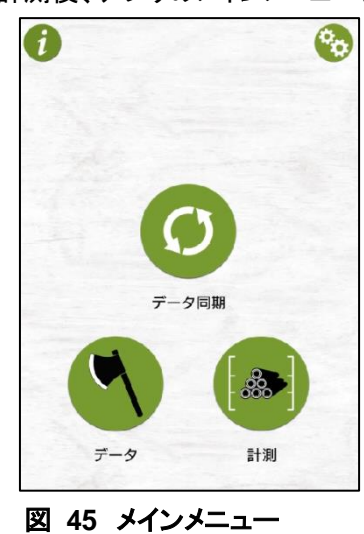

メインメニュー:計測後、アプリのメインメニューを表示する。

計測メニュー:計測後、下記の画面に戻る

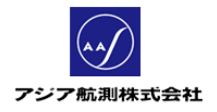

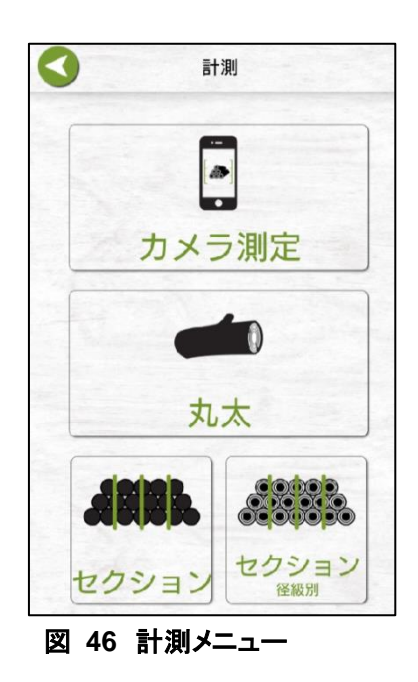

#### カメラ測定メニュー:計測後、下記の画面に戻る

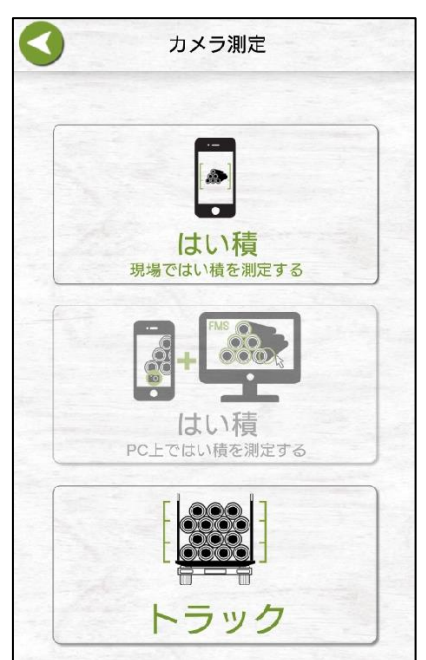

#### 図 **47** カメラ測定メニュー

トラック一覧:計測後、下記の画面に戻る

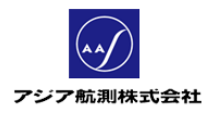

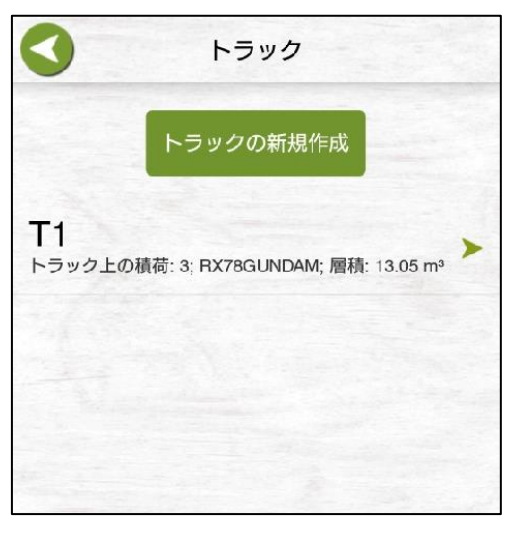

図 **48** トラック一覧

<span id="page-27-0"></span>⑩ 地域**/**森林組合

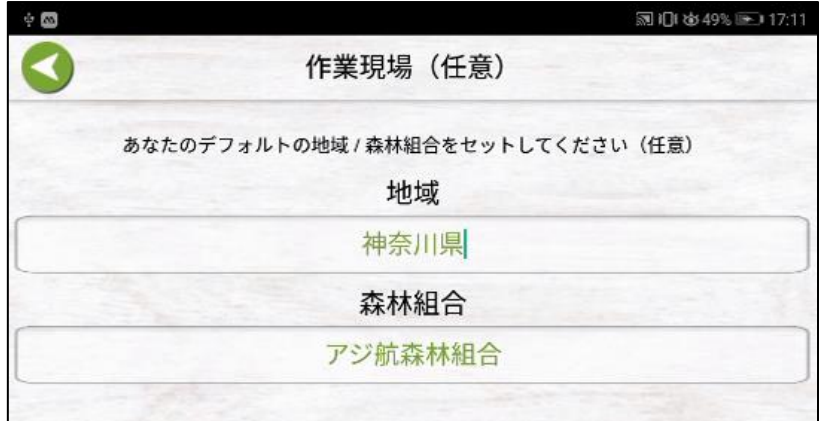

図 **49** 地域**/**森林組合設定

特に入力する必要はありません。一定の地域・森林組合の管理下で作業をする場合は、 ここに入力しておくとデータに自動で入力されます

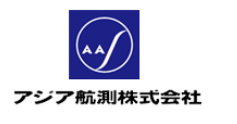

⑪ 会計年度

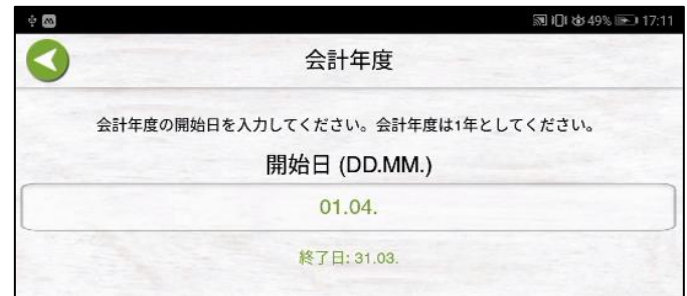

請求書機能をご利用になる方のみ入力。会計年度の開始日を入力

### ⑫ データ **ID** 番号

デフォルト設定値:全てのデータに対し 番号の重複を認めない=はい 番号を記憶する=はい 自動採番 =はい 数字のみ入力できます=いいえ(丸太 **No.**にはこの設定はありません)

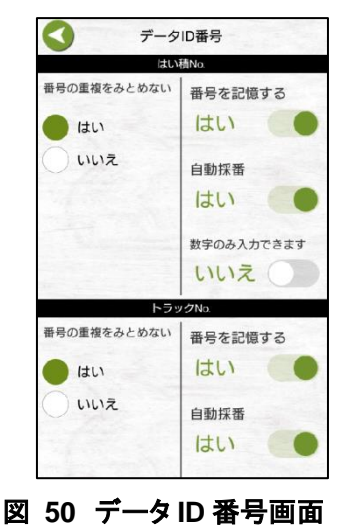

各データ(はい積、トラック、丸太)のデータ番号の採番の仕方を設定 する画面。

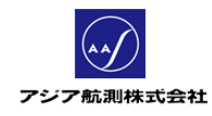

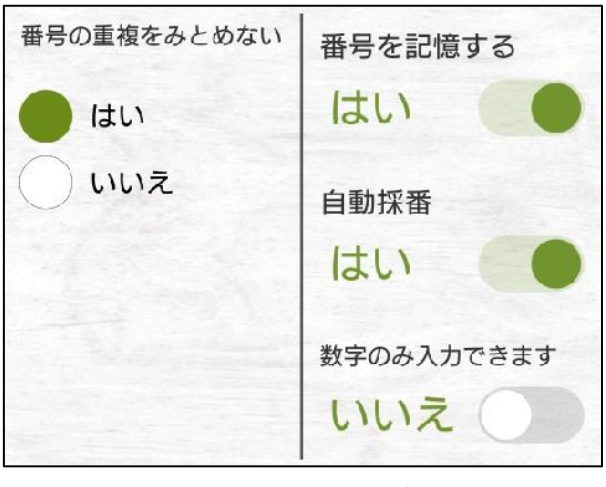

図 **51** 番号設定各オプション

- 番号の重複を認めない 「はい」:同じデータ番号を持つデータの入力はできません 「いいえ」:同じデータ番号を持つデータでも入力可能
- 番号を記憶する・自動採番 この二つのオプションは組合せて以下のように使用します。 <自動採番したい場合> 番号を記憶する=はい 自動採番=はい

上記のように設定すると、新規データ作成時に、前回のデータ番号+1 した番号が自動的に表示されます。(データを保存したときに番号が 確定します。)

<手動で採番する場合> 番号を記憶する=はい/いいえ どちらでも可 自動採番=いいえ

番号を記憶する=はいの場合は、新規データ作成時に 前回使用したデータ番号が表示されます。

番号を記憶する=いいえの場合は新規データ作成時にデータ番号がブランク で表示されるので、全て手入力する必要があります。

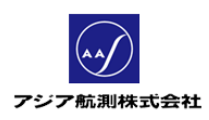

● 数字のみ入力できます 「はい」: データ番号に数字のみ使用することができます。 「いいえ」:データ番号に文字を含めることができます。

#### <span id="page-30-0"></span>**1.3** 計測

アプリを起動し、メインメニュー>計測をクリックすると、計測メニューが表示されます。

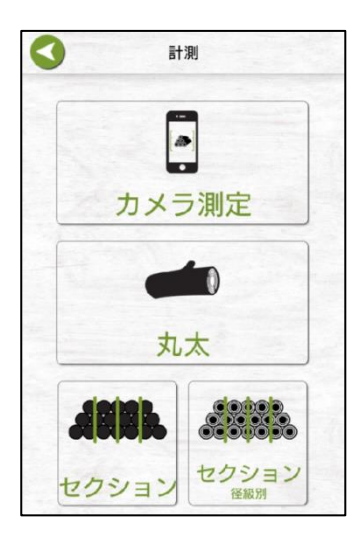

図 **52** 計測メニュー

計測メニューには

- カメラ測定
- 丸太
- ・ セクション
- ・ セクション(径級別)(日本では使用できません)

の 4 つがあります。

#### **!!**注意**!!**

計測終了後かならずメインメニュー>データ同期ボタンをクリックし、計測データ を FMS(後述 2.FMS 参照)にアップロードしてください。

アップロードしておくと、アプリの再インストール等でスマホ上のデータが失わ れても、FMS でデータが参照できます。

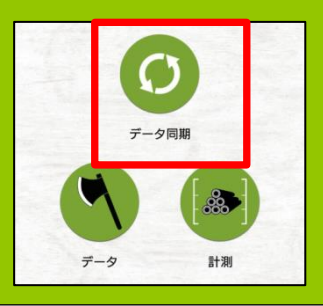

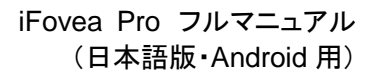

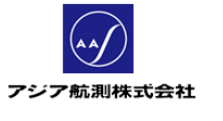

- <span id="page-31-0"></span>① カメラ測定
- **A)** はい積
- ① アプリを起動し、表示されるメインメニューから 「計測」をクリック、計測画面を表示します。

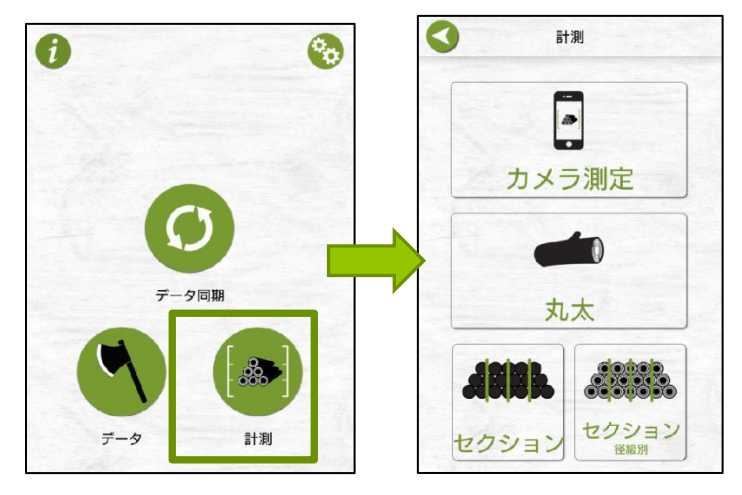

図 **53** 計測画面表示

② 表示された計測画面の中から「カメラ測定」をクリック

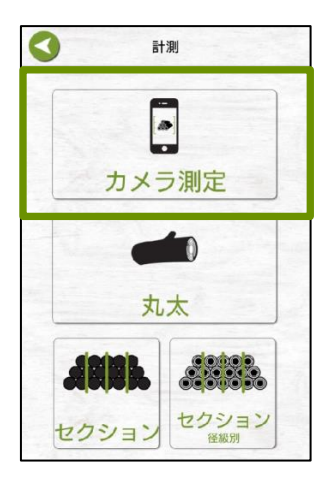

図 **54** カメラ測定ボタンクリック

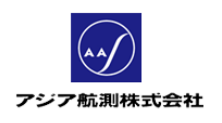

カメラ測定 はい積 丸太の自動説 はい積 トラック

③ メニューの中から「はい積丸太の自動認識」をクリックします。

図 **55** はい積丸太の自動認識

④ 「フォトキャプチャ」画面が表示されますので、以下の手順ではい積を撮影しま す。

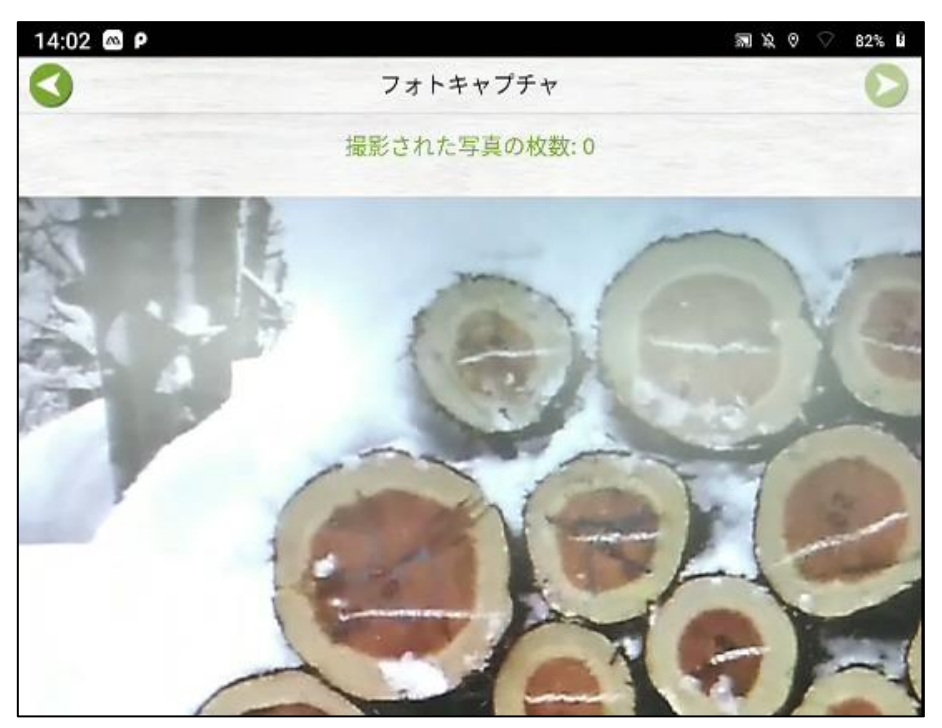

図 **56** フォトキャプチャ画面

高さが写真の 85%程度

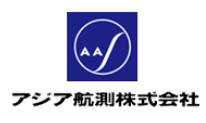

端が全て収まる

- 1. 下記の条件に従い、撮影ポイントを決めます。
	- (ア) はい積の高さが 3m までの場合は 2~4m 離れる
	- (イ) はい積の高さが 3m 以上の場合は 3~5m 離れる

この際、はい積の末口面は揃えて積み、末口面と写真を平行にして撮影します(スマホ の向きは縦横どちらでも可)

2. 画面上ではい積の高さが撮影写真の上下 85%程度になる ようにはい積からの距離をとります。また、はい積の端の丸太が全て収まるようにします。

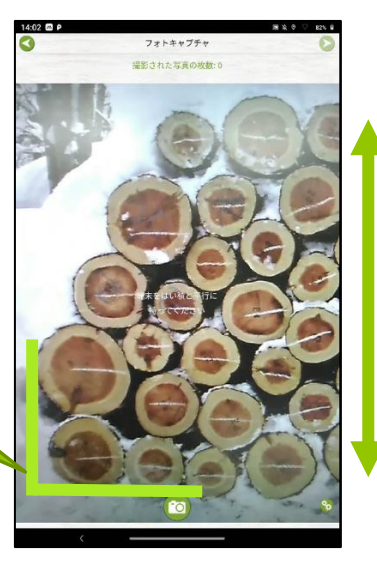

〇正しい撮影距離

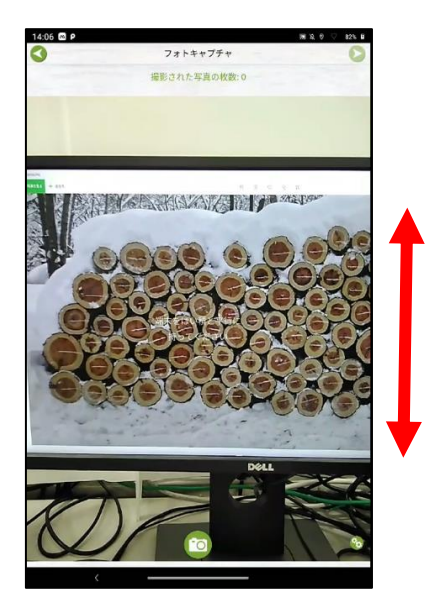

×距離が遠すぎる。

×誤った撮影距離

アジア航測株式会社

iFovea Pro フルマニュアル (日本語版・Android 用)

3. 横に長いはい積を何枚かに分けて撮影する場合は(35 枚まで OK)、画面の右下の歯車 アイコンをクリックします

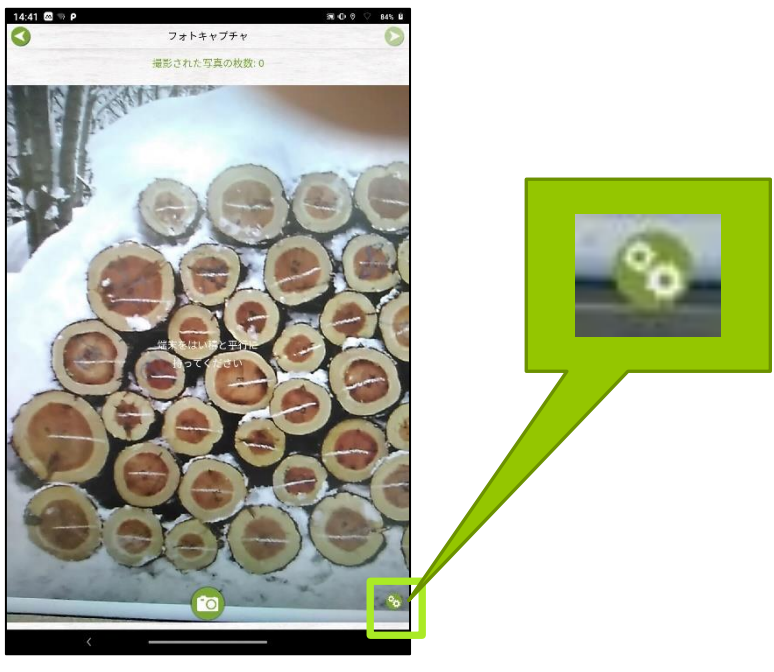

図 **57** 歯車アイコン

4. 「フォトキャプチャ設定」画面が表示されるので、「オーバラップガイド」を選択し画面右上 フロッピーアイコンをクリックし設定を保存します(初回のみ。以降設定不要です。)

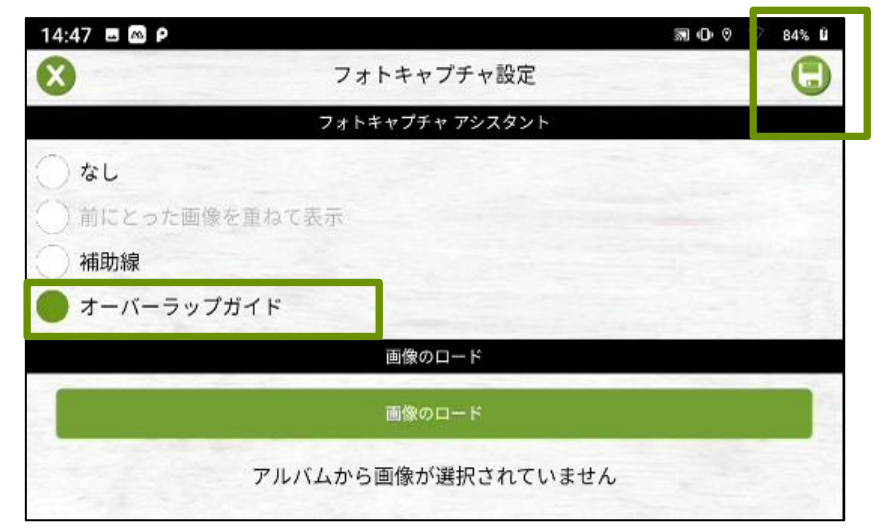

図 **58** フォトキャプチャアシスタント設定

アジア航測株式会社

iFovea Pro フルマニュアル (日本語版・Android 用)

5. はい積と並行になっているかを画面右上の平行ゲージで確認しながら、シャッターボタ ンをクリックします。

(必要なセンサが搭載されていない機種の場合は平行ゲージが表示されません。この 場合はご自身でアングルを確認した上でシャッターボタンをクリックして下さい。)

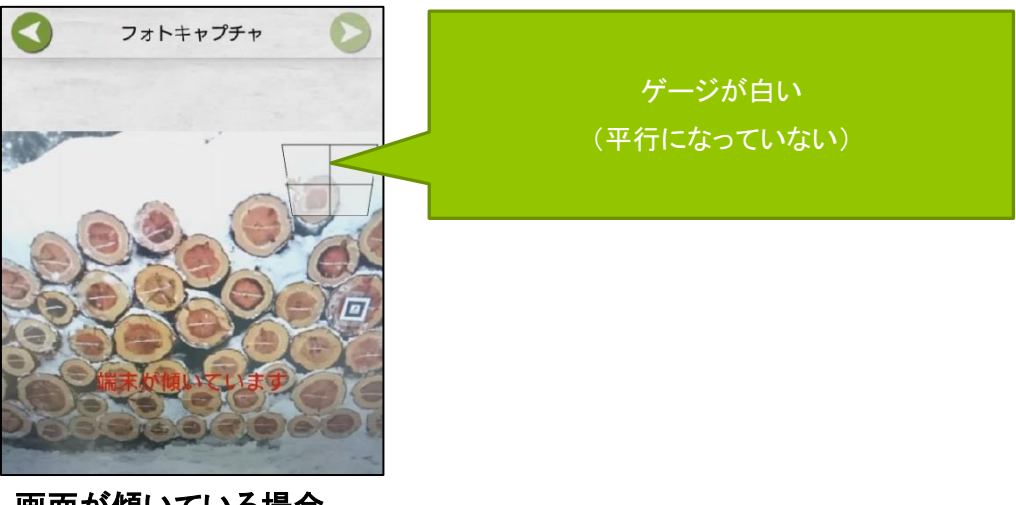

画面が傾いている場合

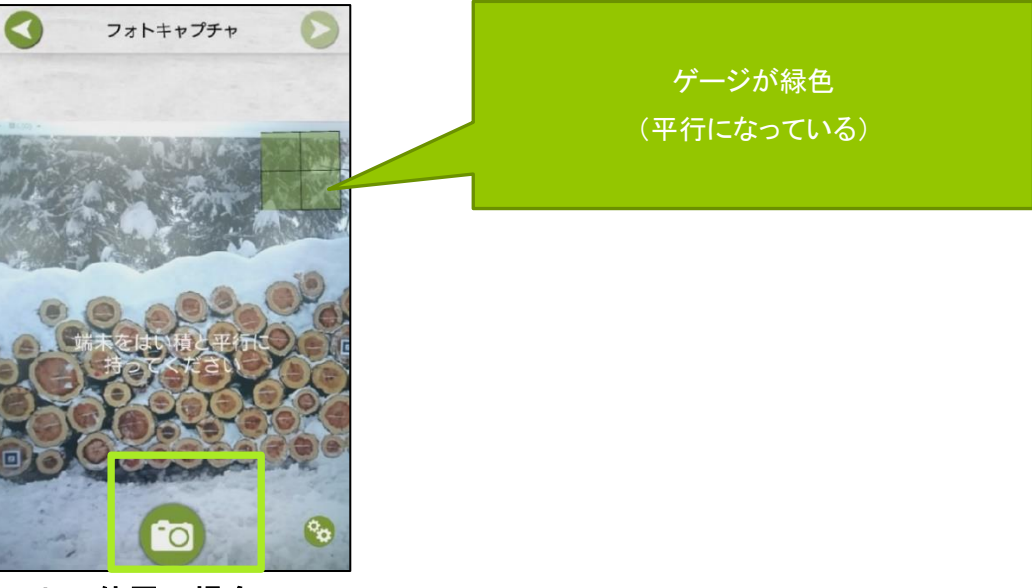

正しい位置の場合
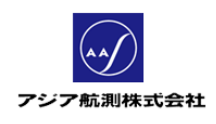

6. シャッターを押すと画面中央に赤い枠線(オーバラップガイド)が表示されます。

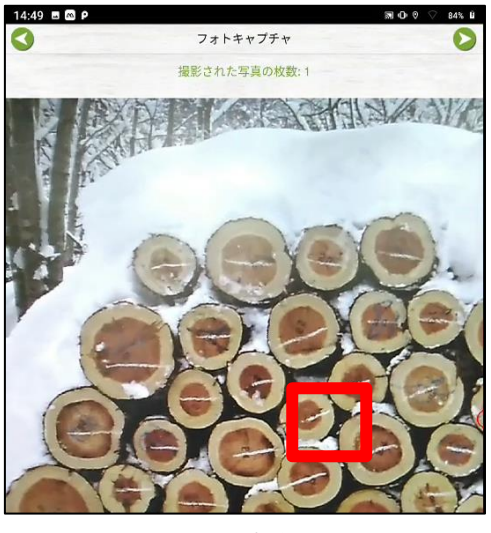

図 **59** オーバラップガイド位置検出中

7. 画面を水平に保ったまま横へ移動し、オーバラップガイドが緑色になったところで、シャッ ターを押します。(ガイドはすぐ赤色にもどりますが、緑色に変わった位置でシャッターを 押せば OK です。)

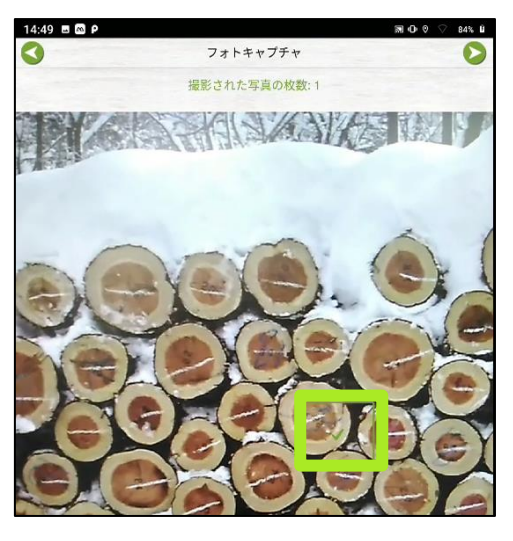

図 **60** オーバラップガイド位置確定

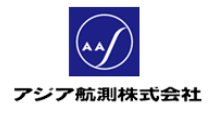

8. 以上を繰り返しはい積の端まで写真を撮ります。はい積の終端の丸太も全て収まるよう に撮影してください。

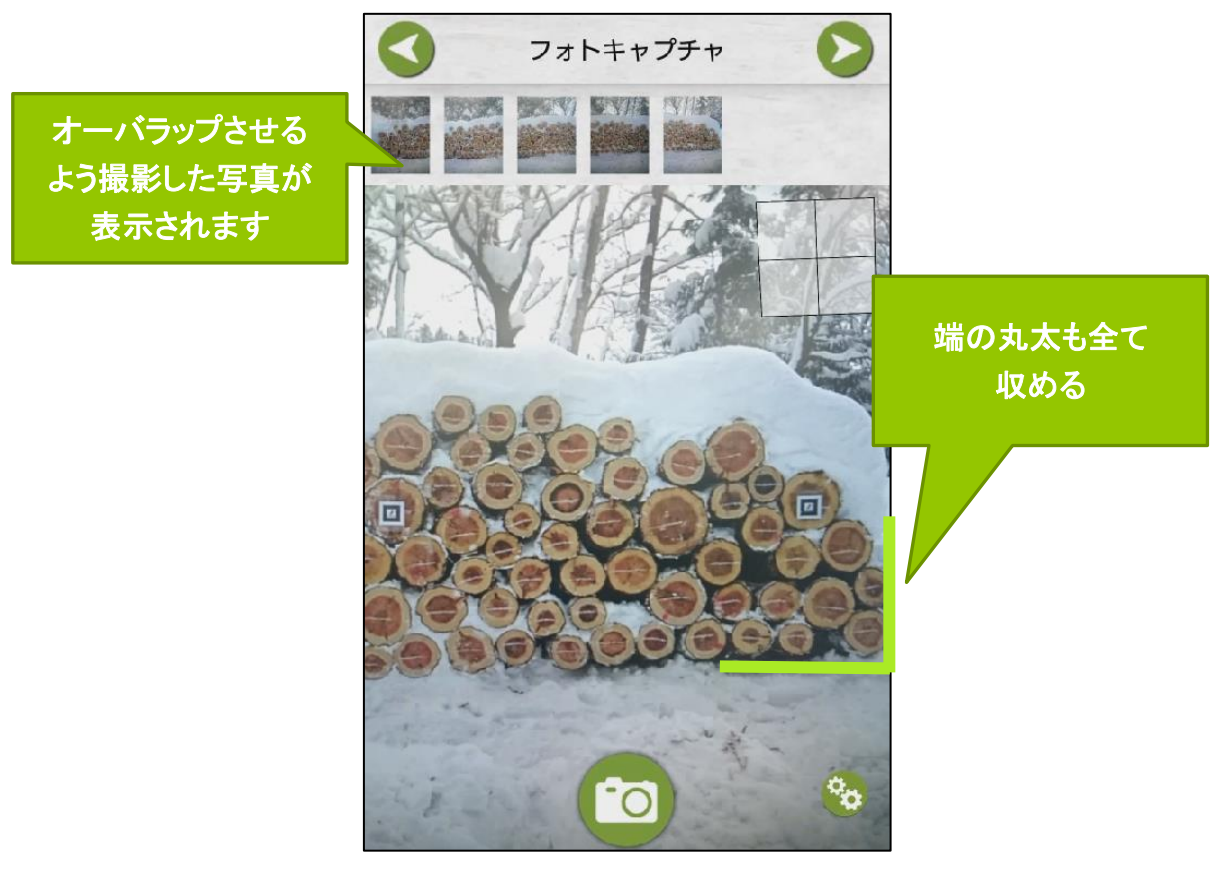

図 61 はい積の端まで撮影

撮影がおわったら、画面右上の フィコンをクリックし 次画面「基本情報」にすすみます。

アジア航測株式会社

9. アプリが画像処理を行っている間に「基本情報」画面に以下の必須データを入力しま

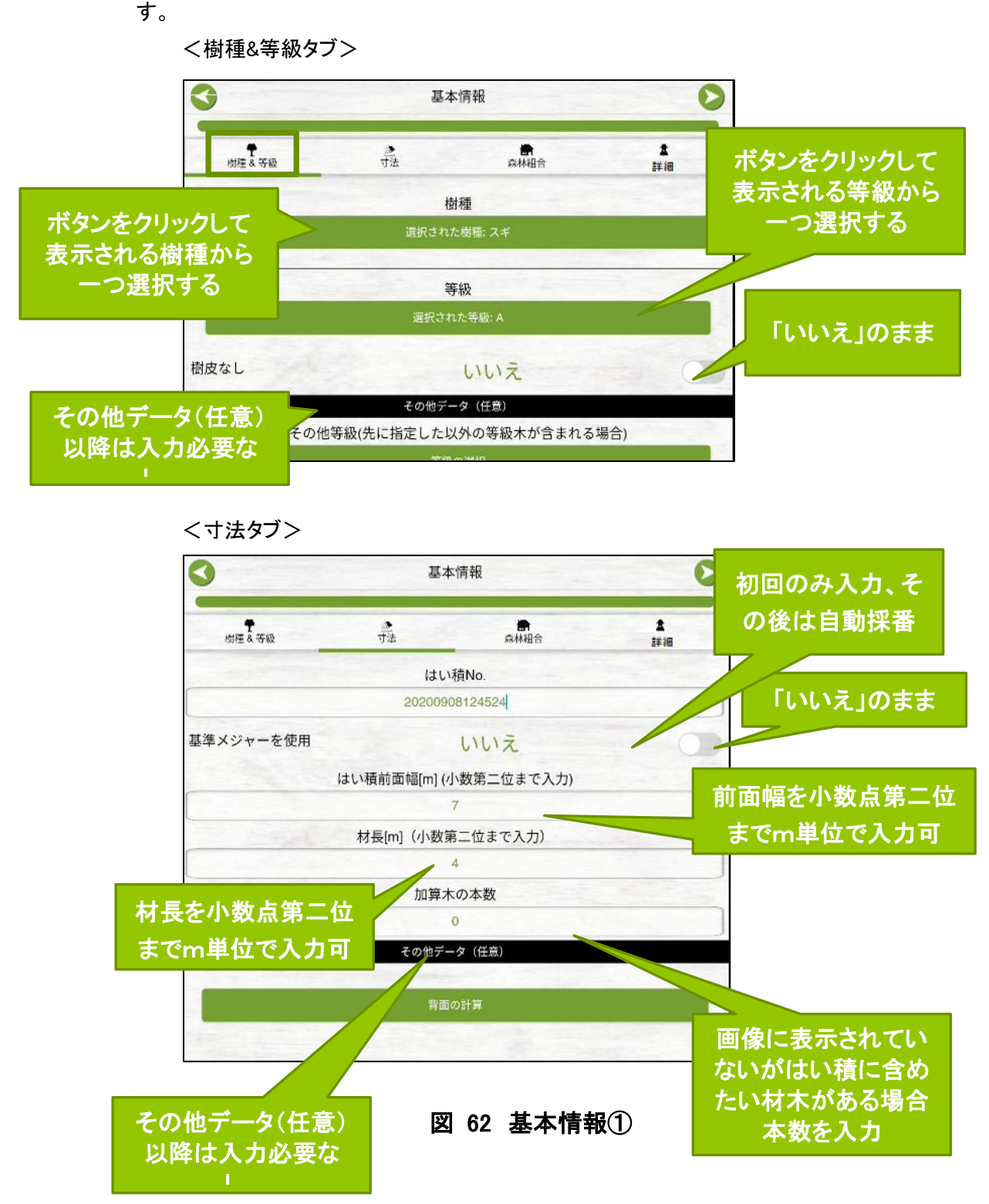

(森林組合タブ、詳細タブは入力必須ではありません。)

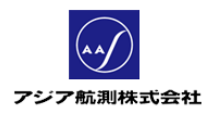

10. 入力がおわったら、画面右上の フィコンをクリックし次画面「丸太」にすすみます。

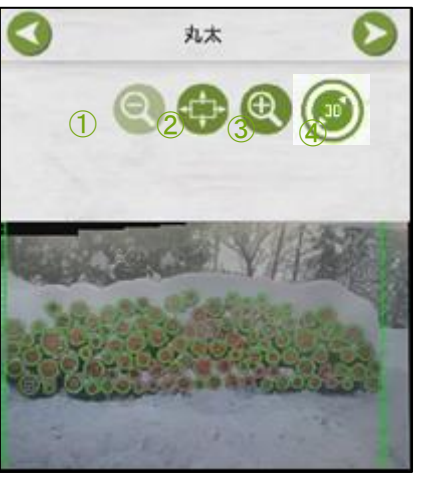

図 63 丸太

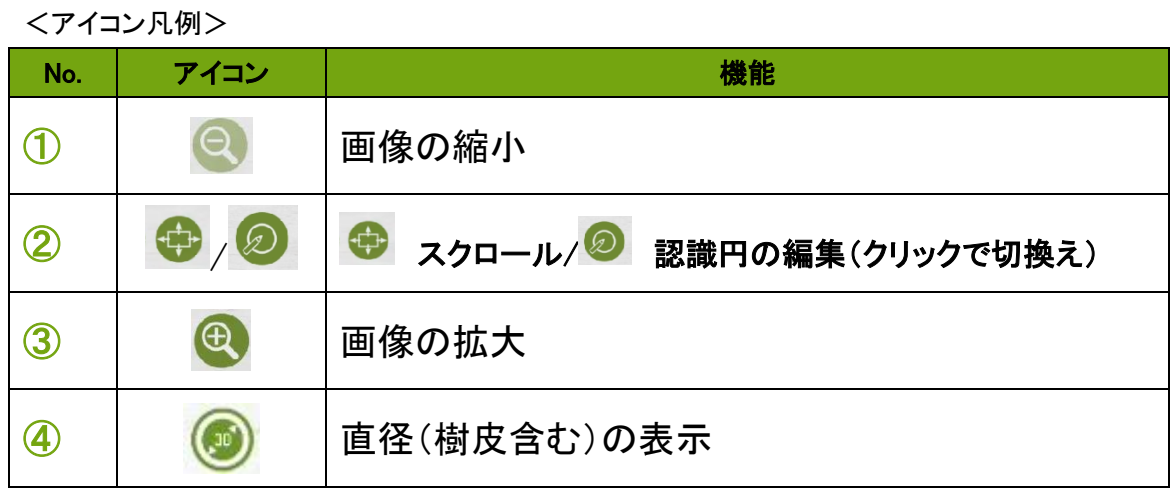

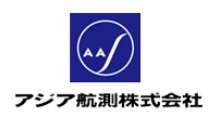

11. 丸太画面上部中央のアイコンを 2 に切換え、撮影した画像をタッチすると、「丸太の 自動認識」機能で検知された丸太の認識円の修正画面に切替わります

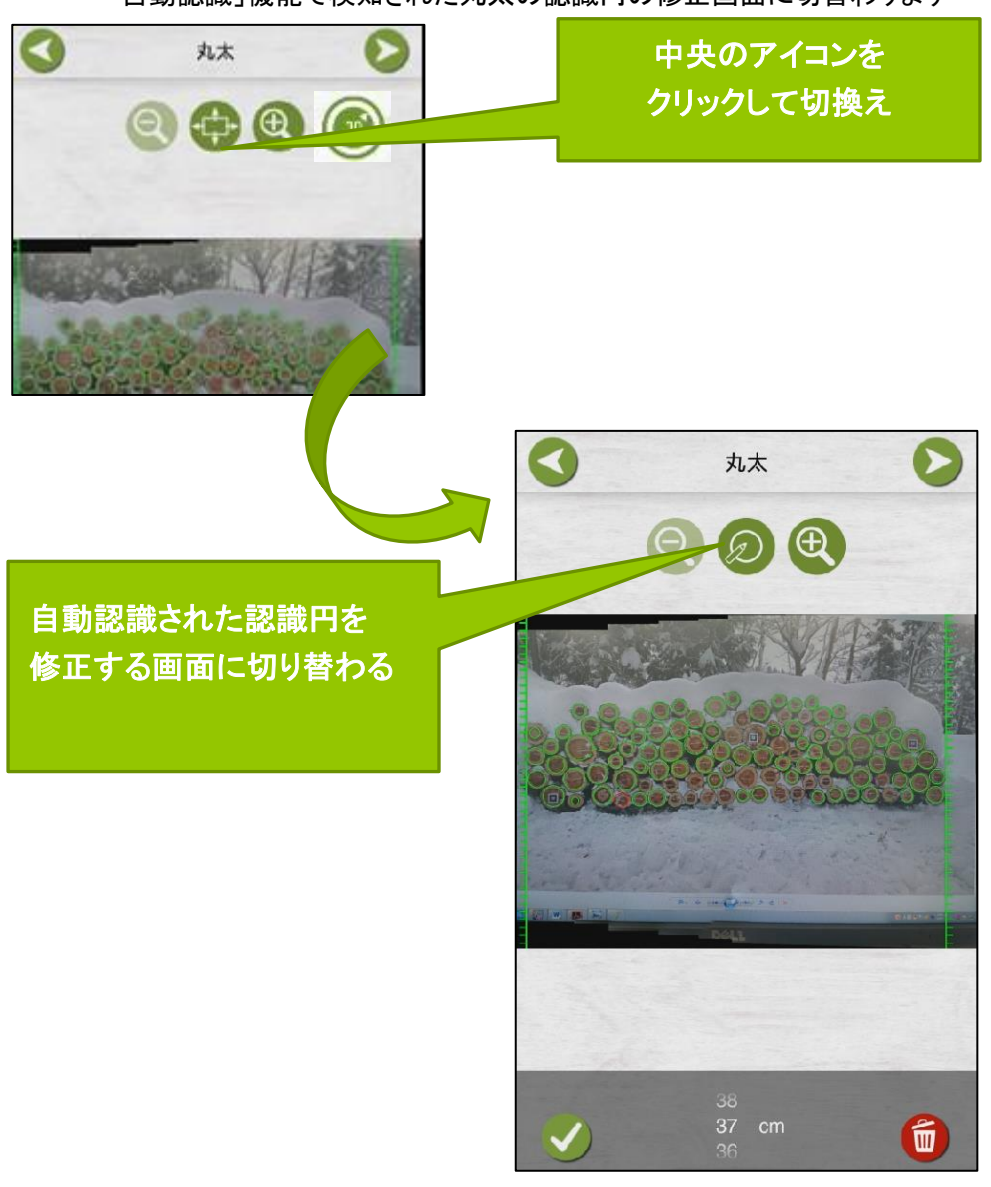

図 **64** 丸太画面

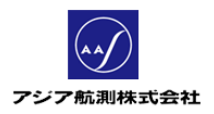

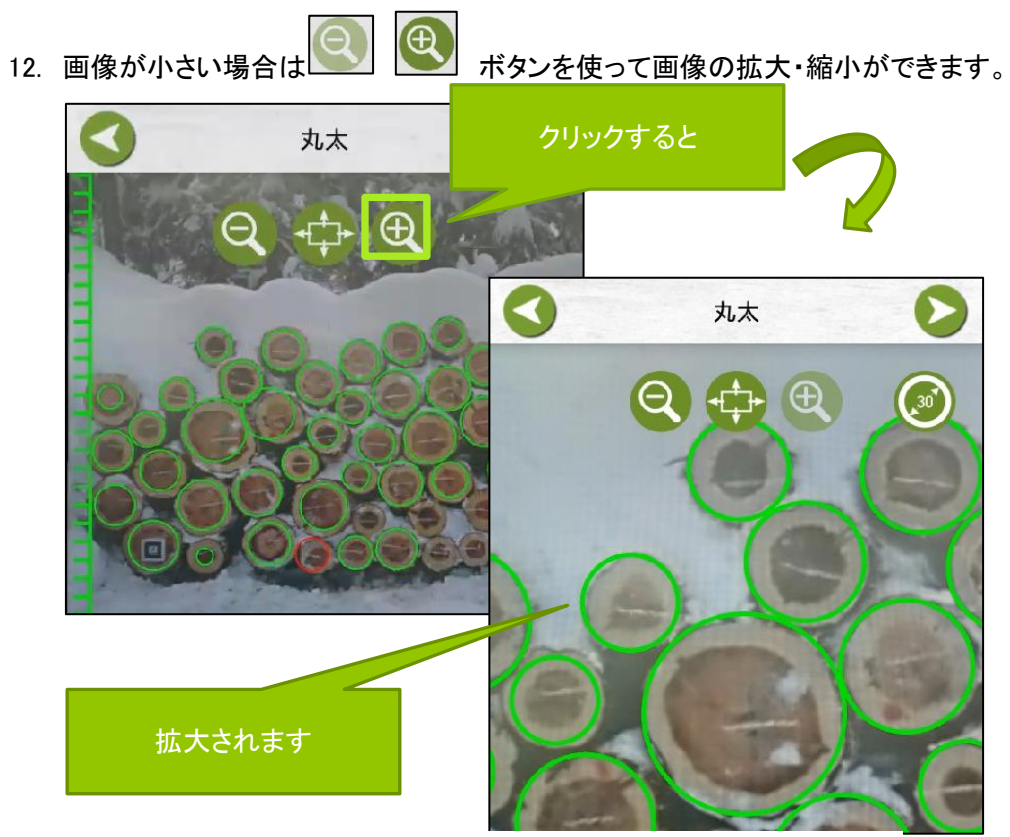

図 **65** 画像の縮小・拡大

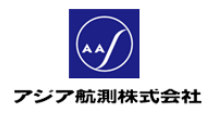

13.次に認識された丸太を表す緑の輪郭線を丸太の樹皮を含むように調整します。

ନ୍ତ 14.調整するには、再度画面の上部中央のアイコンを の状態にして、丸太上の緑色 の輪郭線をタップして赤色にします。

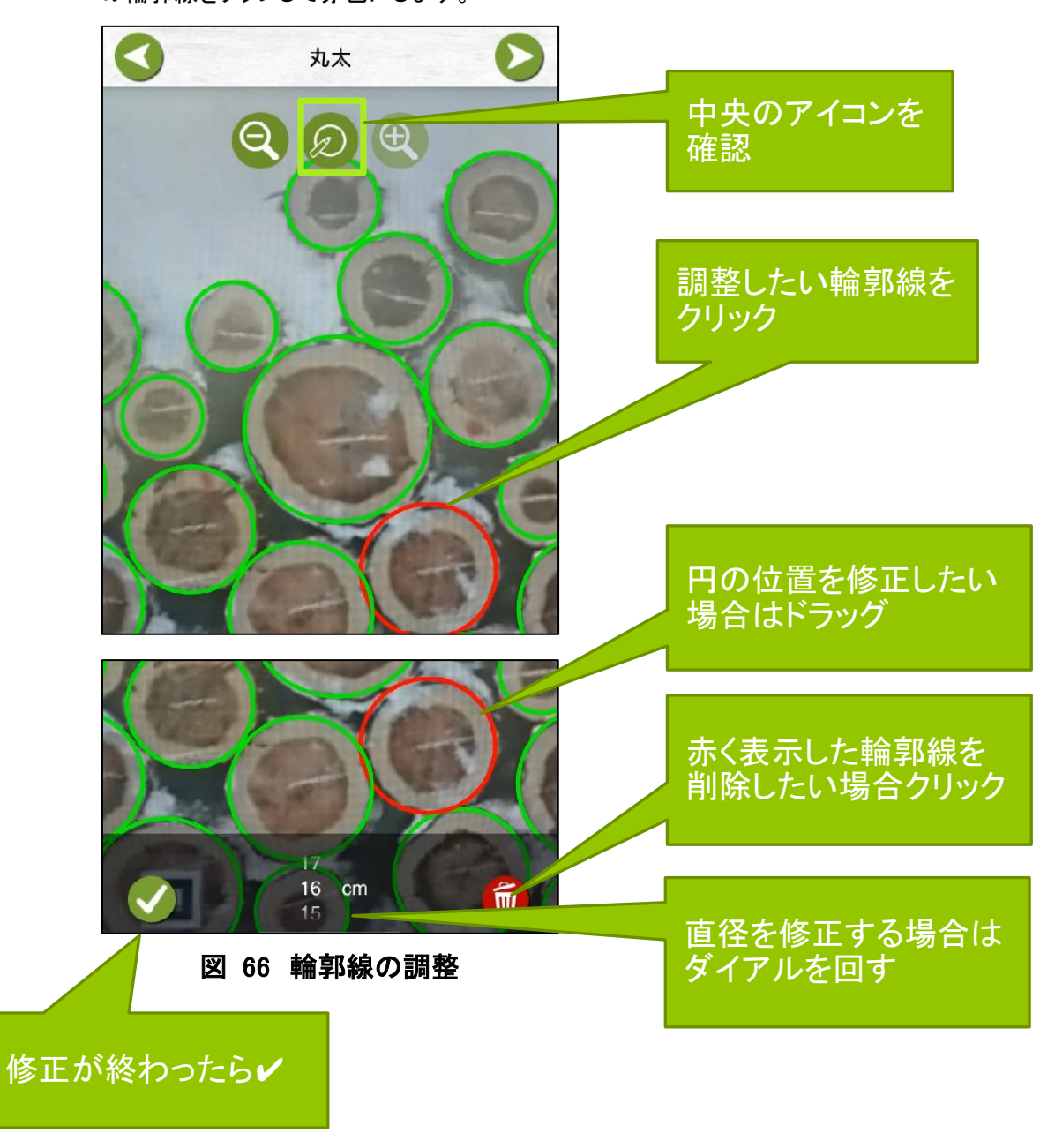

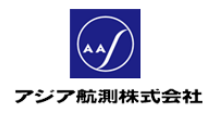

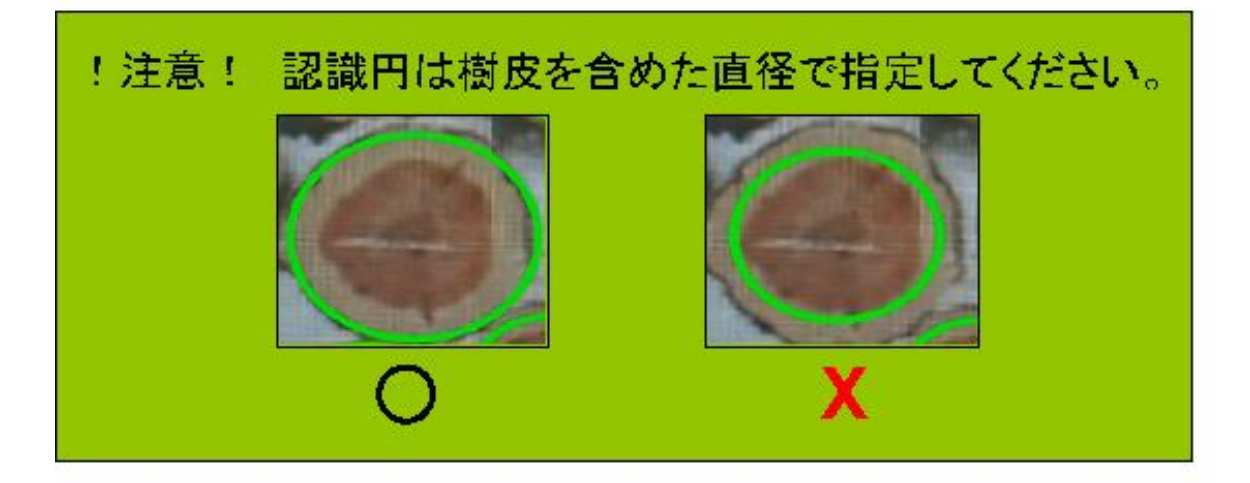

(ここで認識した直径から、予め径級に対して設定されている樹皮厚をアプリが自動的に差し引い て計算します。)

15. 認識されなかった丸太を認識させるには中央のアイコンが の状態で、認識され ていない丸太をタッチすると認識円が表示されるので、前述の要領で位置・直径を修正 します。

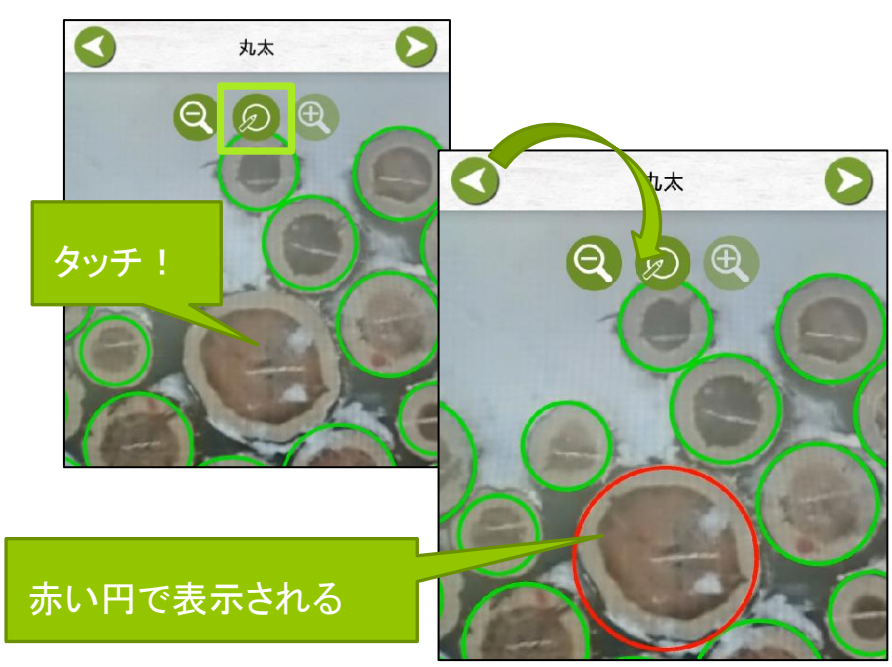

図 **67** 認識されなかった丸太の修正

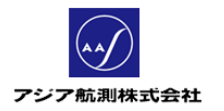

16.画面上部のアイコン をクリックすると、樹皮込みの丸太の直径が画像上に表示さ れます。

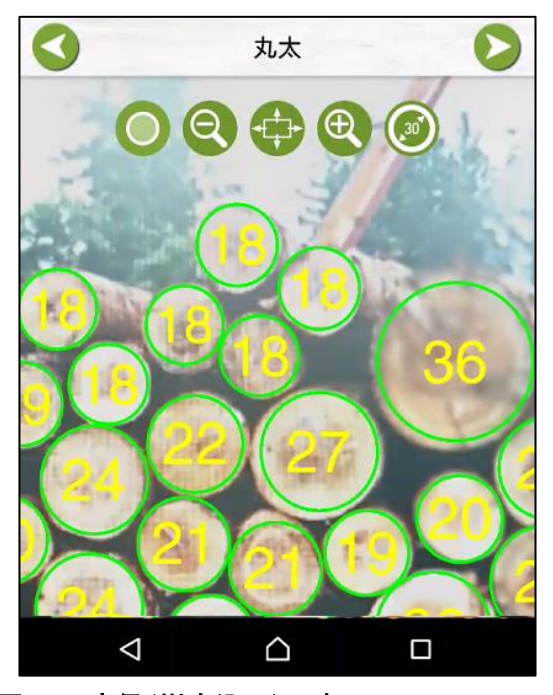

図 **68** 直径(樹皮込み)の表示 直径を修正したい場合は、13.・14.の手順に沿って修正してください。

17.丸太の認識円・直系の修正が終わったら画面右上の フィコンをクリックし最終画

面「結果」画面にすすみます。

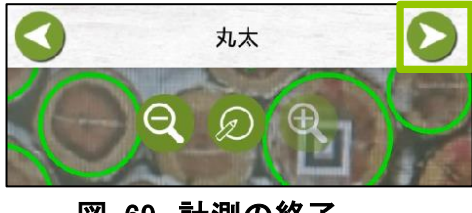

図 69 計測の終了

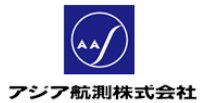

18. 結果画面で計測の結果を確認します。

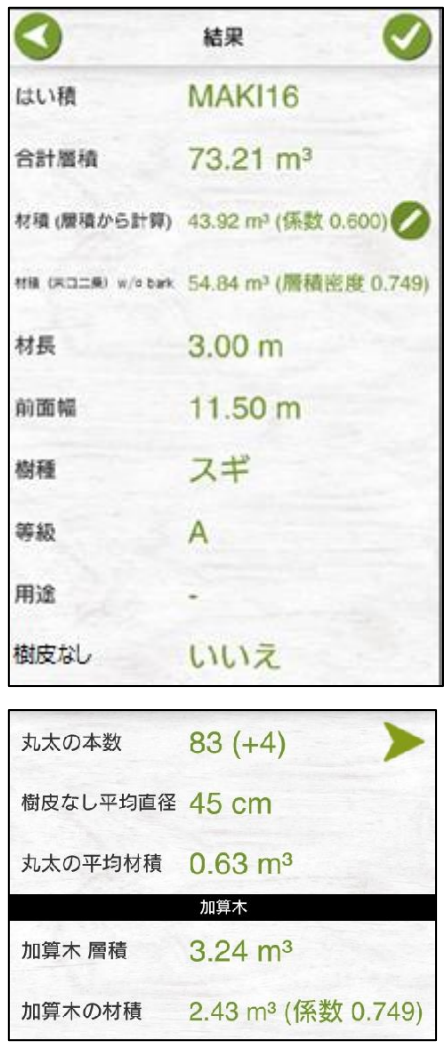

図 **70** 結果画面①

はい積:はい積 No. 合計層積: アプリが自動認識したはい積の断面積 x 材長 + 加算木 層積 材積(層積から計算):合計層積 x 層積係数 材積(末口二乗):アプリが自動認識した丸太を末口 二乗法で計算した材積 + 加算木の材積 材長:はい積の奥行 前面幅:はい積の前面の横幅 樹種:木材の種類 等級:木材の品質 用途:木材を加工した後の用途(任意項目) 樹皮なし: 「はい」- 写真上の直径を使用して計算 「いいえ」- 写真上の直径から樹皮厚を差引き計算 丸太の本数: 画像上の本数(+加算木の本数) 樹皮なし平均直径:樹皮を除いた丸太の平均直径 丸太の平均材積:樹皮なし平均直径2 x 材長 加算木層積: 加算木の材積 / 係数 加算木の材積: 材積(末口二乗) / 丸太の総数

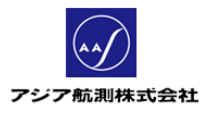

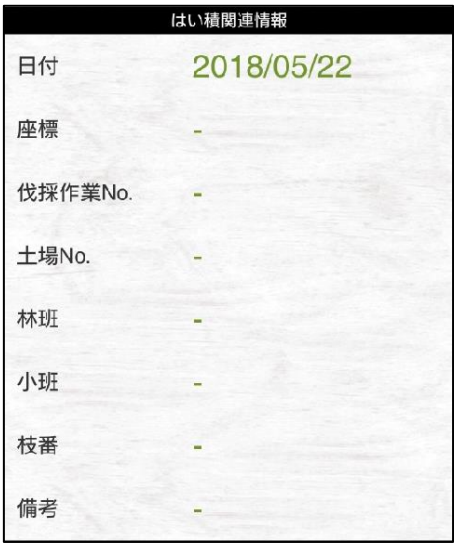

日付:測定日

#### 座標:

スマホの GPS 機能により検出された座標(インター ネット接続が無くても GPS 電波があれば検出可能) 伐採作業 **No.**:伐採作業の工事番号(任意入力) 土場 **No.:** 土場を示す任意の文字列(任意入力) 林班・小班・枝番:森林簿の情報(任意入力) 備考:メモ欄(任意入力)

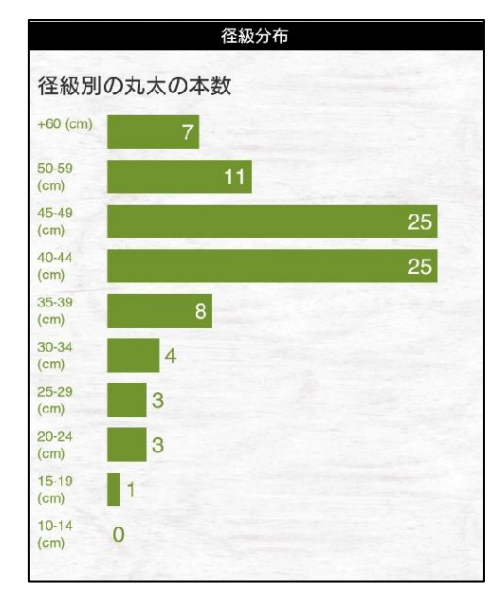

#### 径級別の丸太の本数:

樹皮を除いた直径別の本数の分布グラフ。 アプリ設定「材積計算」で、結果に加算木の材積も 含めるように設定している場合には、加算木の直径 は樹皮なし平均直径とみなしてグラフに計上される。

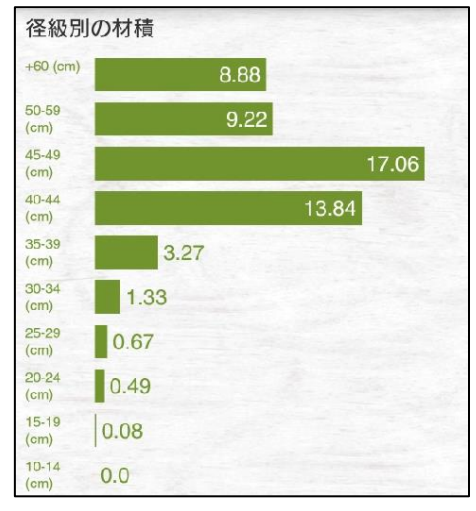

径級別の材積:

樹皮を除いた直径別の材積分布グラフ。 アプリ設定「材積計算」で、結果に加算木の材積も 含めるように設定している場合には、加算木の直径 は樹皮なし平均直径とみなしてグラフに計上される。

図 **71** 結果画面②

アジア航測株式会社

iFovea Pro フルマニュアル (日本語版・Android 用)

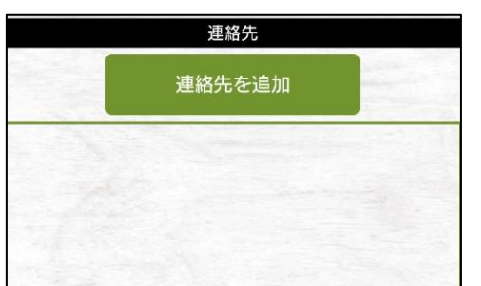

連絡先:

丸太の販売先、伐採業者などの連絡先(連絡先の 詳細は 1.4 データの「連絡先」の章を参照してくださ  $\mathsf{L}\mathsf{V}_{\alpha}$ )

図 **72** 結果画面③

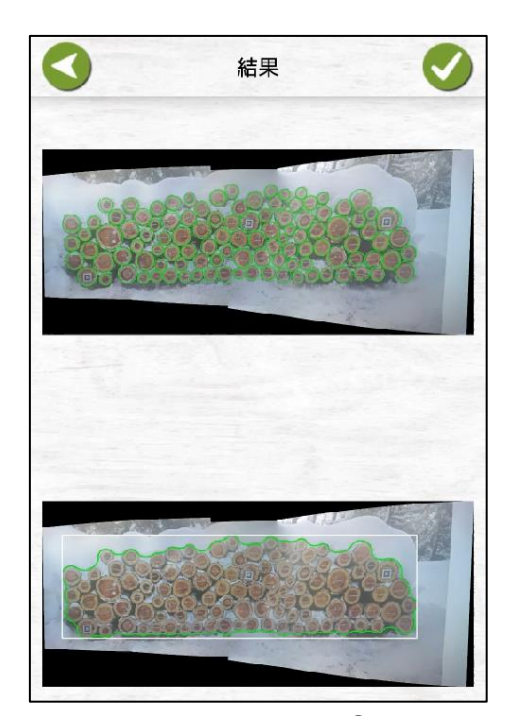

## 写真:

上の写真は認識された丸太の画像、 下の写真は丸太の認識円からアプリが 検出したはい積の断面積(層積計算時に 使用される)

- 図 **73** 結果画面③
- 19. 結果が確認できたら、画面右上の フィコンをクリックしデータを保存します。

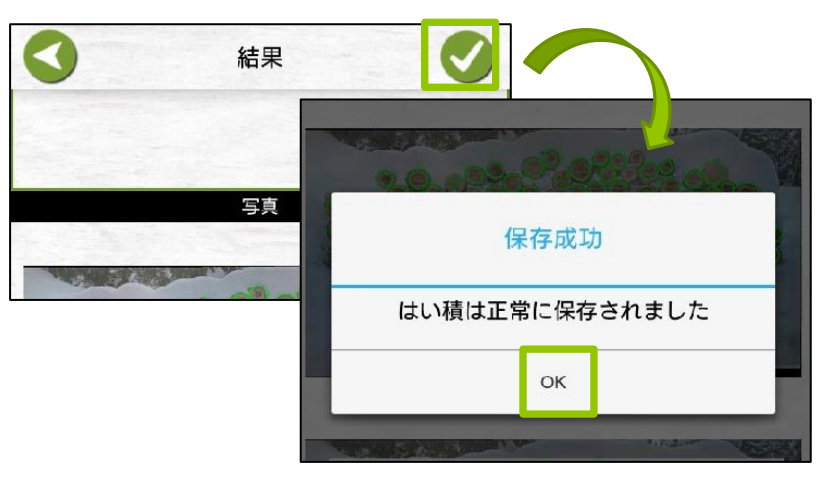

図 **74** データの保存

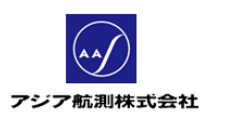

- **B)** トラック
- 1. メインメニュー>計測>カメラ測定をクリック、表示された画面上の「トラック」 をクリックする。

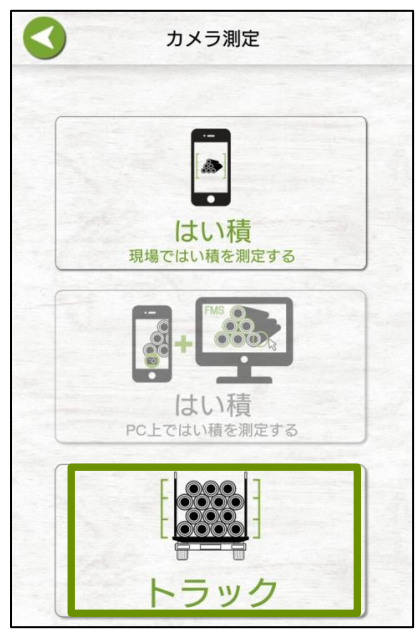

図 **75** トラックをクリック

2. トラック一覧が表示されるので、今回使用するトラックをクリック。 対象トラックがない場合は画面上部の「トラックの新規作成」をクリックして トラックを追加してください。(トラックの新規作成の詳細に関しては、後述 1.4 データ>「トラック」を参照してください。)

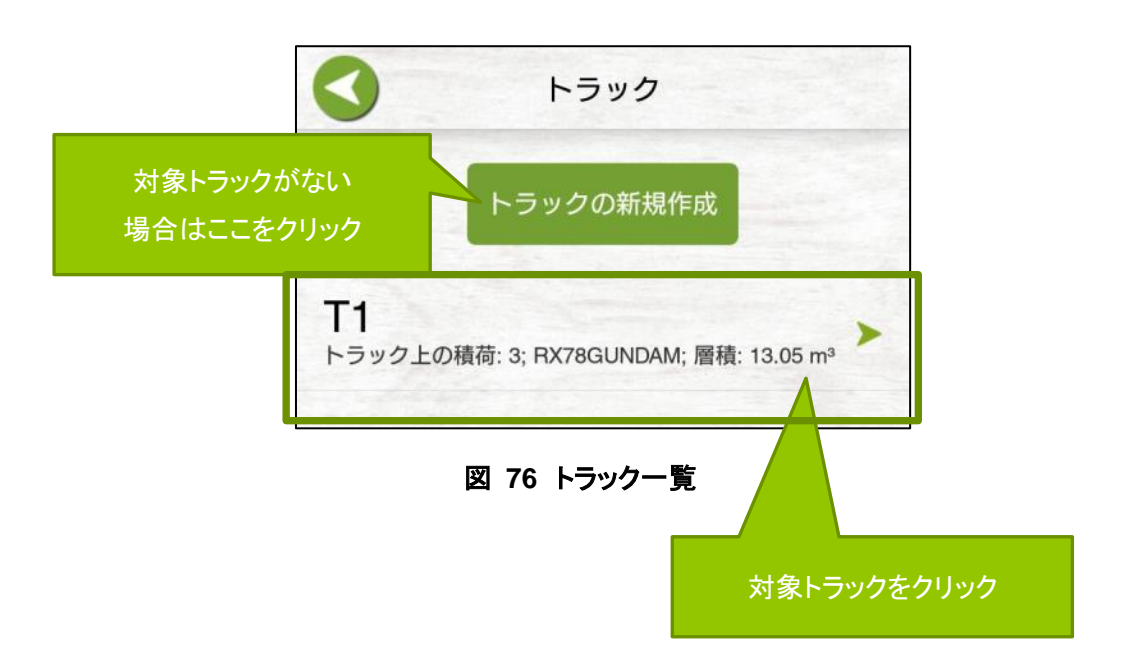

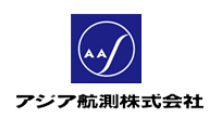

3. フォトキャプチャ画面が表示されるので、トラック上の木材の撮影を 行います。

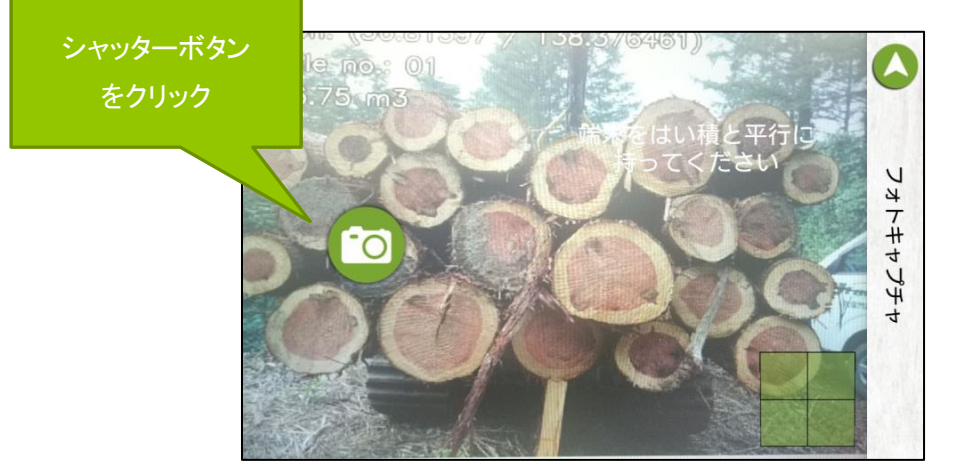

図 **77** フォトキャプチャ画面

プレビューが表示されるので、問題がなければ♥▼イコンをクリックし

て、次の「基本情報」画面に進みます。

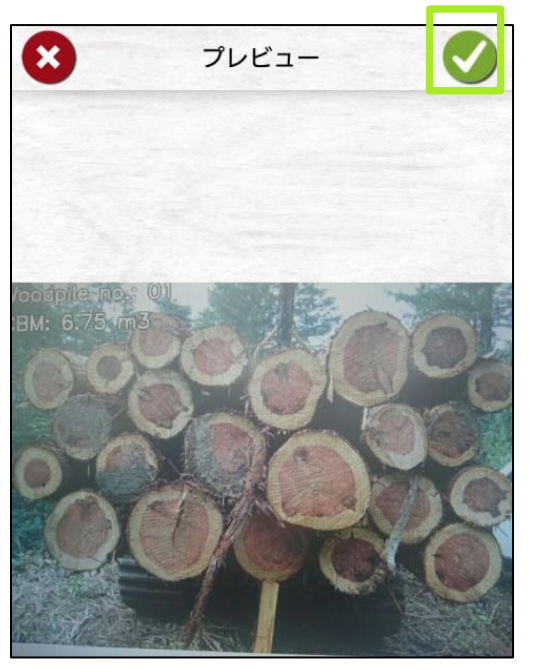

図 **78** プレビュー画面

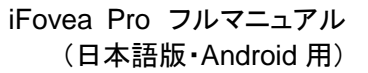

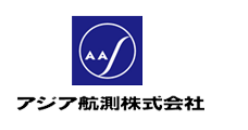

- ↘ 基本情報 No. **MAKI22** 材長[m] 3 基準メジャーの長さ[m] (少数第二位まで入力)  $\mathbf{1}$ 樹種
- 4. アプリが画像処理を行っている間に「基本情報」画面に必要なデータを 入力します。

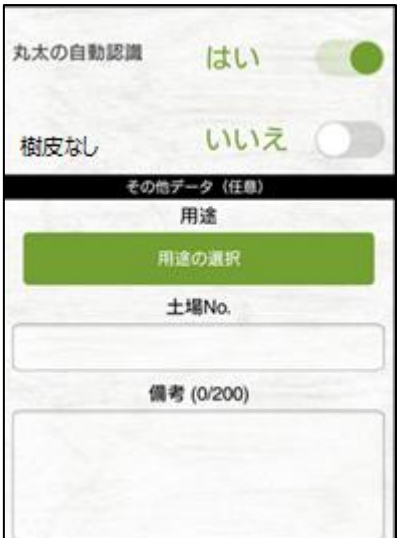

樹種の選択

等級 等級の選択

図 **79** 基本情報①

**No.**:積荷のデータ番号 材長:積荷の奥行。m単位で入力 基本メジャーの長さ**:** 次画面で積荷の画像上で使用するメジャーの長さを入 力します。 そのメジャーが何ピクセル分かを基準とし て、丸太の直径を自動計算します。m単位で小数点第 二位まで入力 樹種:木材の種類を一つ選ぶ(スギ、ヒノキ等) 等級:木材の品質を一つ選ぶ(A,B 等)

で指定されている厚さを引いた直径を元に計算します。

## 丸太の自動認識**:**

「はい」を選択すると、アプリが自動的に木材の本数、直 径を検知します。「いいえ」を選択すると、手動で画像上 のはい積の前面の輪郭を描き、計測をします。

## 樹皮なし:

デフォルトは「いいえ」

はい積の丸太に樹皮がついていない場合は「はい」、 樹皮がついている場合は「いいえ」(いいえの場合は、画像 認識された直径からアプリ設定で設定された樹皮厚を自動 的に差し引きます)

**-**以下は入力しなくてもかまいません**-**

用途:加工後の用途(無垢材など) 土場 **No.**:土場の名称など 備考**:**メモ欄(自由記入欄)

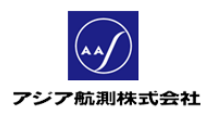

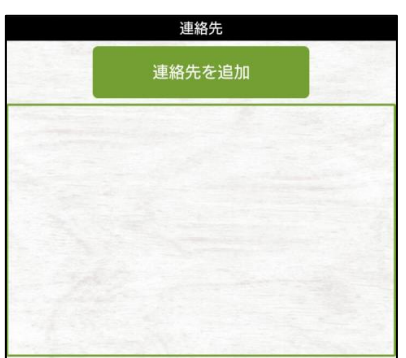

**-**以下は入力しなくてもかまいません**-**連絡先:

丸太の販売先、伐採業者などの連絡先を入力します。 (連絡先の詳細は 1.4 データの「連絡先」の章を参照して ください。)

## 図 **80** 基本情報②

入力が終わったら画面右上の フィコンをクリックし次画面に進みます。

5. 「基準メジャーの長さ」画面で、基準メジャーを設定します。基準メジャーを設定する

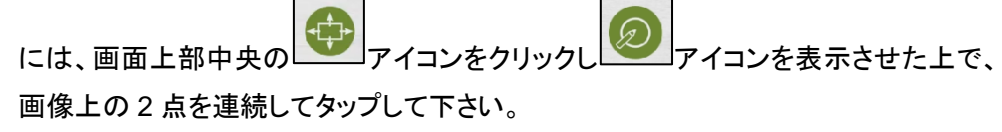

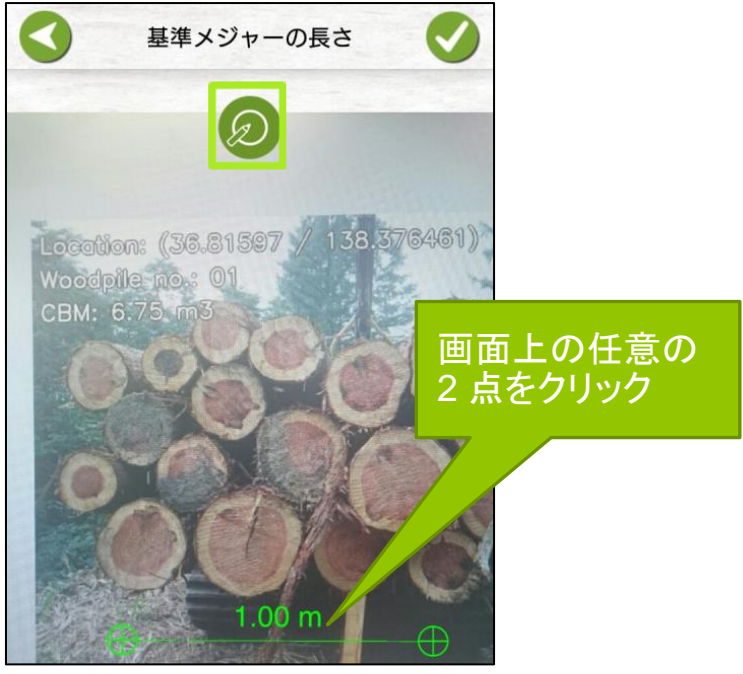

図 **81** 「基準メジャーの長さ」画面

このとき、2 点間の距離が前画面の「基準メジャーの長さ」に相当するように入力し てください。入力が終わったら、画面右上の フィコンをクリックし次画面に進み ます。

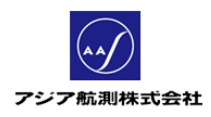

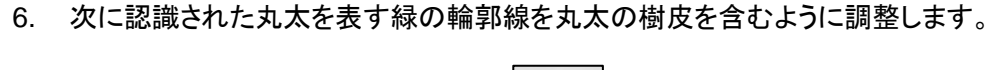

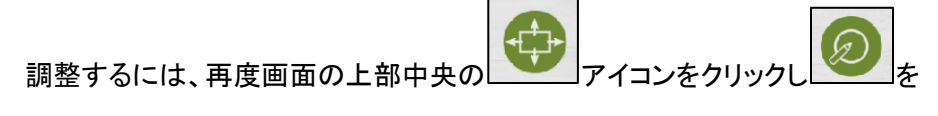

表示させ、丸太上の緑色の輪郭線をタップして赤色にします。

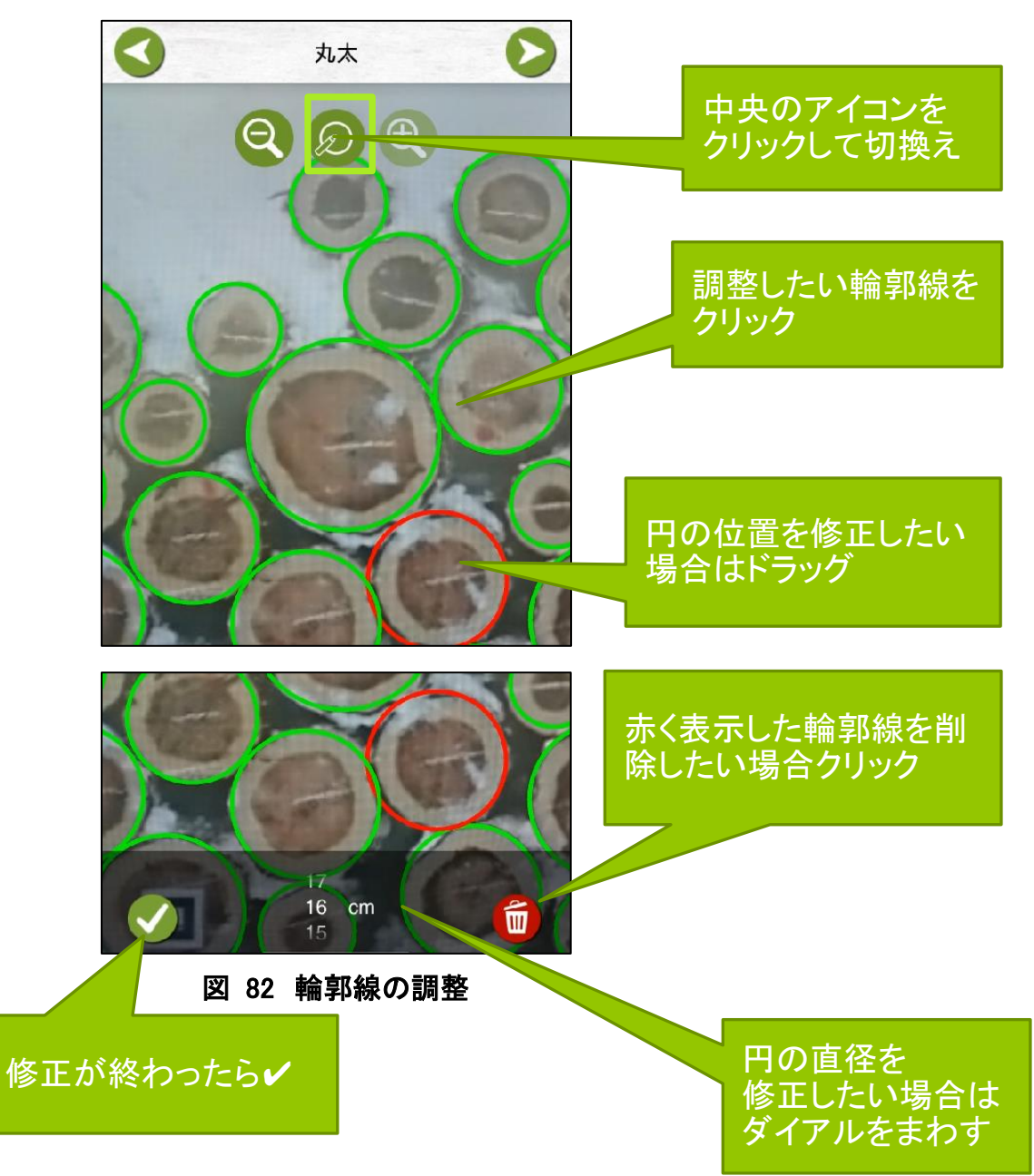

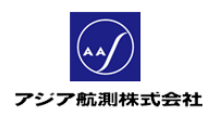

7. 認識されなかった丸太を認識させるには中央のアイコンが の状態で、認識 されていない丸太をタッチすると認識円が表示されるので、前述の要領で位置・直 径を修正します

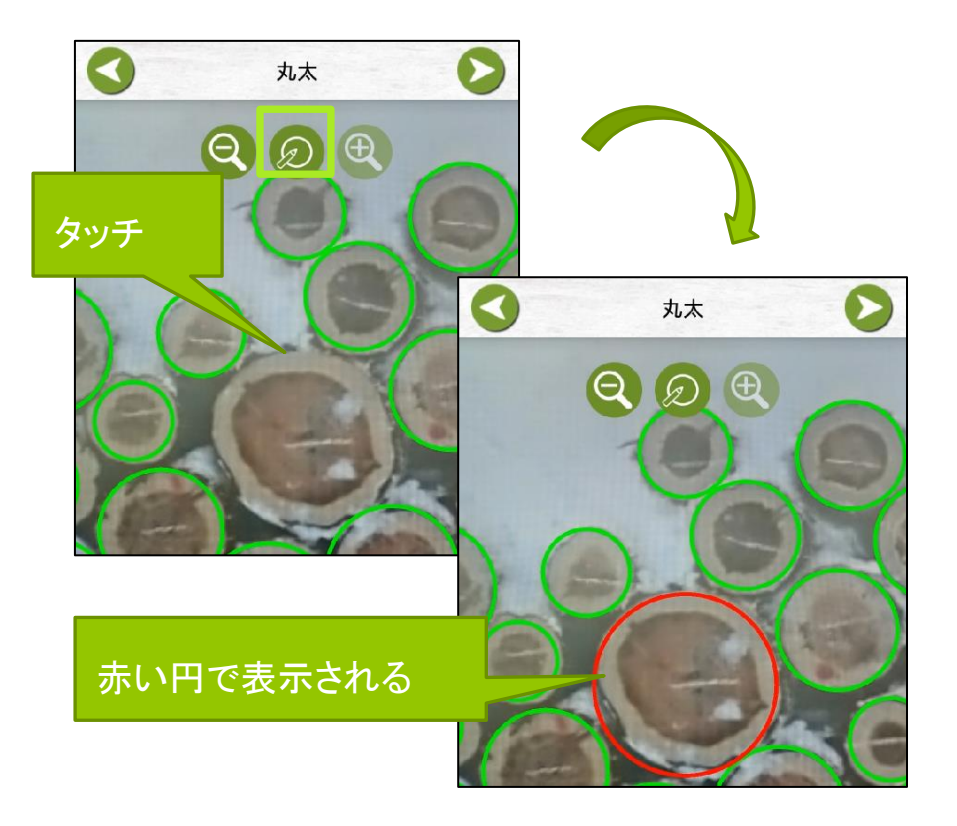

図 **83** 認識されなかった丸太の修正

丸太の認識円の修正が終わったら画面右上の■■アイコンをクリックし最終画面 「結果」画面にすすみます。

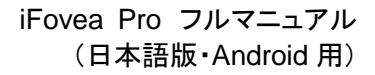

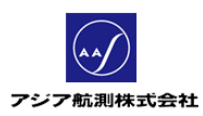

8. 結果画面で計測の結果を確認します

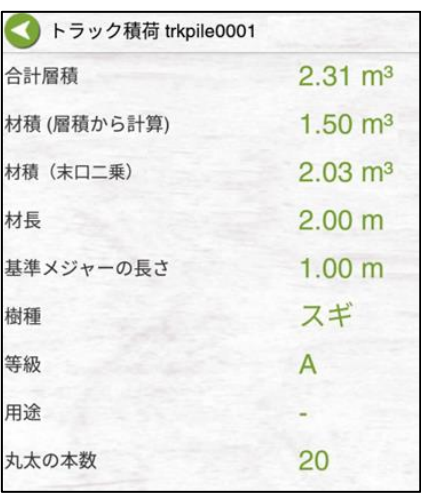

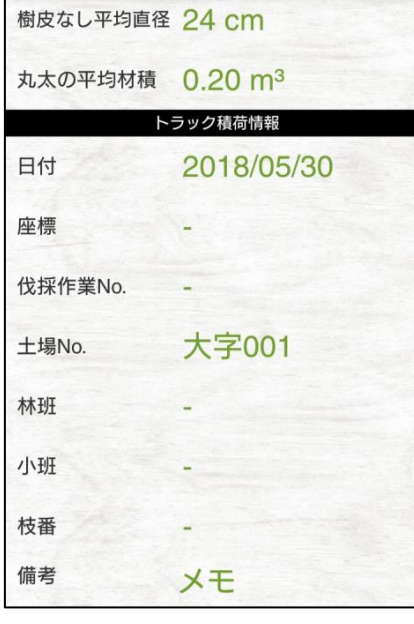

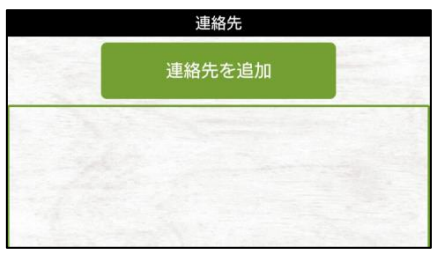

図 **84** 結果画面①

z トラック積荷:トラック上の積荷 No. 合計層積: アプリが自動認識した積荷の断面積 x 材長 材積(層積から計算):合計層積 x 層積係数 材積(末口二乗):末口二乗法で算出した体積 材長:積荷の奥行 基準メジャーの長さ:入力された基準メジャーの長さ 樹種:木材の種類 等級:木材の品質 用途:木材を加工した後の用途(任意項目) 丸太の本数: 画像上の本数 樹皮なし平均直径:樹皮を除いた丸太の平均直径 丸太の平均材積:樹皮なし平均直径2 x 材長 日付:計測を行った日付 座標: スマホの GPS 機能により検出された座標(インター ネット接続が無くても GPS 電波があれば検出可能) 伐採作業 **No.**:伐採作業の工事番号(任意入力) 土場 **No.:** 土場を示す任意の文字列(任意入力)

林班・小班・枝番:森林簿の情報(任意入力) 備考:メモ欄(任意入力)

#### 連絡先:

丸太の販売先、伐採業者などの連絡先(連絡先の詳細は 1.4 データの「連絡先」の章を参照してください。)

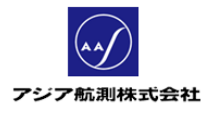

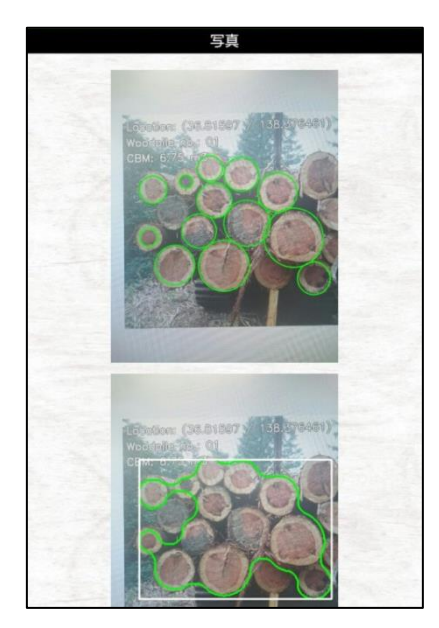

#### 写真:

上の写真は認識された丸太の画像、 下の写真は丸太の認識円からアプリが 検出したはい積の断面積(層積計算時に 使用される)

図 **85** 結果画面②

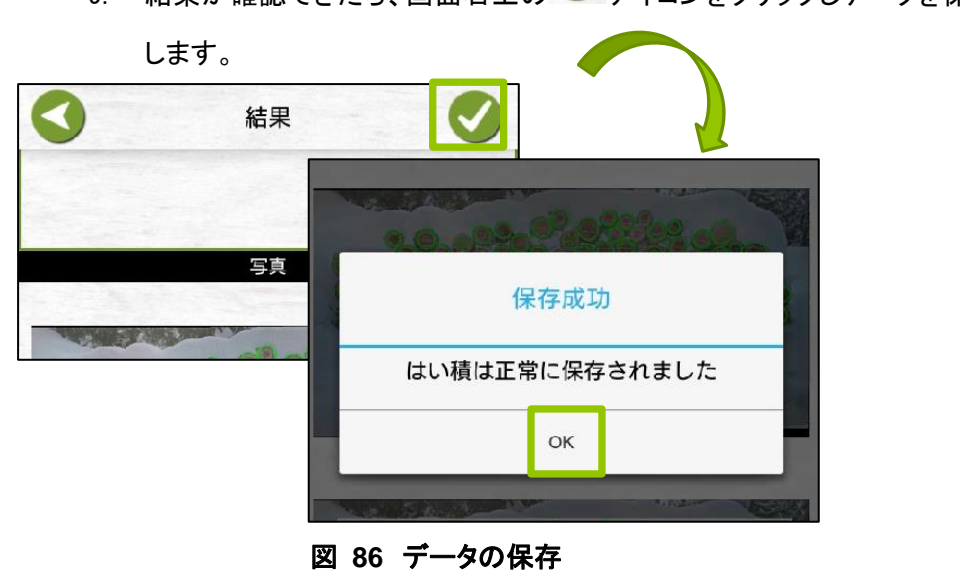

9. 結果が確認できたら、画面右上の フィコンをクリックしデータを保存

## ② 丸太

丸太メニューは、長さや樹種が特殊等の理由で、はい積に含めず個別に管理したい丸 太がある場合に使用します。このメニューでは作業者が実際に計測した直径・長さを入 力します。

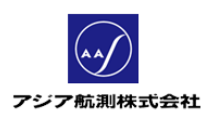

1. メインメニュー>計測>丸太をクリックします。

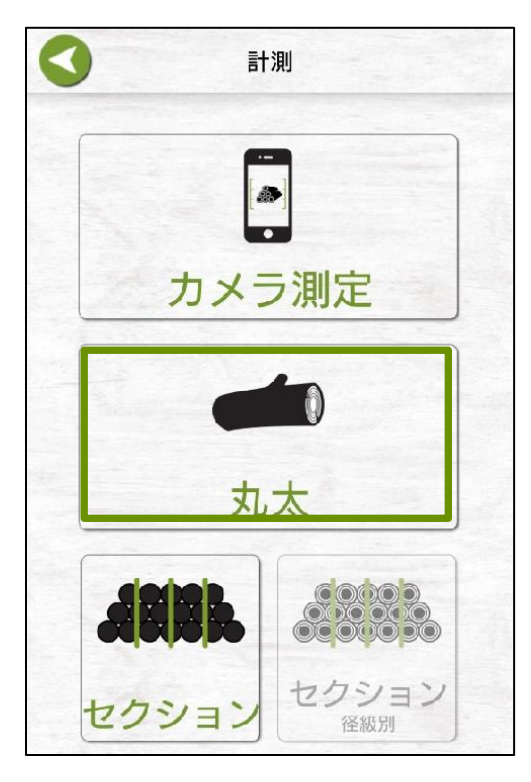

図 **87** 丸太メニュー

2. 「丸太」画面が表示されるので、下記に従い必要なデータを入力します。

#### 丸太の保存ボタン:

必要項目入力後、クリックしてデータを保存します 丸太 **No.**:

個々の丸太に採番される番号。数字のみ使用可能。初 回使用時に番号フォーマットを決め入力すると、次回より 自動採番となります。(例:初回時"100"と入力すると、 次の丸太を入力するときは自動で"101"と表示されま す)

#### 樹種の選択ボタン**:**

木材の種類を一つ選ぶ(スギ、ヒノキ等)

## 用途の選択ボタン:

加工後の用途(無垢材など)を一つ選ぶ

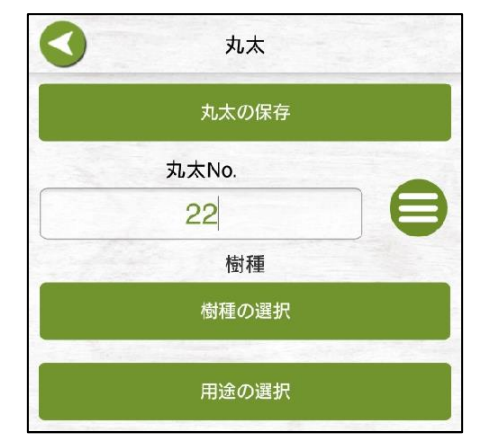

図 **88** 「丸太」画面

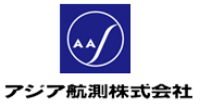

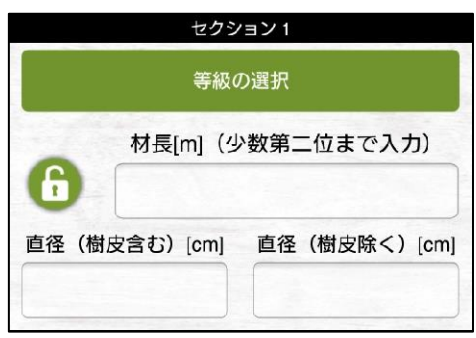

図 **89** 丸太 セクション1

## セクション

丸太を玉切りした時の各部分のことを iFovea では 「セクション」と呼びます。セクション1は必須であり、セク ション2及び3は存在する場合のみの入力となります。 等級の選択:

木材の品質を選択肢から一つ選ぶ(A,B 等)

材長:セクションの長さをm単位で小数点第二位まで入力 直径(樹皮含む)**:**

セクションの樹皮を含めた直径を cm で入力します。

## 直径(樹皮除く):

樹皮なしがデフォルト値の「いいえ」となっている場合に は、アプリによって樹皮を除いた直径が自動計算されて 表示されます。

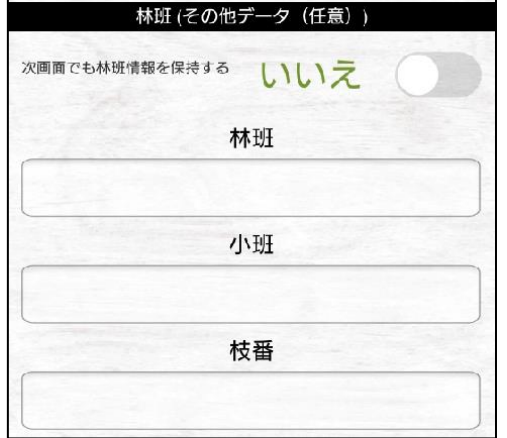

図 **90** 丸太 林班(その他データ)

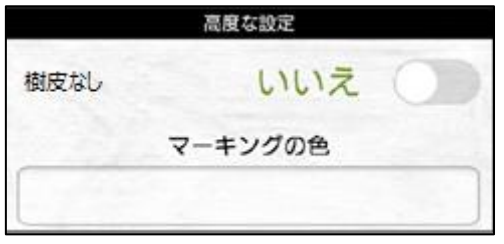

図 **91** 高度な設定

# **-**以下のデータは入力しなくてもかまいません**-**林班(その他データ(任意))

森林簿などの林班・小班などを入力する必要がある場 合のみ使用。

#### 次画面でも林班情報を保持する:

「はい」にすると、丸太データを続けて入力する際、現在 入力されている林班・小班・枝番を自動的にコピーする。 林班・小班・枝番**:**

森林簿の林班・小班・枝番を入力する

## 高度な設定

#### 樹皮なし:

デフォルトは「いいえ」。「いいえ」にすると樹皮を含めた 直径から、アプリ設定「除外される樹皮の厚さ」で設定さ れた樹種毎に決められた厚さを差引いて樹皮無しの直 径を自動計算する。

## マーキングの色**:**

丸太にマーキングをする際、その色等を入力(任意)

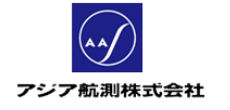

## ③ セクション

セクションメニューは、メジャーを用いてはい積を計測し、はい積を直方体にちかい立体 とみなして体積(層積)を計算するメニューであり、この計算方法を 「セクションメソッド」と呼びます。

画面の説明と合わせて、この「セクションメソッド」についてご説明します。

<セクションメソッド>

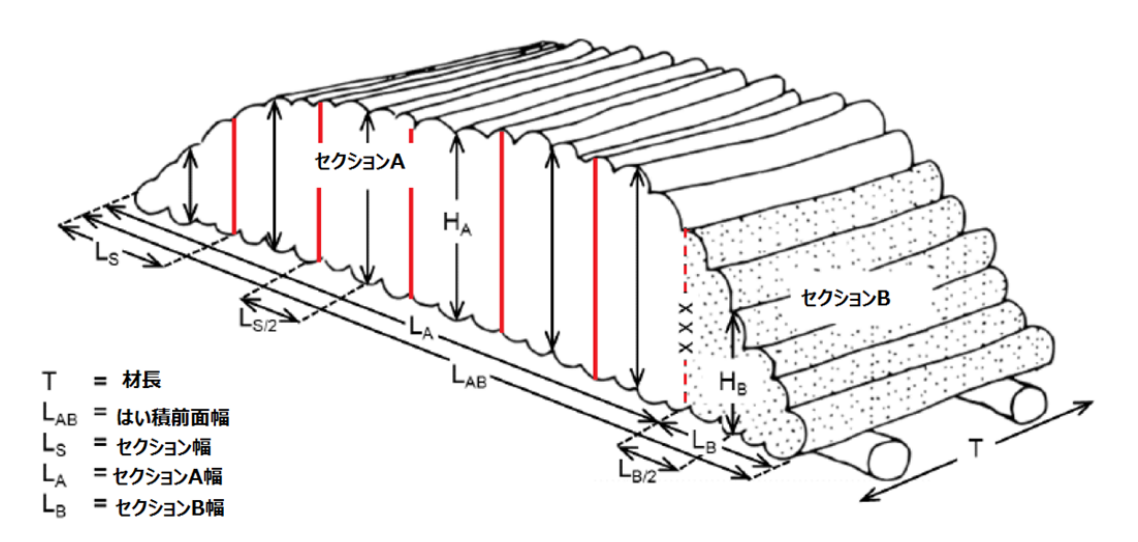

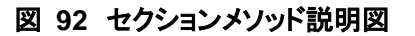

セクションメソッドの目的:

はい積の平均の高さを算出し、はい積の層積を計算する。

層積=平均の高さ **X** はい積の幅 **X** 材長

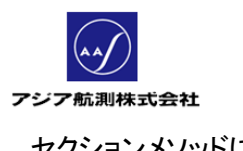

セクションメソッドによる計測方法

1. はい積の平均高さを測るため、はい積全体を等間隔で区切り、各部の高さを計測してい きます。この間隔の長さを「セクション幅(説明図の Ls)」とよび、通常 1~3m の間で入力 します。(アプリが適切な値を自動的に表示します。)

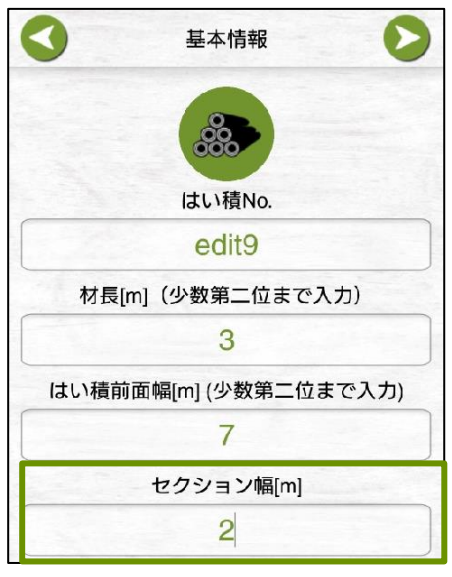

図 **93** セクション幅の入力

この時、等間隔で割り切れる部分の体積をまとめて「セクション **A**(説明図の白い部分の 体積)」とよびます。

等間隔で割り切れない部分(セクション幅より短い部分)の体積を「セクション **B**(説明図の 網掛けの部分の体積)」とよびます。セクション幅で割り切れる場合、セクション B は存在 しません。

図 88 の例だと、はい積前面幅 7mのうち、セクション幅 2mの塊 3 つ分がセクション A,残 り 1m の幅を持つ体積が「セクション B」となります。

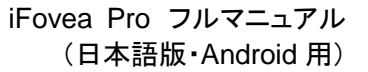

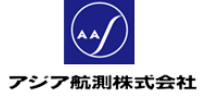

2. 等間隔で区切った各部分の中心の高さと、セクション B の中心の高さをはかり、アプリに 入力します。

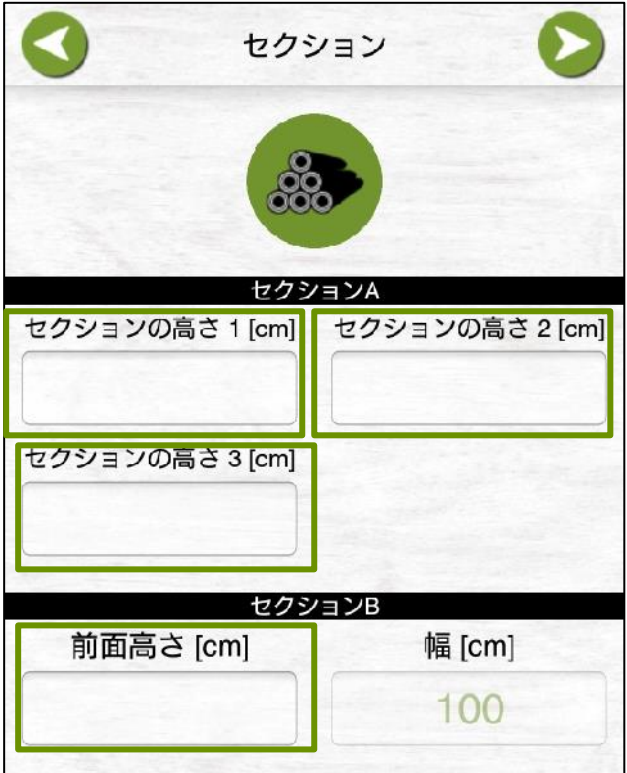

図 **94** セクション画面

- 3. はい積前面と背面の幅と高さに大きな違いがない場合は、ここで入力した各部の前面の データを使用して層積が計算されます(= 前面の平均高さ x はい積全体の幅)
- 4. はい積前面と背面の幅と高さが大幅に違う場合は、さらにはい積の背面を計測します。 はい積背面の計測方法は前面とおなじです(前述1~3)。アプリはこれらのデータより前 面面積と背面面積を計算し平均面積(=(前面面積+背面面積)/2)を算出します。
- 5. 最後に以下を算出し、アプリは計算を終了します。 はい積前面のみ計測した場合: 層積=前面面積 x 材長 前面・背面両方計測した場合 : 層積=((前面面積+背面面積)/2) x 材長

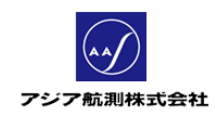

次に実際の画面での入力方法をご説明いたします。

1. メインメニュー>計測>セクションをクリック

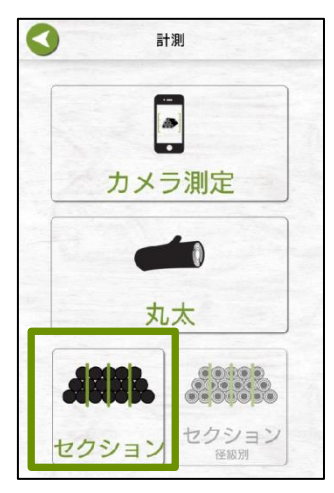

図 **95** セクションをクリック

2. フォトキャプチャ画面が表示されます(写真撮影は任意です。メモ代わりに作業内 容の白板等を撮影してデータに添付しておくことができます。)

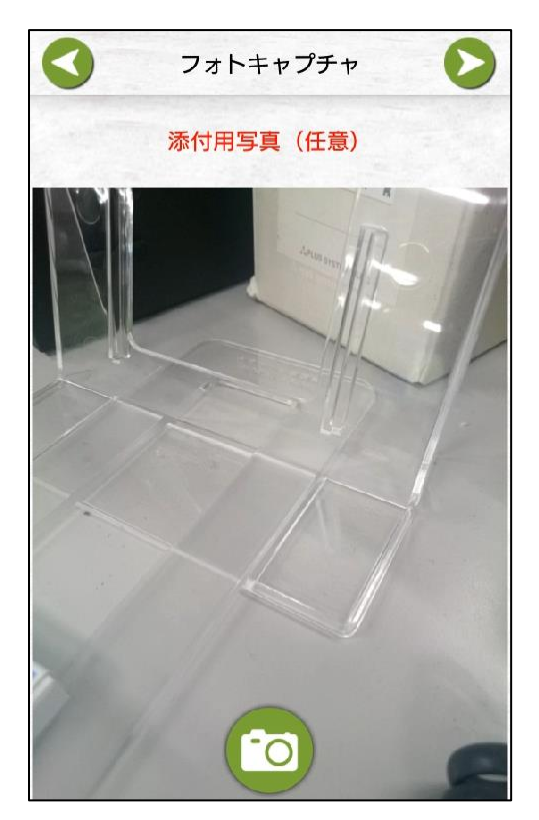

図 **96** フォトキャプチャ画面

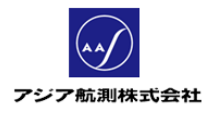

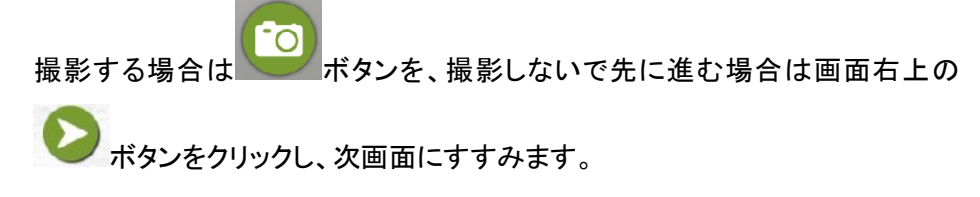

3. 「基本情報」画面が表示されるので、必要な情報を入力します。

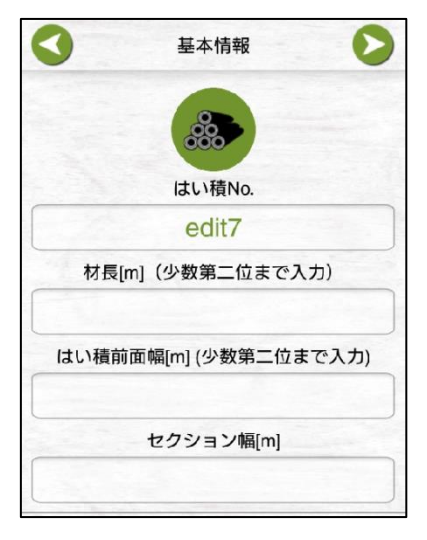

はい積 **No.**:はい積のデータ番号

材長:はい積の奥行。m単位で小数点第二位まで入力 はい積前面幅:前面幅をm単位で小数点第二位まで入力 セクション幅**[m]**:

先述のセクション幅をm単位で入力(1~3m の間)

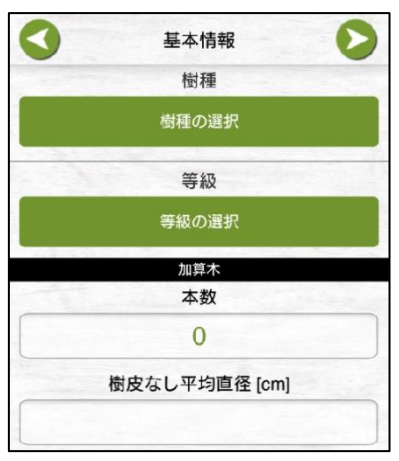

図 **97** 基本情報画面①

樹種:木材の種類を一つ選ぶ(スギ、ヒノキ等) 等級:木材の品質を一つ選ぶ(A,B 等)

**-** 加算木 **-**

## 本数:

下草や雪などで隠れて画像にうつっていない木材(加算木) がある場合、本数を入力

(必要なければ 0 を入力してください)

## 樹皮なし平均直径**[cm]**:

加算木がある場合、全ての加算木の直径を計測し、樹皮を除 いた直径の平均を cm 単位で入力する (加算木がある場合、加算木の体積計算に使用します。上記

本数が 0 の場合は入力の必要はありません)

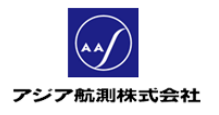

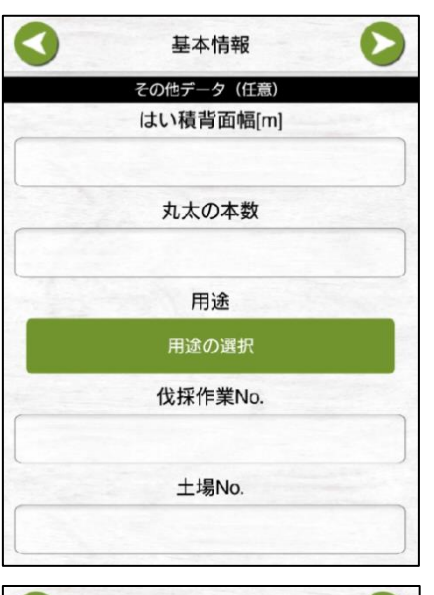

**-**以下の項目は入力しなくてもかまいません**-**はい積背面幅**[m]**: 先述のように、はい積の前面と背面で幅に大きく差がある場 合、背面幅をm単位で少数第二位まで入力します 丸太の本数: はい積に含まれる丸太の本数を入力 用途:加工後の用途(無垢材など)を一つ選ぶ 伐採作業 **No.**: 業務上作業管理番号等あればここに入力できます 土場 **No.**: 業務上土場管理番号等あればここに入力できます

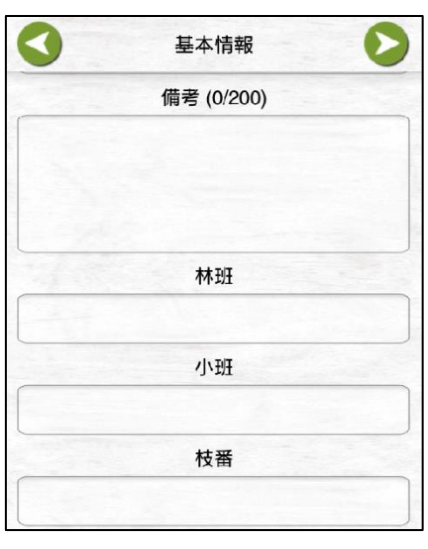

## 備考**:**

作業用のメモとしてお使いいただけます 林班・小班・枝番**:**

森林簿の林班・小班・枝番を入力します

# 連絡先を追加:

すでに登録してある連絡先の中から、使用するものを選択す ることができます。

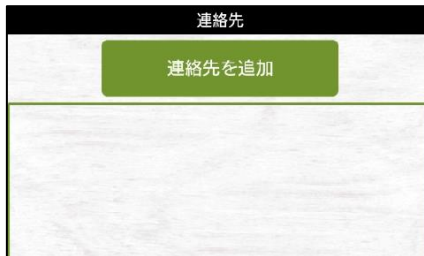

## 図 **98** 基本情報画面②

必要な部分の入力がおわりましたら、画面右上の → ボタンをクリックし 先へすすみます。

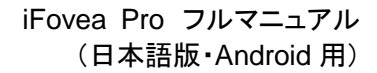

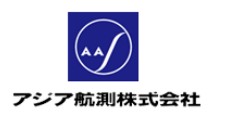

4. 次に「セクション」画面が表示されますので、必要なデータを入力します。

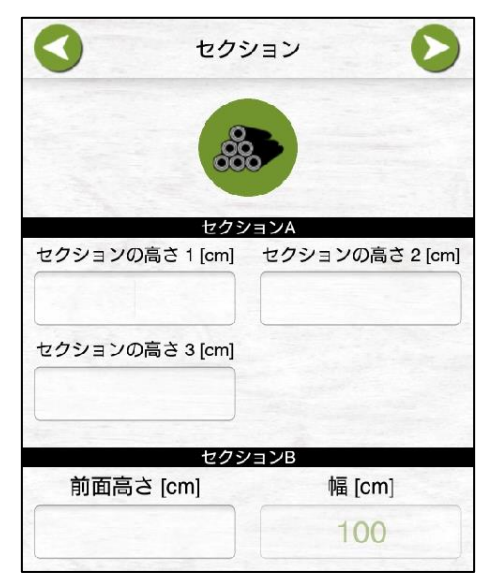

### **-**セクション **A-**

先述のセクション A の等間隔で区切った各部の中央の 高さを cm 単位で入力します。アプリで区切った分だけ 入力欄が自動的に表示されます。

## **-**セクション **B-**

先述の等間隔で区切った余りの部分セクション B を入力 します。セクション B の中央の高さを cm 単位で入力しま す。(幅はアプリがセクション幅の剰余から自動計算しま す。)

図 **99** セクション画面

必要な部分の入力がおわりましたら、画面右上の ■ ボタンをクリックし 先へすすみます。

◀ 結果 はい積 edit7 合計層積  $25.20 \text{ m}^3$ 材積 (層積から計算) 15.12 m3 (係数 0.600) 材長  $3.00<sub>m</sub>$  $7.00<sub>m</sub>$ 前面幅 背面幅 スギ 樹種 等級 A 用途 丸太の本数  $-(+0)$ 

5. 「結果」画面が表示されるので、入力内容に間違いがないか確認します。

はい積:はい積 No. 合計層積: アプリが自動計算したはい積の断面積 x 材長 + 加算木の層積 材積(層積から計算):合計層積 x 層積係数 材長:はい積の奥行 前面幅:はい積の前面の横幅 背面幅:はい積の背面の横幅 樹種:木材の種類 等級:木材の品質 用途:木材を加工した後の用途(任意項目) 丸太の本数: ユーザの入力があった場合は、丸太の本数が表示 される。()内は加算木の本数

図 **100** 結果画面①

アジア航測株式会社

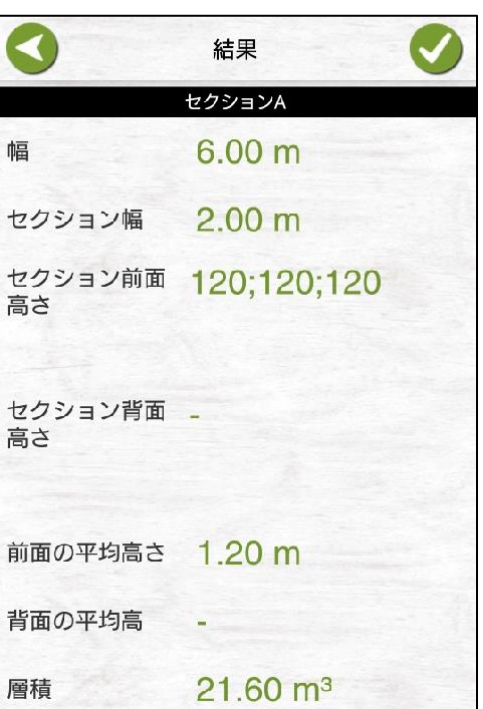

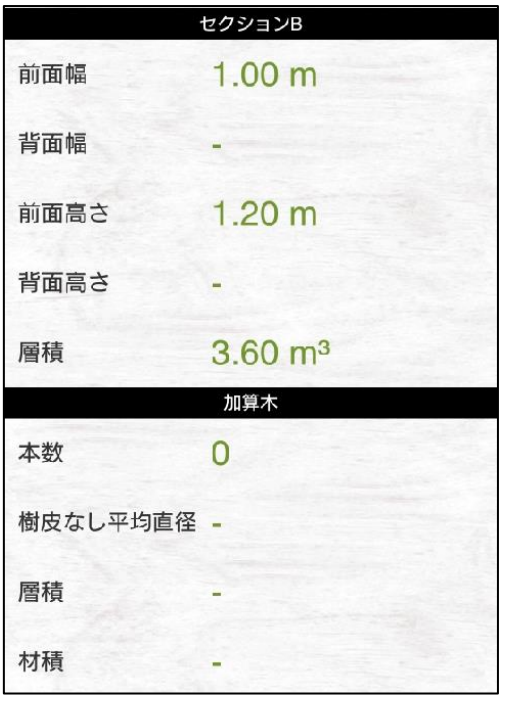

図 **101** セクション画面②

iFovea Pro フルマニュアル (日本語版・Android 用)

### **-**セクション **A-**

幅:セクション A に該当する部分の幅の合計 セクション幅:等間隔に分割する幅 セクション前面高さ: 分割された各部分の高さが";"で区切られて 表示される セクション背面高さ: ユーザによる入力があった場合に、各部分の高さが ";"で区切られて表示される 前面の平均高さ:はい積前面の平均の高さ 背面の平均高:はい積背面の平均の高さ 層積:セクション A の断面積 x 材長

#### **-**セクション **B-**

前面幅:セクション B に該当する部分の幅の合計 背面幅:

ユーザによる入力があった場合背面幅が表示される 前面高さ:セクション B の前面高さ

# 背面高さ:

ユーザによる入力があった場合に、セクション B の 背面高さが表示される 層積:セクション B の断面積 x 材長

#### **-**加算木**-**

本数:加算木の本数 樹皮なし平均直径:計測した加算木の平均直径 層積:((樹皮なし平均直径/2)<sup>2</sup> x 3.14 x 材長 x 本数) / 層積係数

## 材積:

(樹皮なし平均直径/2)<sup>2</sup> x 3.14 x 材長 x 本数

(セクション法では基本的には丸太一本一本の直径 は計測しないため、材積は層積 x 層積係数として 計算します。加算木は、はい積外の丸太なので、例 外的に直径をはかり、円柱として材積を計算し、逆算 して層積を計算しています。)

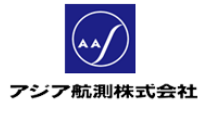

# ∢ 結果 はい積関連情報 日付 2018/09/03 座標 35.603083° 139,506151° 35°36'11" 北 139°30'22" 東

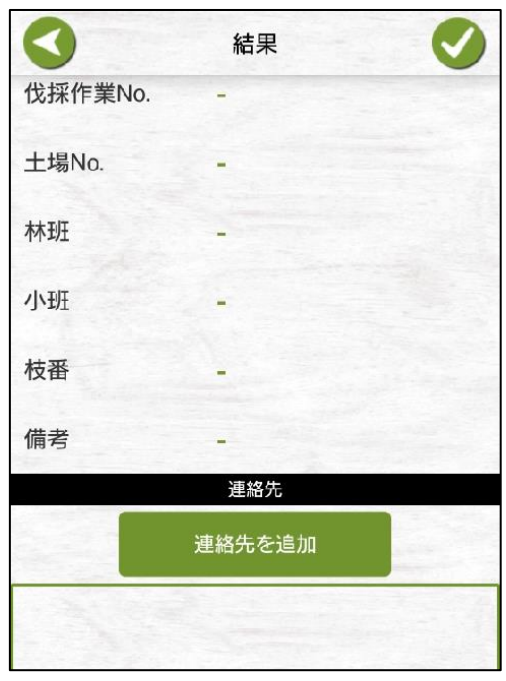

**-**はい積関連情報**-**

日付:計測を行った日付

# 座標:

スマホの GPS 機能により検出された座標(インター ネット接続が無くても GPS 電波があれば検出可能) 伐採作業 **No.**:伐採作業の工事番号(任意入力) 土場 **No.:** 土場を示す任意の文字列(任意入力) 林班・小班・枝番:森林簿の情報(任意入力) 備考:メモ欄(任意入力)

## 連絡先:

丸太の販売先、伐採業者などの連絡先(連絡先の詳細は 1.4 データの「連絡先」の章を参照してください。)

図 **102** セクション画面③

必要な確認がおわりましたら、画面右上の ★ ボタンをクリックし データを保存します。

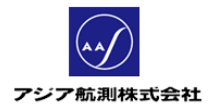

6. データの保存が完了します。

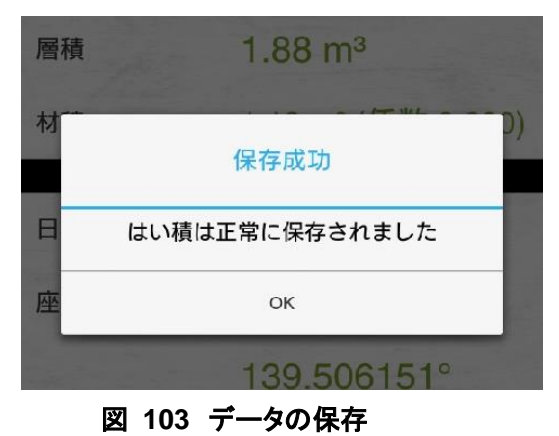

## ④ セクション径級別

(日本では使用しません)

## **1.4** データ(計測履歴)

アプリを起動し、メインメニュー>データをクリックすると、データメニュー (計測履歴が確認できる画面)が表示されます。

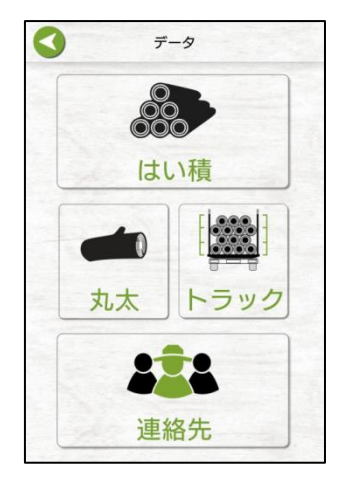

図 **104** データメニュー

データメニューには

- はい積
- 丸太
- トラック
- 連絡先

の 4 つがあります。

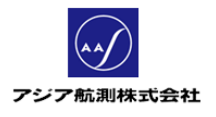

① はい積

ます。

 $\blacksquare$ ∢ はい積 セクション法 edit7  $\blacktriangleright$ スギ; A; 幅 7.00 m; 材長 3.00 m カメラ測定 **MAKI21** ➤ スギ: A: 幅 5.00 m: 材長 3.00 m **MAKI20**  $\blacktriangleright$ スギ; A; 幅 5.00 m; 材長 3.00 m MAK<sub>19</sub> ➤ スギ; A; 幅 5.00 m; 材長 3.00 m

はい積をどの測定メニューで測定したかに よってグループ分けされて表示されます。

セクション法 メインメニュー>計測>セクション法を 使用したデータ

# カメラ測定 メインメニュー>計測>カメラ測定を 使用したデータ

図 **105** はい積一覧

∢ はい積 MAKI21 合計層積  $29.50 \text{ m}^3$ 材積 (層積から計算) 17.70 m3 (係数 0.600) MM (#ロニ®) w/obak 27.71 m<sup>3</sup> (層積密度 0.939)  $3.00 m$ 材長  $5.00 m$ 前面幅 スギ 樹種 等級 A. 用途 樹皮なし いいえ

図 **106** はい積データ画面①

はい積:はい積 No.

確認したいはい積をクリックすると、はい積の詳細が表示されます。

メインメニュー>データ>はい積をクリックすると、計測したはい積一覧が表示され

#### 合計層積:

アプリが自動認識したはい積の断面積 x 材長 + 加算木 層積 材積(層積から計算):合計層積 x 層積係数 材積(末口二乗):アプリが自動認識した丸太を末口 二乗法で計算した材積 + 加算木の材積 材長:はい積の奥行 前面幅:はい積の前面の横幅 樹種:木材の種類 等級:木材の品質 用途:木材を加工した後の用途(任意項目) 樹皮なし: 「はい」- 樹皮厚を差引かない 「いいえ」- 樹皮厚を差引く

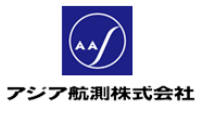

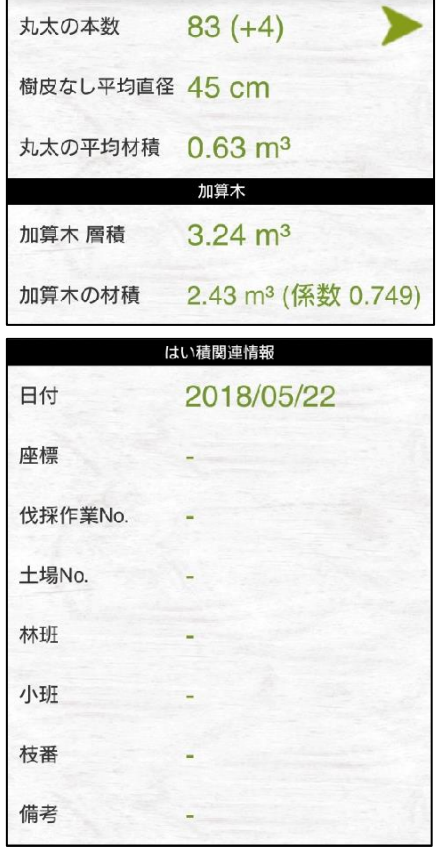

丸太の本数: 画像上の本数(+加算木の本数) 樹皮なし平均直径:画像上の丸太の平均直径 丸太の平均材積:樹皮なし平均直径 2 x 材長 加算木層積: 加算木の材積 / 係数 加算木の材積: 材積(末口二乗) / 丸太の総本数

日付:測定日

#### 座標:

スマホの GPS 機能により検出された座標(インター ネット接続が無くても GPS 電波があれば検出可能) 伐採作業 **No.**:伐採作業の工事番号(任意入力) 土場 **No.:** 土場を示す任意の文字列(任意入力) 林班・小班・枝番:森林簿の情報(任意入力) 備考:メモ欄(任意入力)

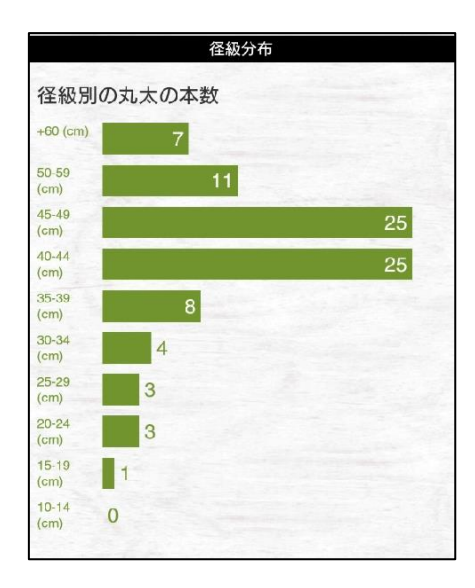

図 **107** はい積データ画面②

## 径級別の丸太の本数:

樹皮を除いた直径別の本数の分布グラフ。 アプリ設定「材積計算」で、結果に加算木の材積も 含めるように設定している場合には、加算木の本数 も含めて表示されます

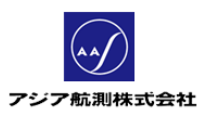

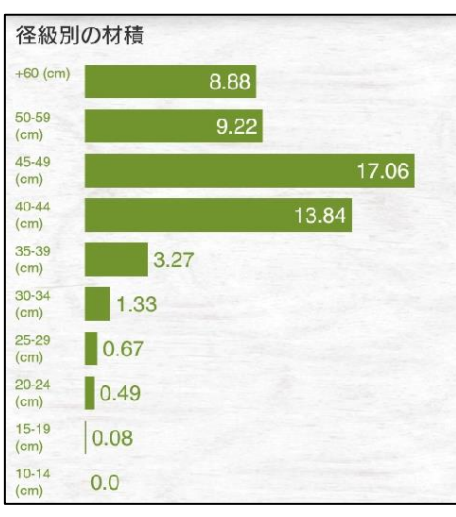

#### 径級別の材積:

樹皮を除いた直径別の材積分布グラフ。 アプリ設定「材積計算」で、結果に加算木の材積も 含めるように設定している場合には、加算木の材積 も含めて、グラフに計上される。

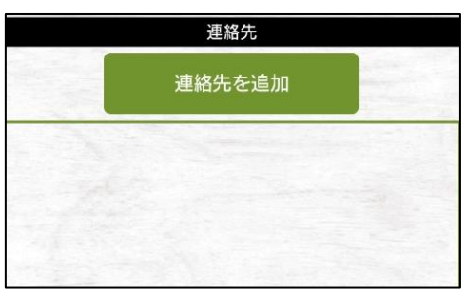

図 **108** はい積データ画面③

## 連絡先:

丸太の販売先、伐採業者などの連絡先(連絡先の 詳細は 1.4 データの4連絡先の章を参照してくださ  $\mathbf{U}_{\alpha}$ )

② 丸太

メインメニュー>データ>丸太をクリックします。

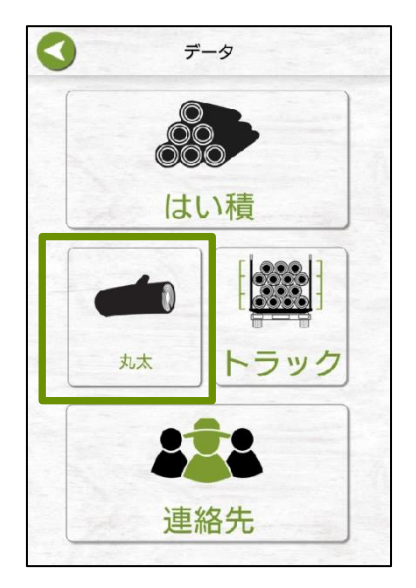

図 **109** 丸太をクリック

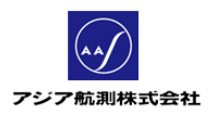

丸太リストが表示されます。

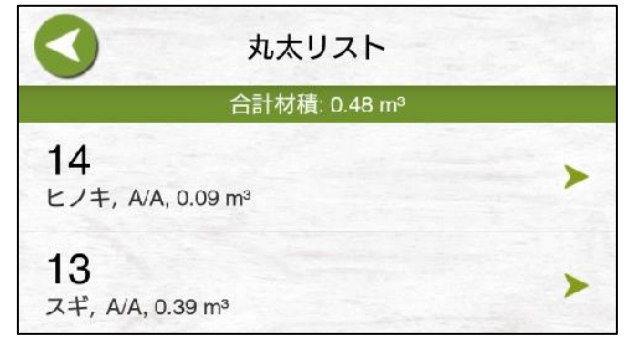

## 図 **110** 丸太リスト

データを確認したい丸太 No.をクリックすると、丸太の詳細が表示されます。

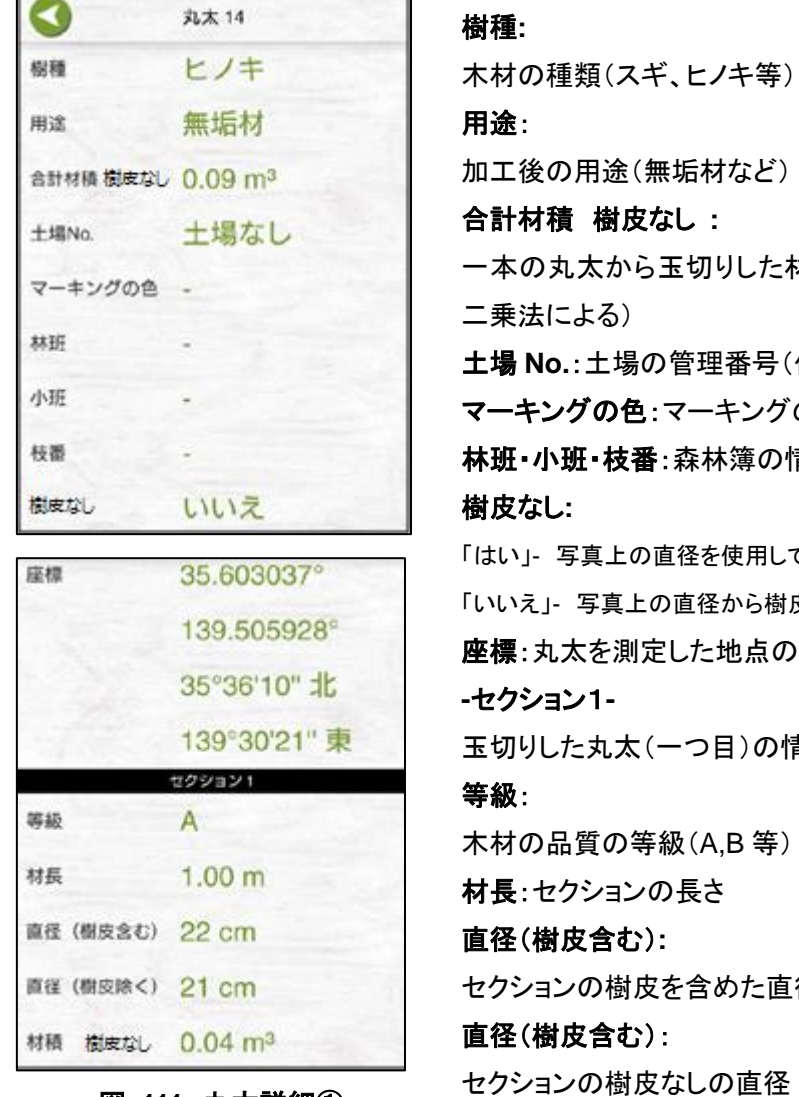

## 図 **111** 丸太詳細①

加工後の用途(無垢材など) 合計材積 樹皮なし **:** 一本の丸太から玉切りした材積の合計(樹皮なし・末口 二乗法による) 土場 **No.**:土場の管理番号(任意) マーキングの色:マーキングの種類・色(任意) 林班・小班・枝番:森林簿の情報(任意) 樹皮なし**:** 「はい」- 写真上の直径を使用して計算 「いいえ」- 写真上の直径から樹皮厚を差引き計算) 座標:丸太を測定した地点の座標 **-**セクション1**-** 玉切りした丸太(一つ目)の情報 木材の品質の等級(A,B 等) 材長:セクションの長さ 直径(樹皮含む)**:** セクションの樹皮を含めた直径 直径(樹皮含む): セクションの樹皮なしの直径 材積 樹皮なし:

該当部分の材積(樹皮なし・末口二乗法による)
アジア航測株式会社 セクション2 等級  $A$ 材長 1.00 m 直径 (樹皮含む) 22 cm 直径 (樹皮除く) 21 cm 材積 樹皮なし 0.04 m<sup>3</sup> セクション3 等級 材長 直径 (樹皮含む) -直径 (樹皮除く) -

iFovea Pro フルマニュアル (日本語版・Android 用)

**-**セクション **2,3-** 玉切りした丸太(二つ目、三つ目)の情報

#### 等級:

木材の品質の等級(A,B 等) 材長:セクションの長さ 直径(樹皮含む)**:** セクションの樹皮を含めた直径 直径(樹皮除く): セクションの樹皮なしの直径 材積 樹皮なし:

該当部分の材積(樹皮なし・末口二乗法による)

図 **112** 丸太詳細②

# ③ トラック

メインメニュー>データ>トラックをクリックすると、トラック一覧画面が表示されます

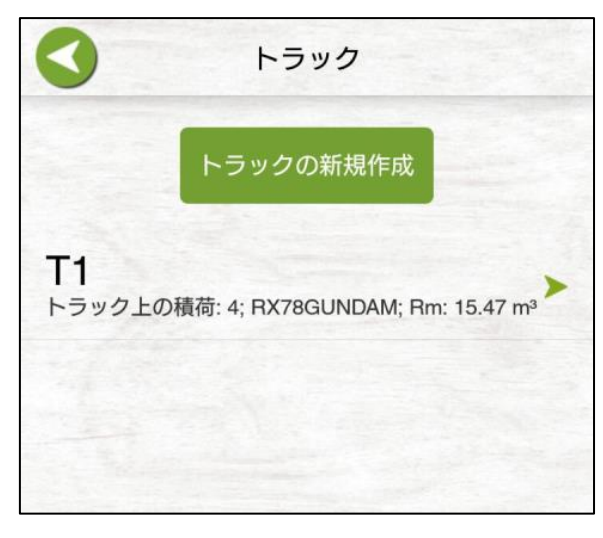

#### 図 **113** トラック一覧

対象のトラックがない場合は「トラックの新規作成」ボタンを押して、トラックのデータを 作成します。

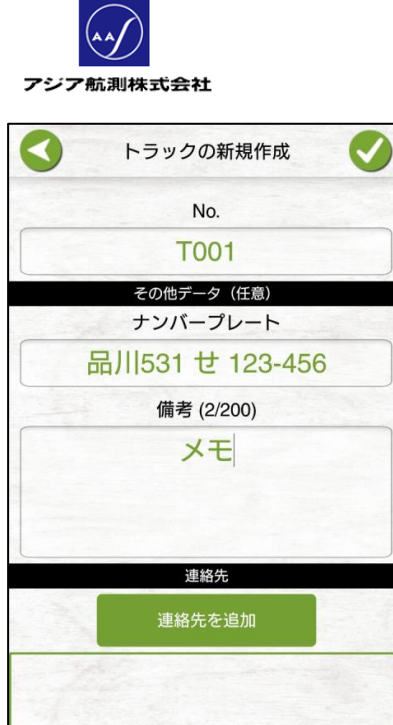

**No.**:トラックのデータ番号 **-**以下は入力しなくてもかまいません**-**ナンバープレート**:** 実際のナンバープレート上の車両登録番号 備考:メモ欄 連絡先:

> 丸太の販売先、伐採業者などの連絡先を入力します。 (連絡先の詳細は 1.4 データの「連絡先」の章を参照して ください。)

図 **114** トラックの新規作成

入力が完了したら、画面右上の フィコンをクリックしデータを保存します。 対象のトラックが一覧にある場合は、そのデータをクリックします。

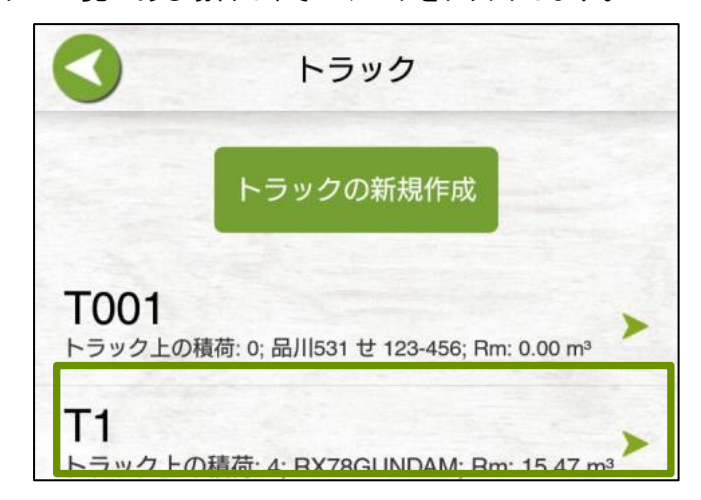

図 **115** 既存のトラック

トラックのデータをクリックすると、そのトラックの詳細が表示されます。

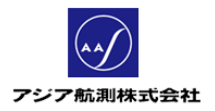

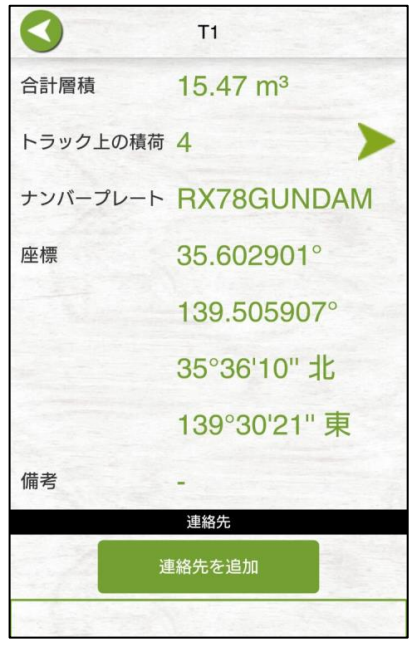

# 図 **116** トラック詳細画面

ここで「トラック上の積荷」欄の右側の ▼イコンをクリックすると、そのトラックで

運搬された木材の履歴が表示されます。

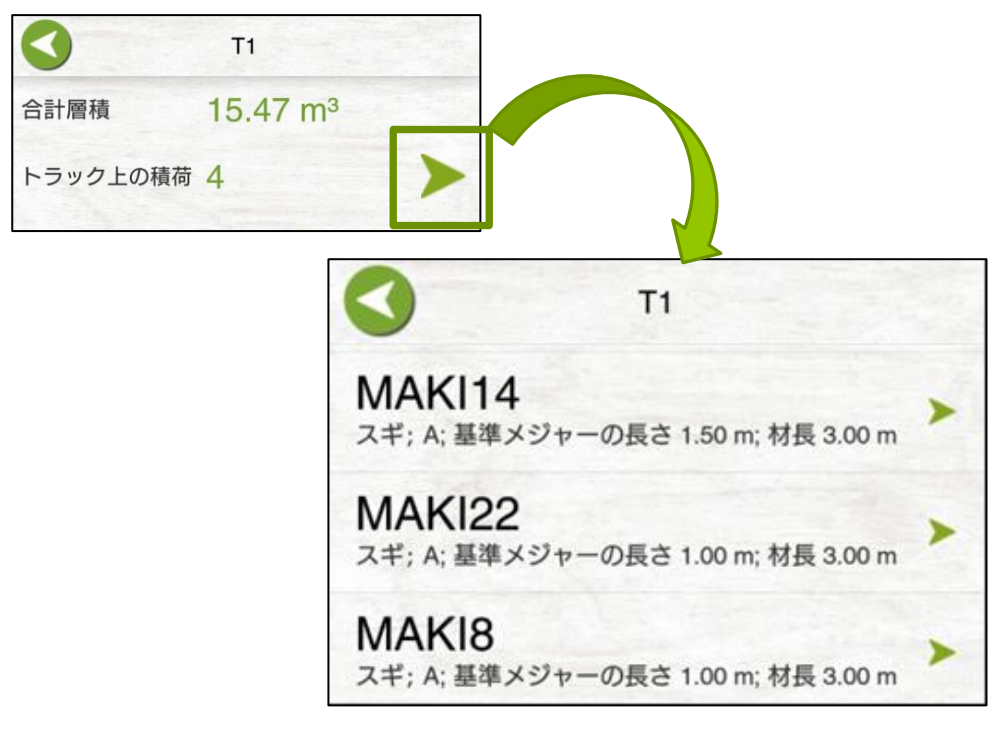

図 **117** 運搬された木材の履歴

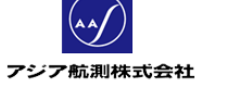

# ④ 連絡先

メインメニュー>データ>連絡先をクリックすると、登録されている連絡先が 表示されます。

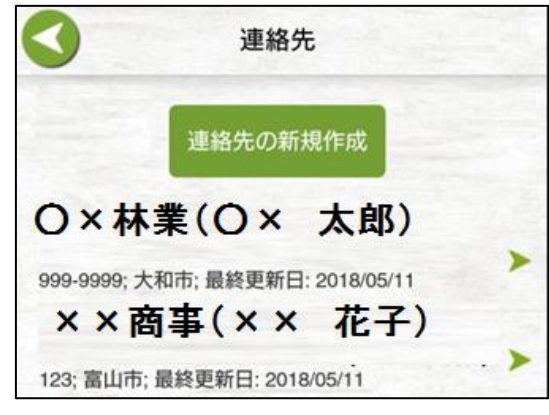

図 **118** 連絡先一覧

# **A)** 連絡先

対象の連絡先がない場合は、「連絡先の新規作成」ボタンを押して、連絡先のデータを 作成します。(連絡先は、各測定メニューの画面上の「連絡先ボタン」からも作成すること ができます。)

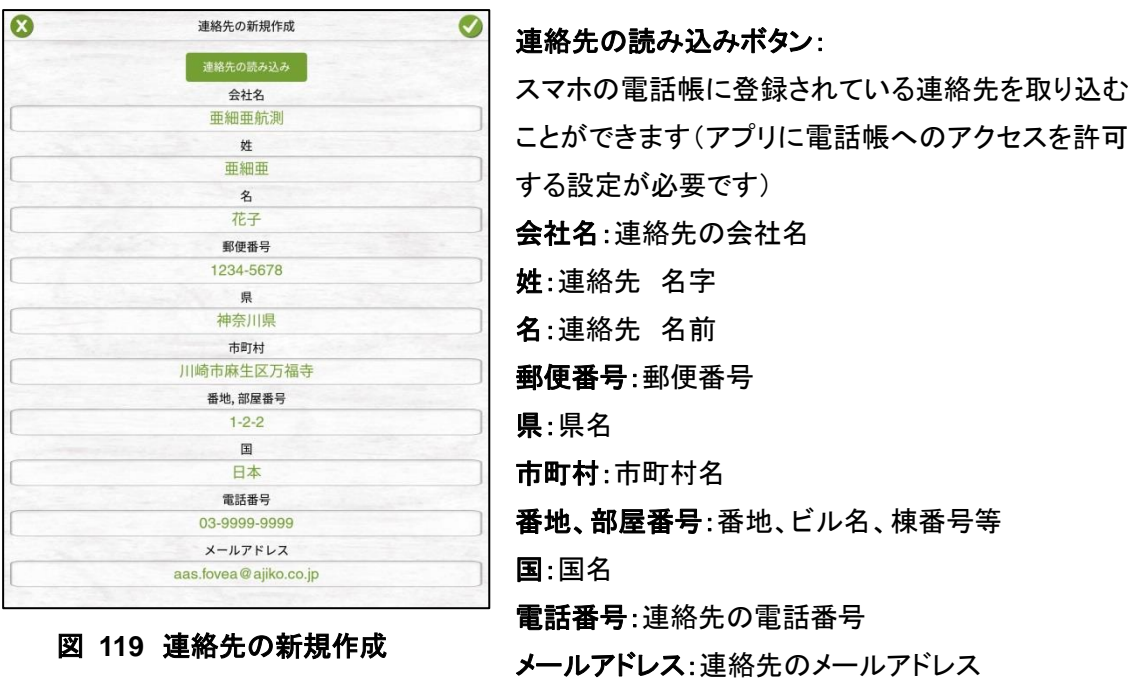

入力が完了したら、画面右上の フィコンをクリックしデータを保存します。

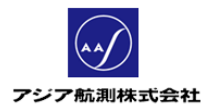

対象の連絡先が一覧にある場合は、そのデータをクリックすると、連絡先の詳細画面が 表示されます。

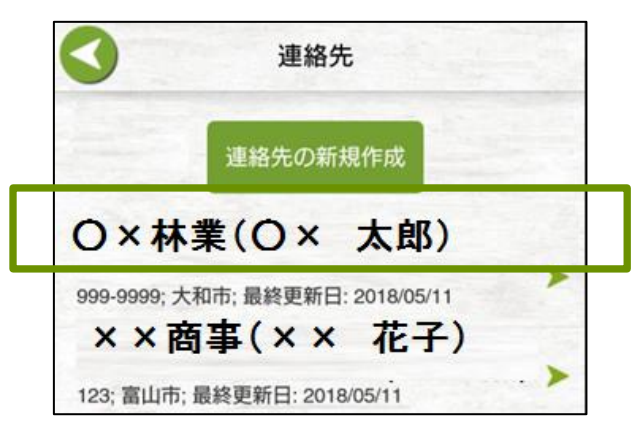

図 **120** 既存の連絡先

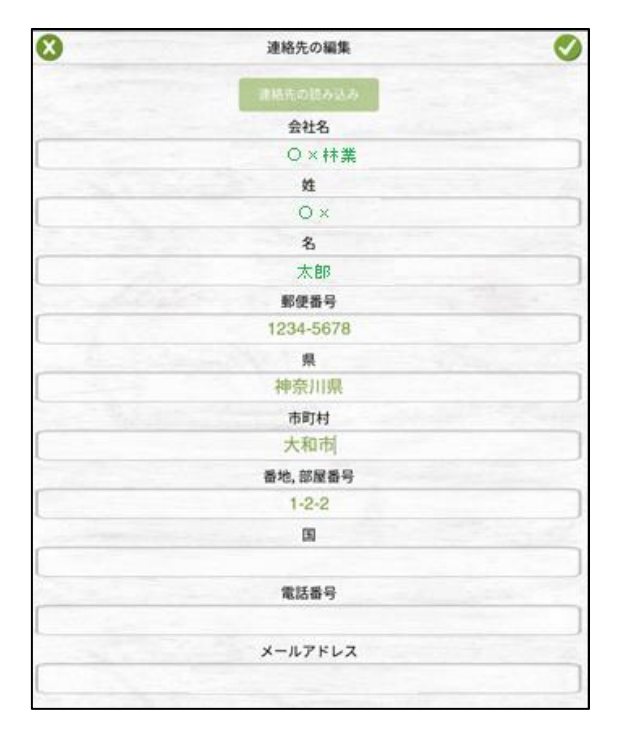

図 **121** 連絡先詳細画面

<他画面からの連絡先の追加について>

各計測メニューの基本情報画面、データ詳細画面にも連絡先を追加する ボタンがあり、各画面からも新規連絡先を追加することができます。

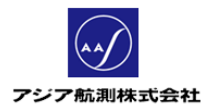

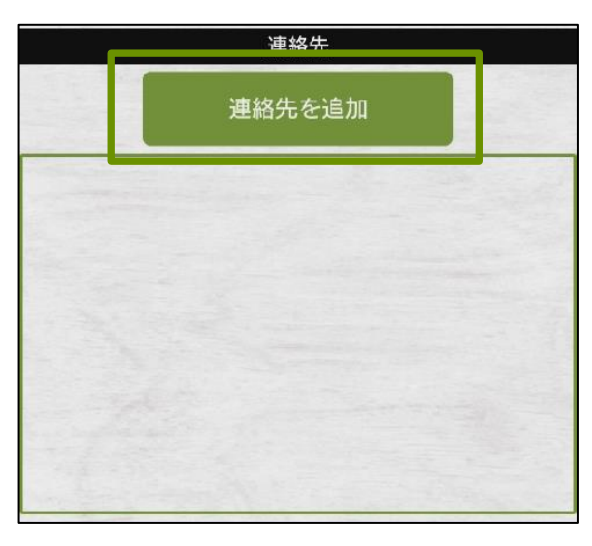

図 **122** 連絡先の追加ボタン

各画面の「連絡先を追加」ボタンをクリックすると次のような画面が表示されます。

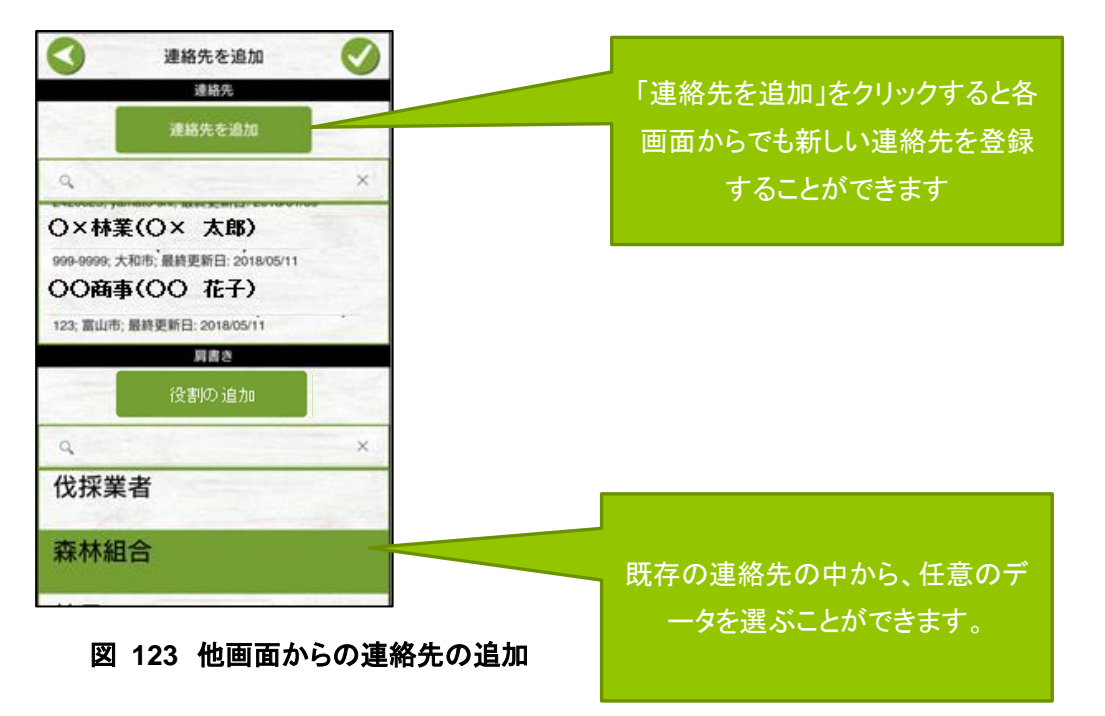

**B)** 役割

各画面から連絡先を追加する際、その連絡先の役割(伐採作業者、運搬業者、森 林組合などの役割)を割り付けることができます。

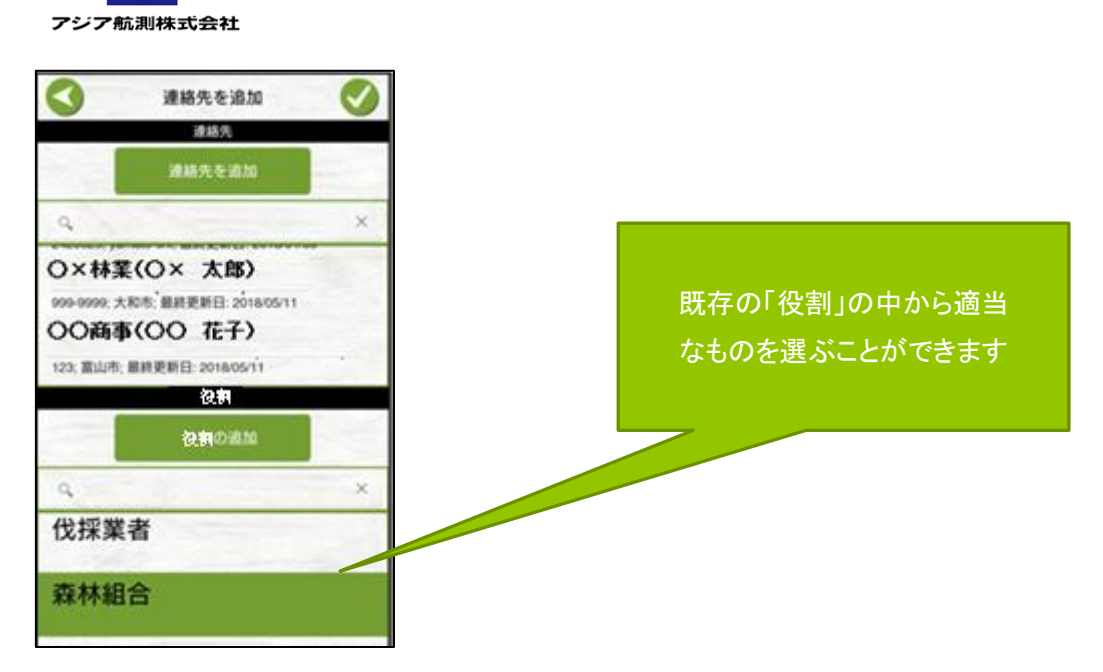

# 図 **124** 役割の選択

適切な役割がない場合は、「役割の追加」ボタンをクリックすると、新しい役割を 追加する画面が表示されます。

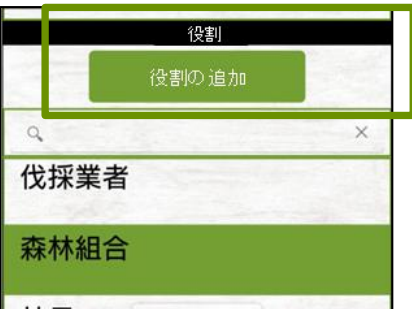

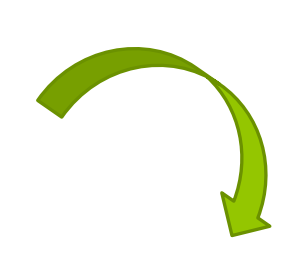

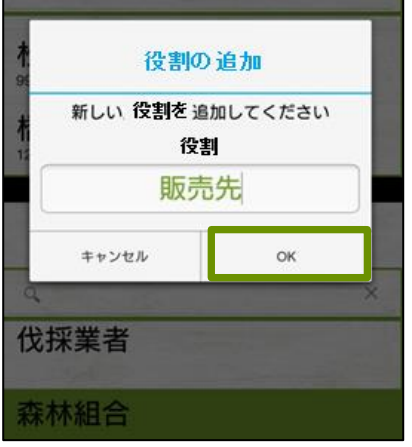

図 **125** 役割の追加

入力したら「OK」をクリックし、データを保存します。

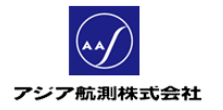

「連絡先を追加」画面に戻るので、該当する連絡先と役割を選択し、

画面右上の フィコンをクリックし連絡先を各データ上に保存します。

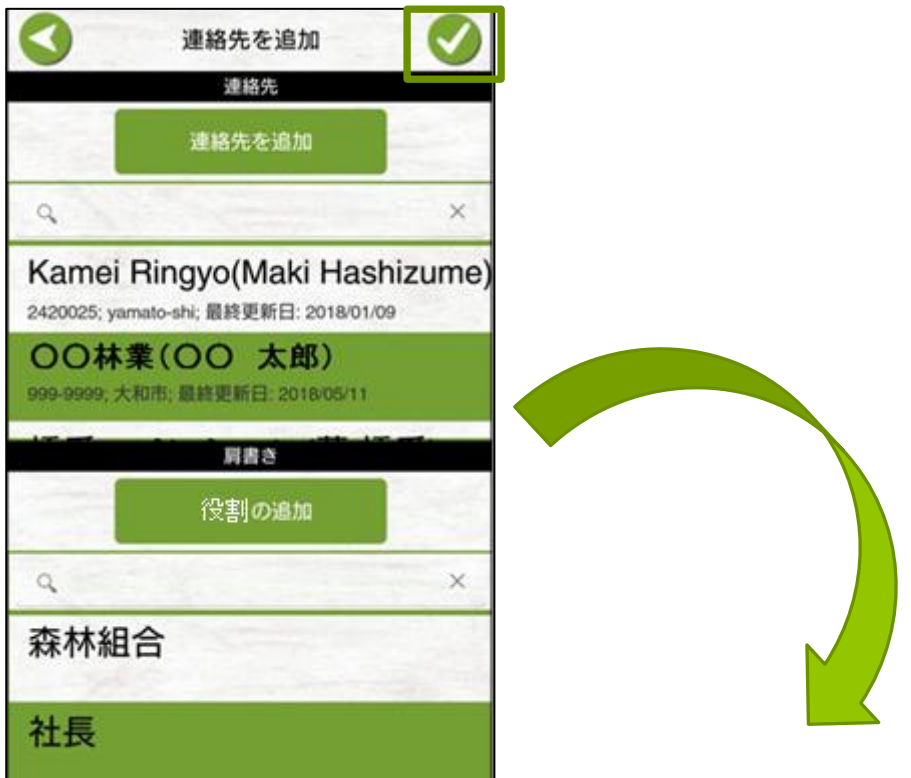

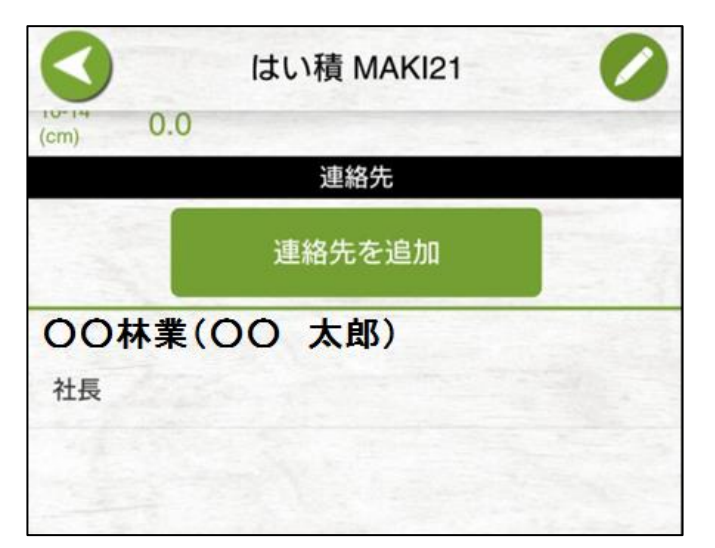

# 図 **126** 各データに連絡先を保存

アジア航測株式会社

iFovea Pro フルマニュアル (日本語版・Android 用)

#### **1.5** データ同期

メインメニューで「データ同期」ボタンをクリックすると、新規に計測した各データ、及び更 新のあった各データを FMS(後述 2.FMS 参照)にアップロードすることができます。

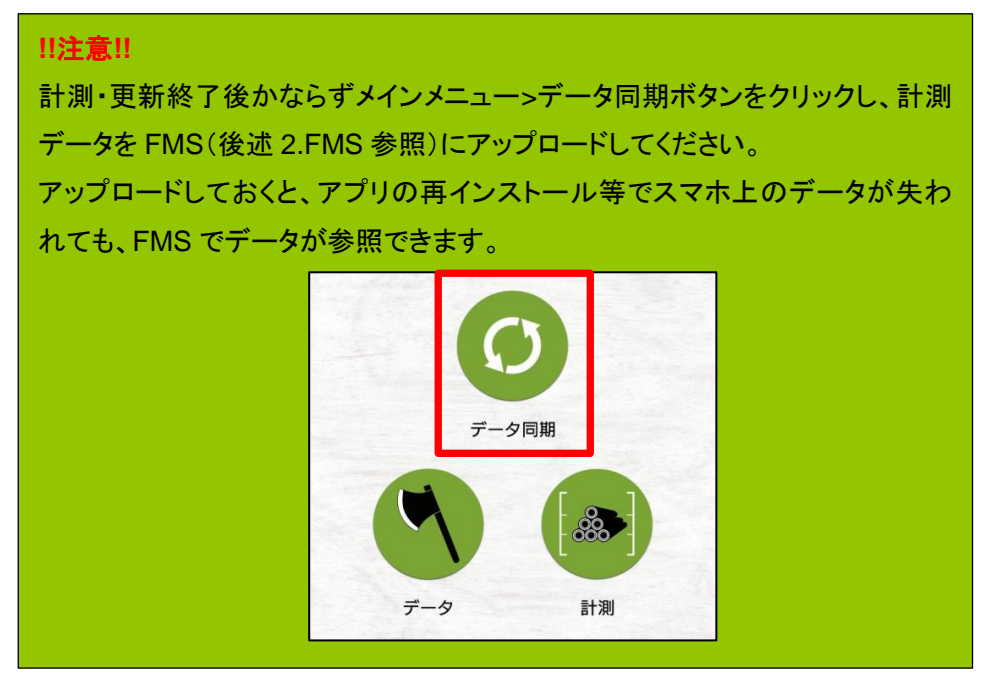

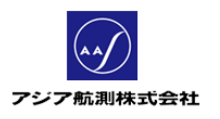

# **2 FMS**

iFovea Pro をスマホでご使用の方は、Forest Management Site (FMS [https://fms.fovea.eu\)](https://fms.fovea.eu/)の Web サイトをご利用頂けます。FMS を利用することによって、PC の大きな画面でデータを管理す ることができます。

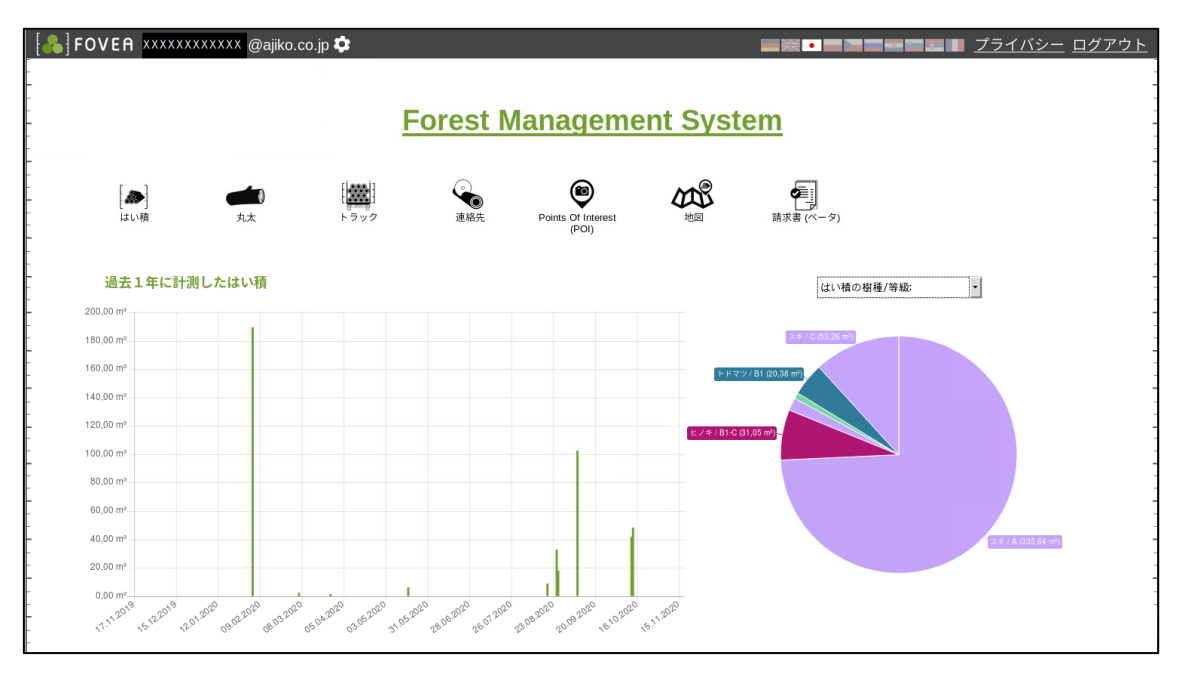

図 **127 FMS**

# **2.1** ログイン

[https://fms.fovea.eu](https://fms.fovea.eu/)にアクセスし、iFovea で使用しているアカウントの e-mail アドレス、パス

ワードを入力します。

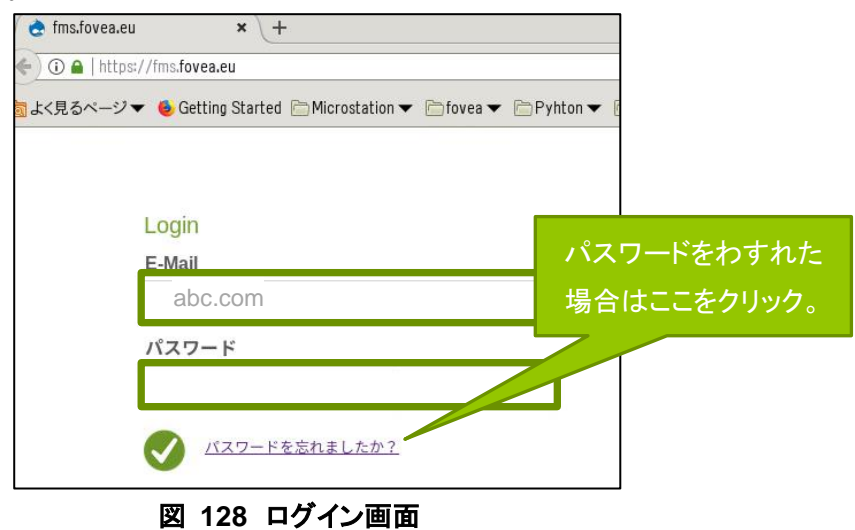

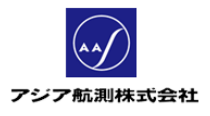

# **2.2** 設定

FMS の初期画面の左上「歯車」アイコンをクリックすると FMS の設定画面が表示されます。

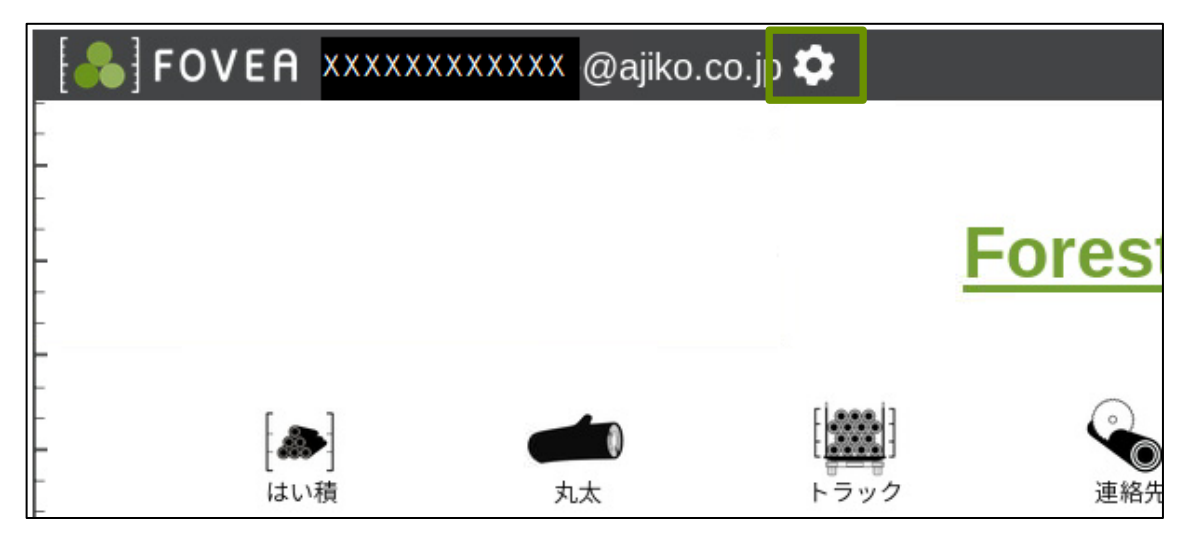

# 図 **129** 設定リンク

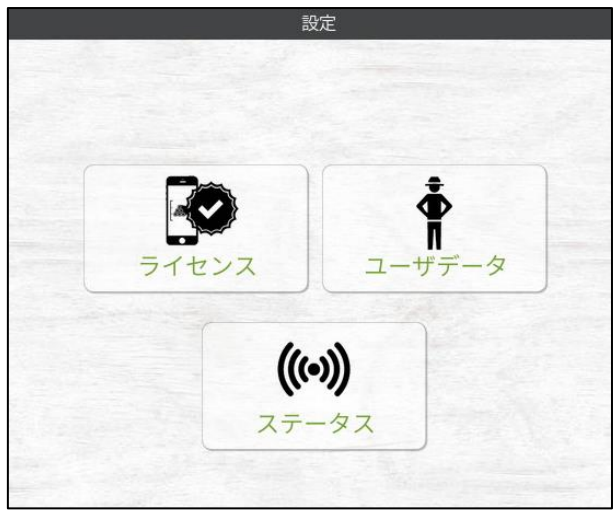

図 **130** 設定画面

日本語で表示されない場合は、画面右上の日本の国旗のバナーをクリックすると、 日本語表示にすることができます。

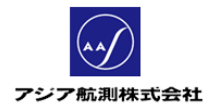

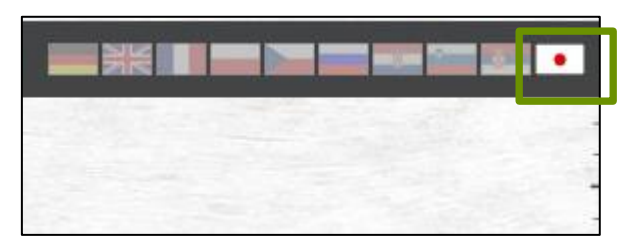

# 図 **131** 言語の切換え

# ① ライセンス

設定>ライセンスをクリックすると、現在のライセンスの有効期限や、残計測量 (あと何㎥測ることができるか)等が確認できます。

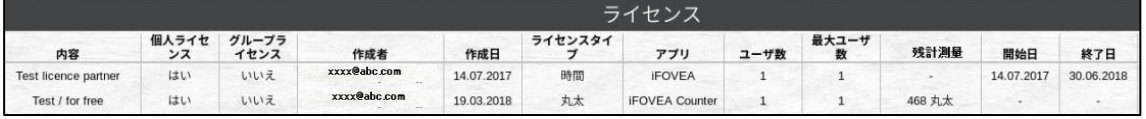

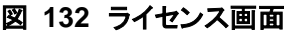

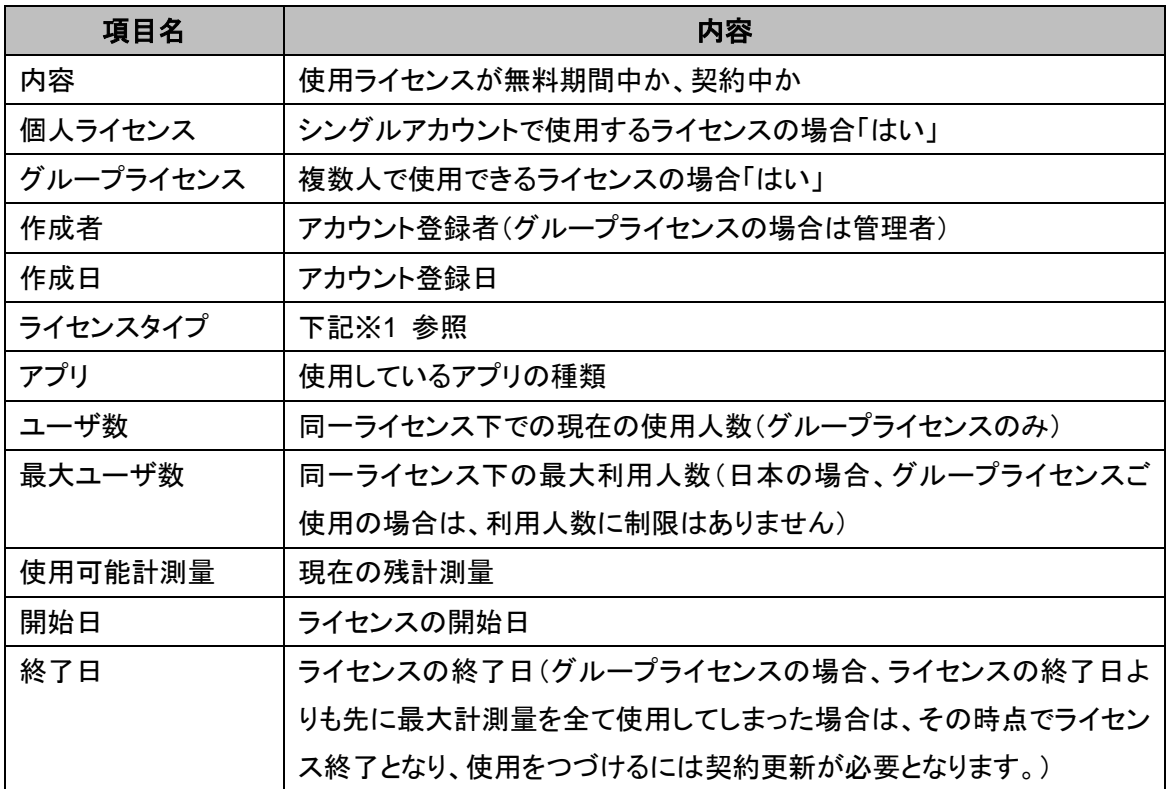

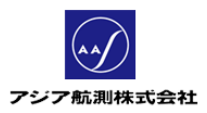

※1 iFovea のライセンスタイプには以下のものがあります。

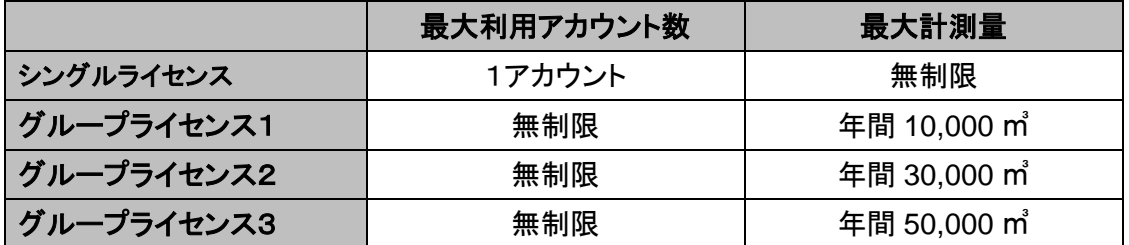

# ② ユーザデータ

設定>ユーザデータをクリックすると、自分のユーザ情報及びパスワードを変更・確認す ることができます。

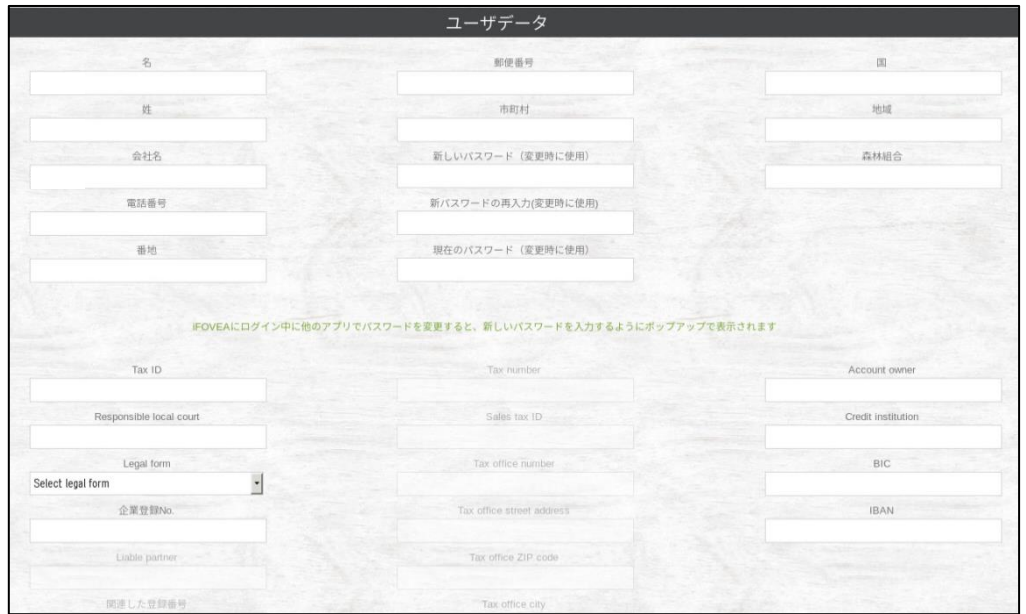

# 図 **133** ユーザデータ画面

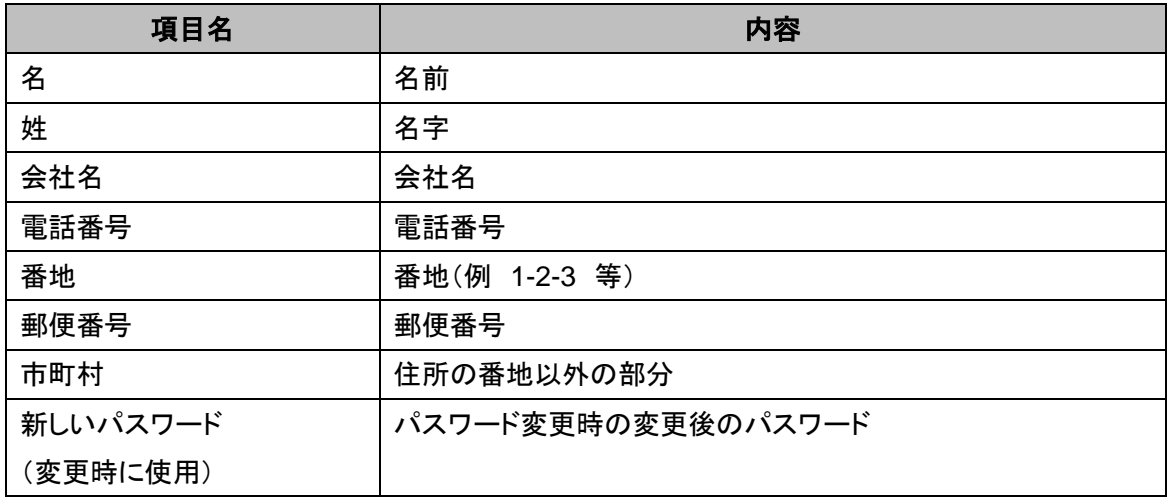

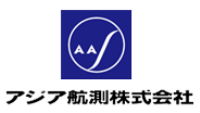

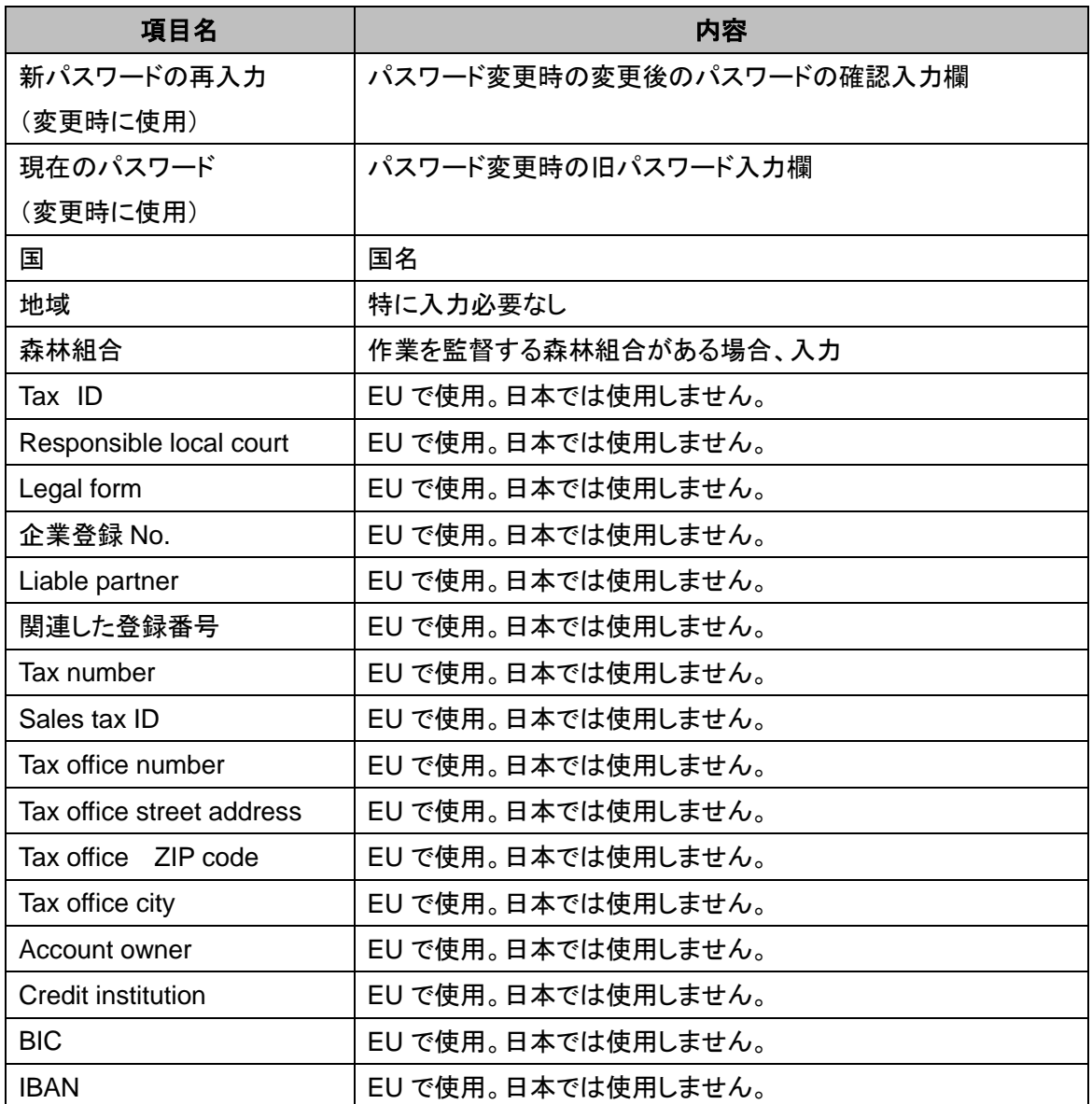

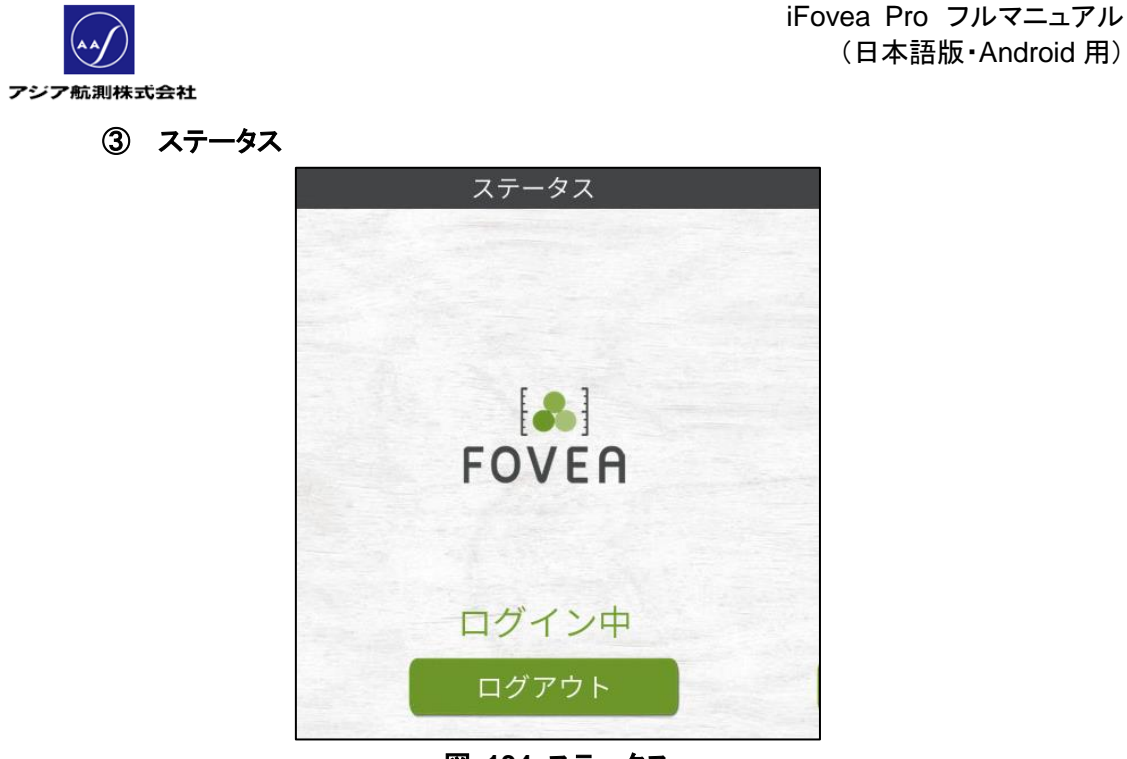

図 **134** ステータス

現在のスマホ上のアプリのログイン状況。インターネットに繋がっている状態で、スマホ 上で一度ログインすると、FMS 上で"ログイン中"として表示されます。その後、スマホ上 で意識的にログアウトしない限りは FMS 上ではずっと"ログイン中"として表示されます。 パスワードの変更時など、FMS からスマホのアプリをログアウトさせたい場合は、"ログ アウト"ボタンを押すと、スマホ上で次回ログインする際に、アカウントの e-mail アドレス とパスワードを再度入力するようにスマホ画面上に表示されます。

#### **2.3** はい積

スマホ上からアップロードされたはい積の情報を一覧することができます。また、グループラ イセンスご使用の場合は、Web 上の「お問い合わせ」(後述 3.[お問い合わせ参](#page-112-0)照)からリクエ スト頂ければ、グループ内のメンバーの計測データを全て一覧することもできます。

① はい積一覧

メインメニューの「はい積」アイコンをクリックすると、はい積一覧が表示されます。

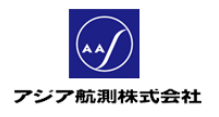

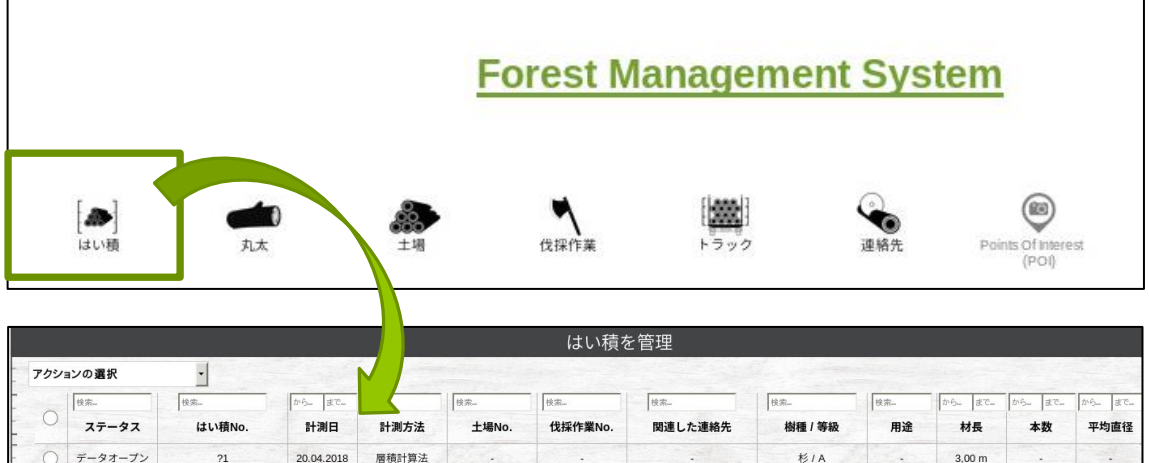

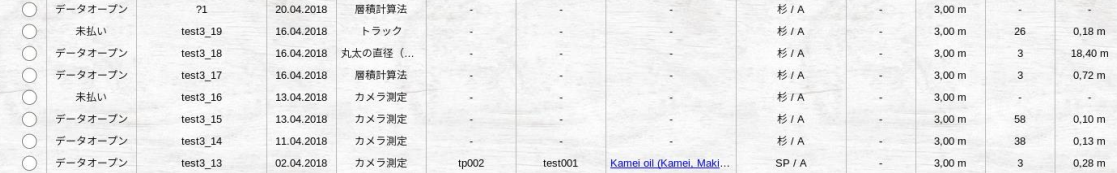

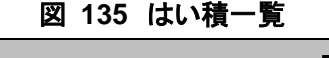

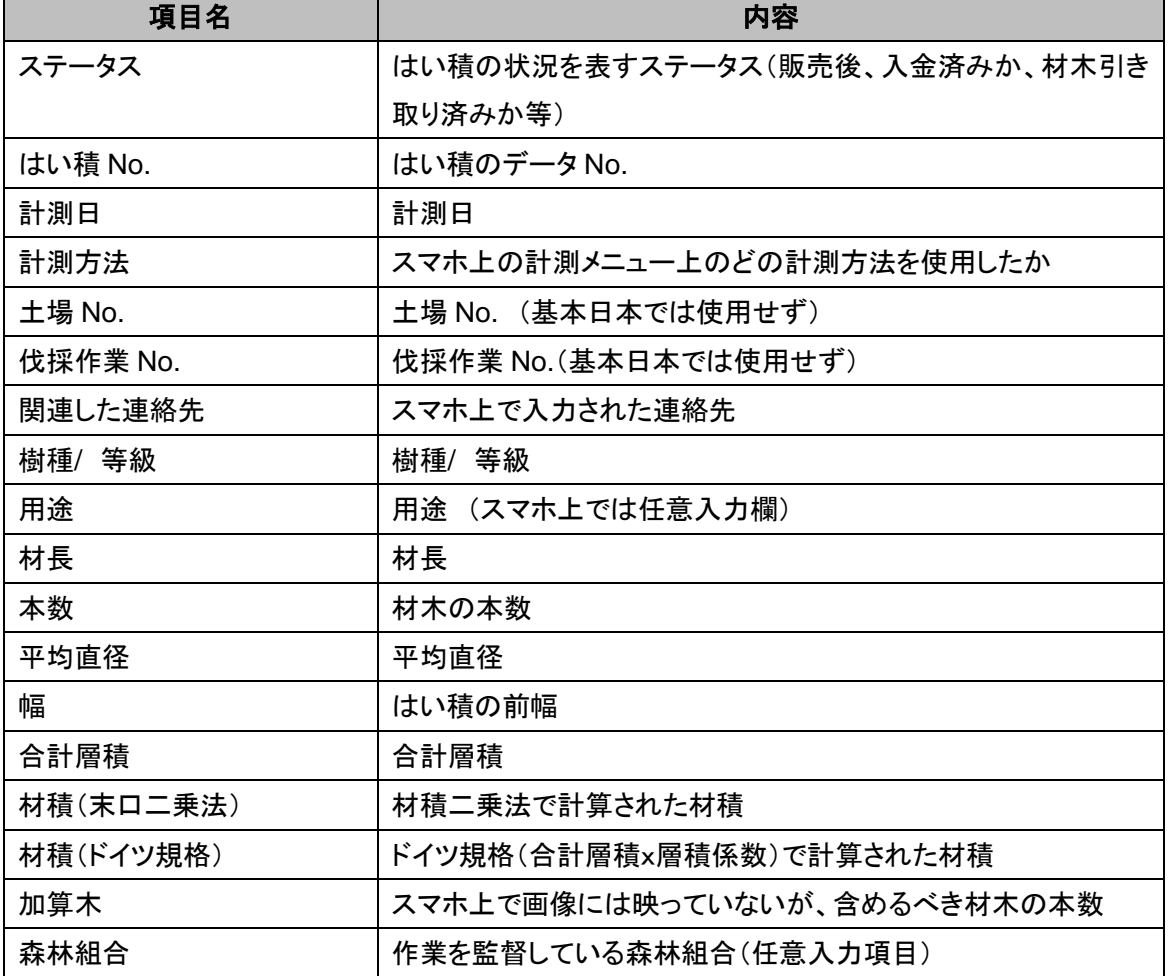

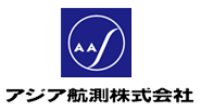

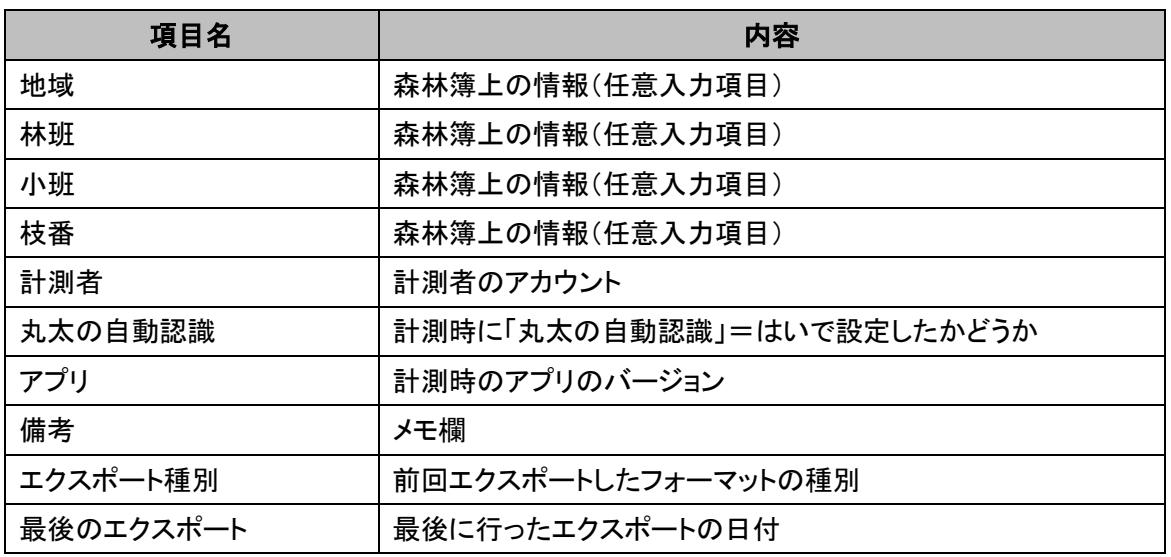

<便利な機能>

各画面の項目の順番は、一覧画面上でドラッグ&ドロップすると、 見やすいように位置を変えることができます。

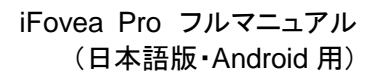

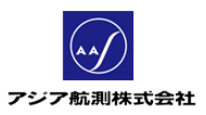

|    | アクションの選択        |                   |          |              |         |              |       |
|----|-----------------|-------------------|----------|--------------|---------|--------------|-------|
|    | 検索              | から                | 検索<br>まで | 検索           | 検索      |              |       |
|    | ステータス           | 計測日               | 計測方法     | 土場No.        | 伐採作業No. |              |       |
|    | recorded        | 23.04.2018        | カメラ測定    | 検索。          |         |              |       |
|    | recorded        | 23.04.2018        | カメラ測定    | 計測者          |         |              |       |
|    | recorded        | 23.04.2018        | カメラ測定    | xxxx@abc.com |         |              |       |
|    | recorded        | 23.04.2018        | カメラ測定    | xxxx@abc.com | Ξ.      |              |       |
|    | recorded        | <b>02.04.2010</b> | カマラ測定    |              |         |              |       |
| 13 | データオープ          |                   |          |              |         |              |       |
|    |                 |                   |          |              |         |              |       |
| 88 | 未払い             |                   | アクションの選択 |              |         |              |       |
|    | データオーフ<br>データオー |                   | 検索       | から<br>まで     | 校索      | 検索           | 検索    |
|    | 未払い             |                   | ステータス    | 計測日          | 計測方法    | 륅<br>传       |       |
|    |                 |                   | recorded | 23.04.2018   | カメラ測定   | xxxx@abc.com |       |
|    |                 |                   | recorded | 23.04.2018   | カメラ測定   | xxxx@abc.com |       |
|    |                 |                   | recorded | 23.04.2018   | カメラ測定   | xxxx@abc.com |       |
|    |                 |                   | recorded | 23.04.2018   | カメラ測定   | xxxx@abc.com | 土場No. |
|    |                 |                   | recorded | 23.04.2018   | カメラ測定   | xxxx@abc.com | - 1   |
|    |                 |                   | データオープン  | 20.04.2018   | 層積計算法   | xxxx@abc.com |       |

図 **136** ドラッグ&ドロップで項目の順番を変更

② アクションの選択ドロップダウンリスト

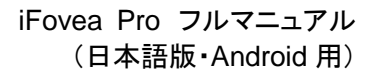

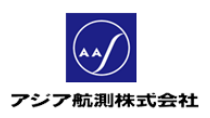

| 検索      | 検索                  | から<br>まで   | 検索      | 検索     | 検索      |  |
|---------|---------------------|------------|---------|--------|---------|--|
| ステータス   | はい積No.              | 計測日        | 計測方法    | 土場No.  | 伐採作業No. |  |
| データオープン | ?1                  | 20.04.2018 | 層積計算法   | $\sim$ |         |  |
| 未払い     | $test3$ 19          | 16.04.2018 | トラック    |        |         |  |
| データオープン | test3 <sub>18</sub> | 16.04.2018 | 丸太の直径 ( |        |         |  |
| データオープン | test $3$ 17         | 16.04.2018 | 層積計算法   | z.     |         |  |
| 未払い     | test3 <sub>16</sub> | 13.04.2018 | カメラ測定   | ÷      |         |  |
| データオープン | test $3$ 15         | 13.04.2018 | カメラ測定   |        |         |  |
| データオープン | test $3$ 14         | 11.04.2018 | カメラ測定   |        |         |  |
| データオープン | test3 13            | 02.04.2018 | カメラ測定   | tp002  | test001 |  |

図 **137** アクションの選択ドロップダウンリスト

データの左側のラジオボタンをクリックしてデータを選択し、画面左上のドロップダウン リストのメニューから、以下の操作を行うことができます。

● ステータス:

データを選択して、ドロップダウンリストの中からこのアクションを選択すると 以下のはい積のステータス変更画面が表示されます。

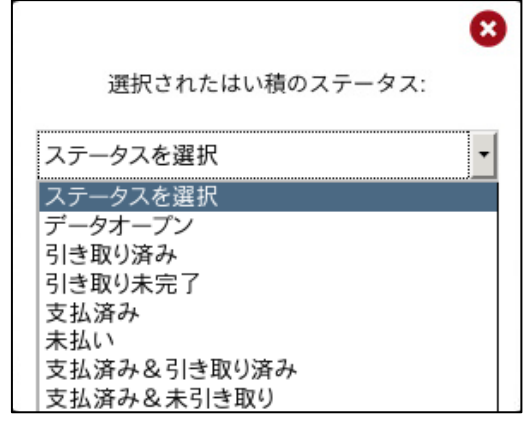

図 **138** ステータス変更画面

# <はい積ステータス>

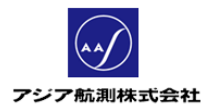

#### データオープン:

データがスマホから FMS にアップロードされるとまず「データオープン」という ステータスで一覧に表示されます。

#### 引き取り済み:

はい積が購入者によって土場から引き取られた状態

#### 引き取り未完了:

はい積が販売完了後も土場に残っている状態

# 支払済み:

請求書に対して入金が確認された状態

#### 未払い:

請求書に対しまだ入金がされていない状態

支払済み&引き取り済み:

入金が確認され、はい積も購入者によって引き取られた状態

#### 支払済み&未引き取り:

入金はされたが、はい積が土場に残っている状態

● データエクスポート: データを選択して、ドロップダウンリストの中からこのアクションを選択すると 以下のエクスポート画面が表示されます。

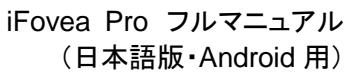

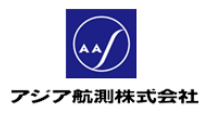

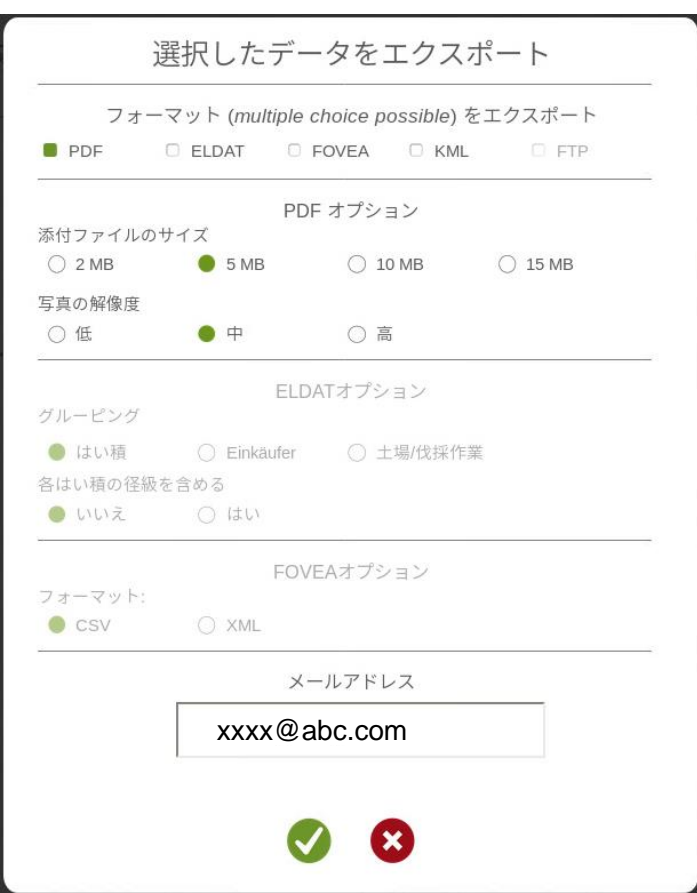

図 **139** エクスポート画面

エクスポートフォーマット(複数選択可能)

- > PDF:PDF 文書としてエクスポート
- ELDAT:ドイツ規格(ELDAT)としてエクスポート(日本では使用しません)
- FOVEA:CVS 又は XML でエクスポート
- > KML:KML 形式でエクスポート
- > FTP:現在は使用できません。
- > 国有林 csv: 現在は使用できません。
- > 2cm 括約:iFovea のデータを 2cm 括約に変換した形でエクスポート

PDF オプション:PDF 形式を指定した場合のオプション ELDAT オプション:(日本では使用しません) FOVEA オプション:FOVEA 形式を指定した場合のオプション メールアドレス:エクスポートファイルを送付する e-mail アドレス

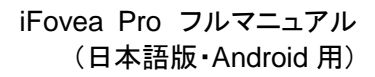

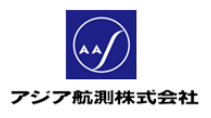

● 価格表を割り当てる:(日本では使用しません)

● 削除:

選択したはい積のデータを削除することができます。

- 地図表示: 選択したはい積のデータにGPSデータが記載されている場合、周辺地図が表 示されます。
- 概要: 選択したはい積(複数選択可)の統計グラフを表示します。
- 請求書の作成:(日本では使用しません)
- 連絡先の追加:(日本では使用しません)
- ③ はい積詳細

はい積一覧で、詳細を見たいデータをクリックすると、はい積の詳細を確認することが できます。

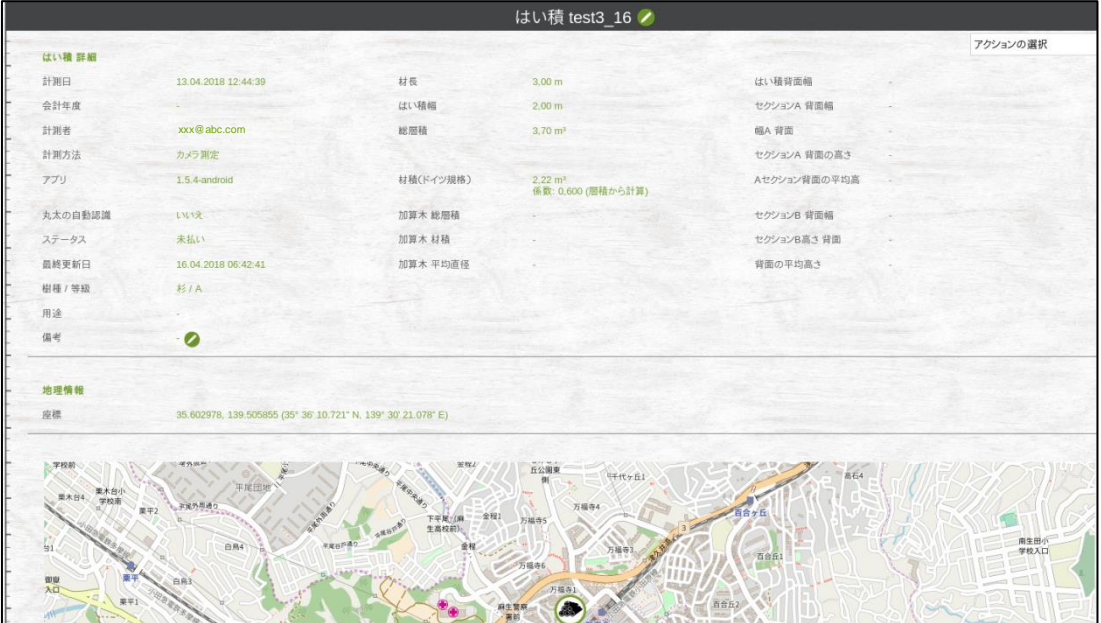

図 **140** はい積詳細画面

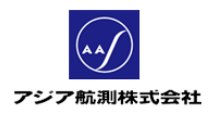

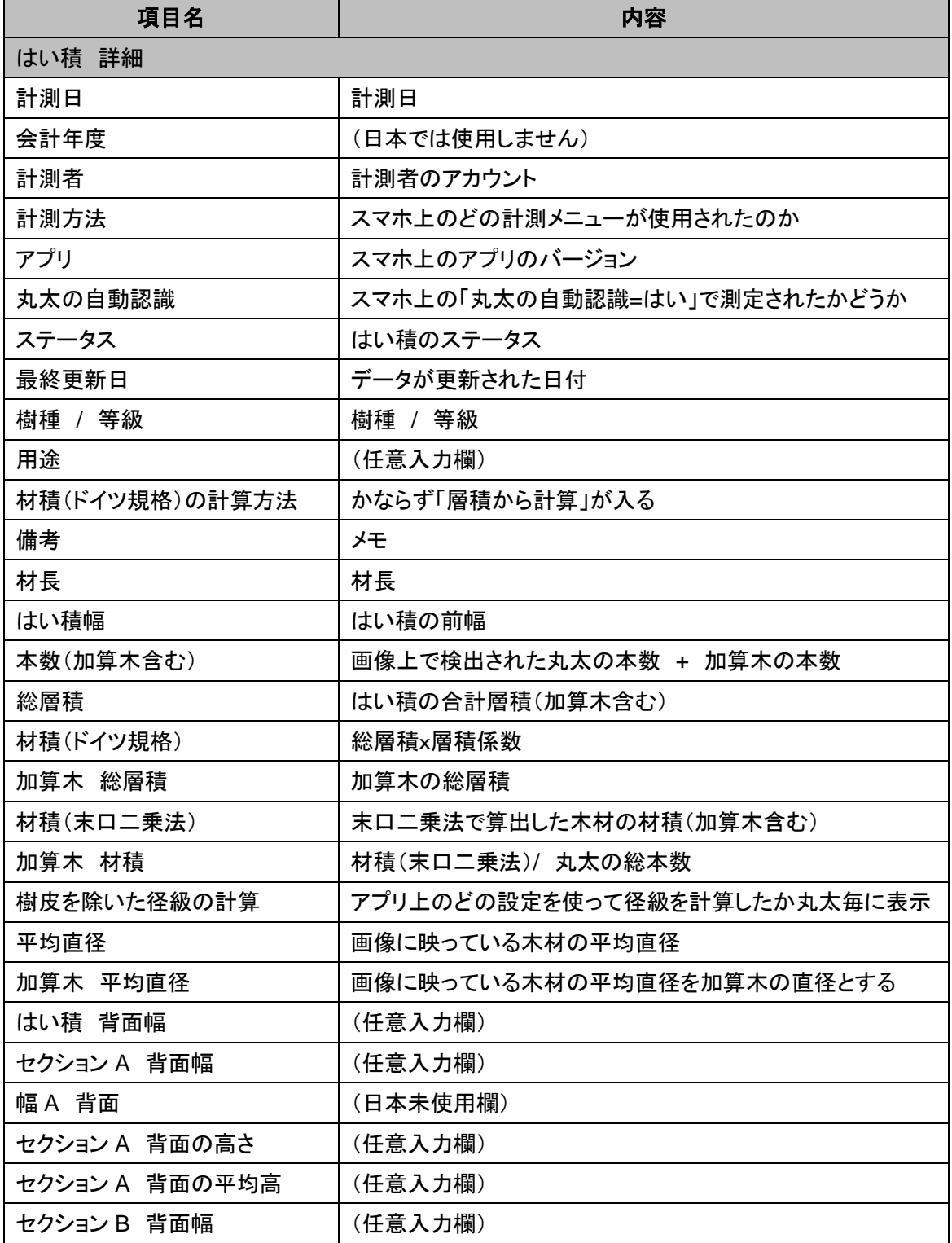

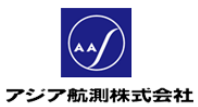

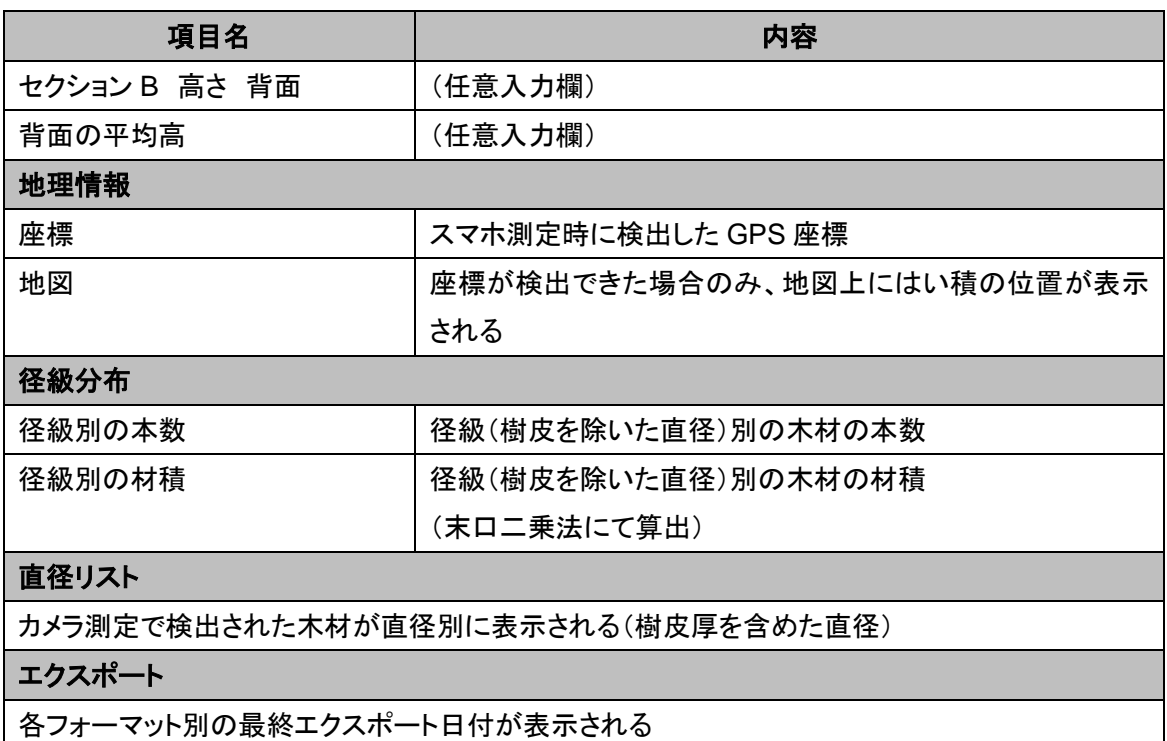

# 写真

スマホで測定したはい積の写真が表示される

※スマホ上で使用した計測メニューによっては、画面上に表示されない項目があります。

# はい積詳細画面右上のアクションの選択ドロップダウンリストをクリックすると、

以下の操作を行うことができます。

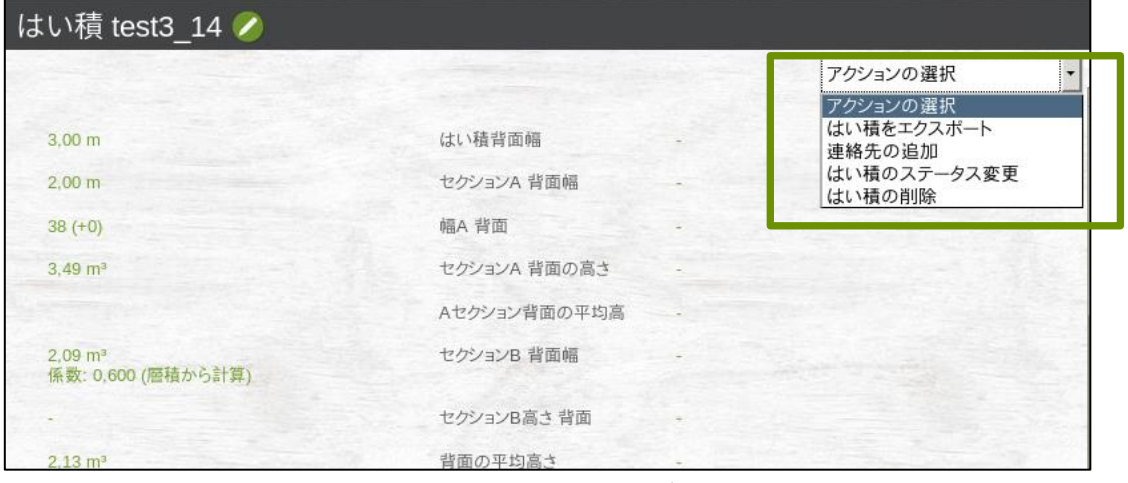

# 図 **141** アクションの選択ドロップダウンリスト

- はい積のステータス変更
- はい積の削除
- はい積をエクスポート

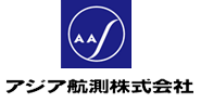

- 請求書の作成(日本では使用しません。)
- 連絡先を追加(日本では使用しません。)

# **2.4** 丸太

スマホ上からアップロードされた丸太の情報を一覧することができます。

① 丸太一覧

#### メインメニューの「丸太」アイコンをクリックすると丸太一覧が表示されます

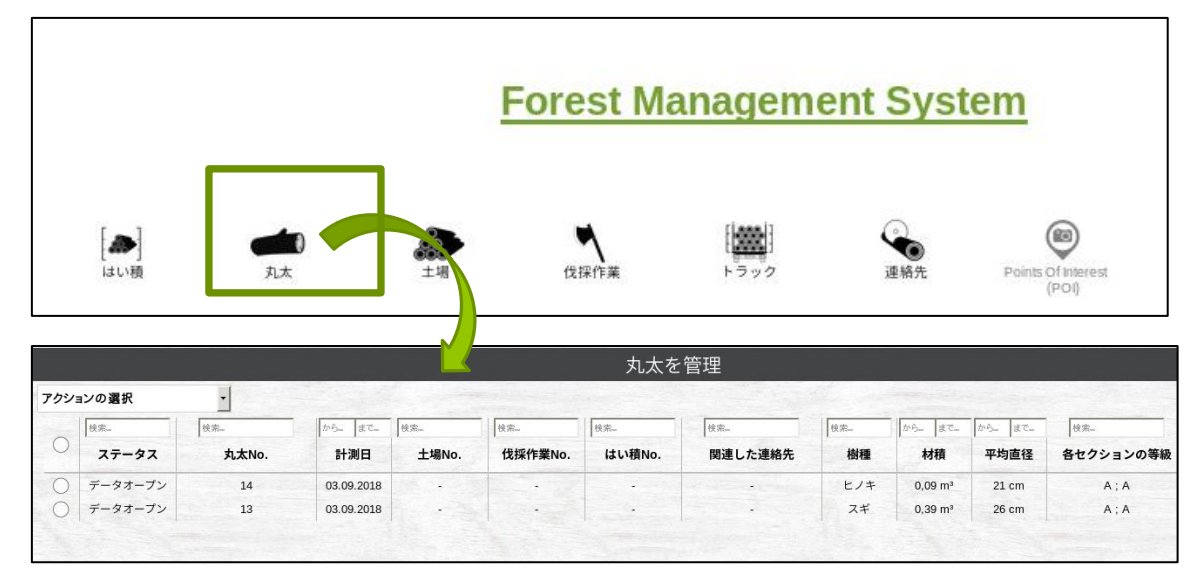

#### 図 **142** 丸太一覧

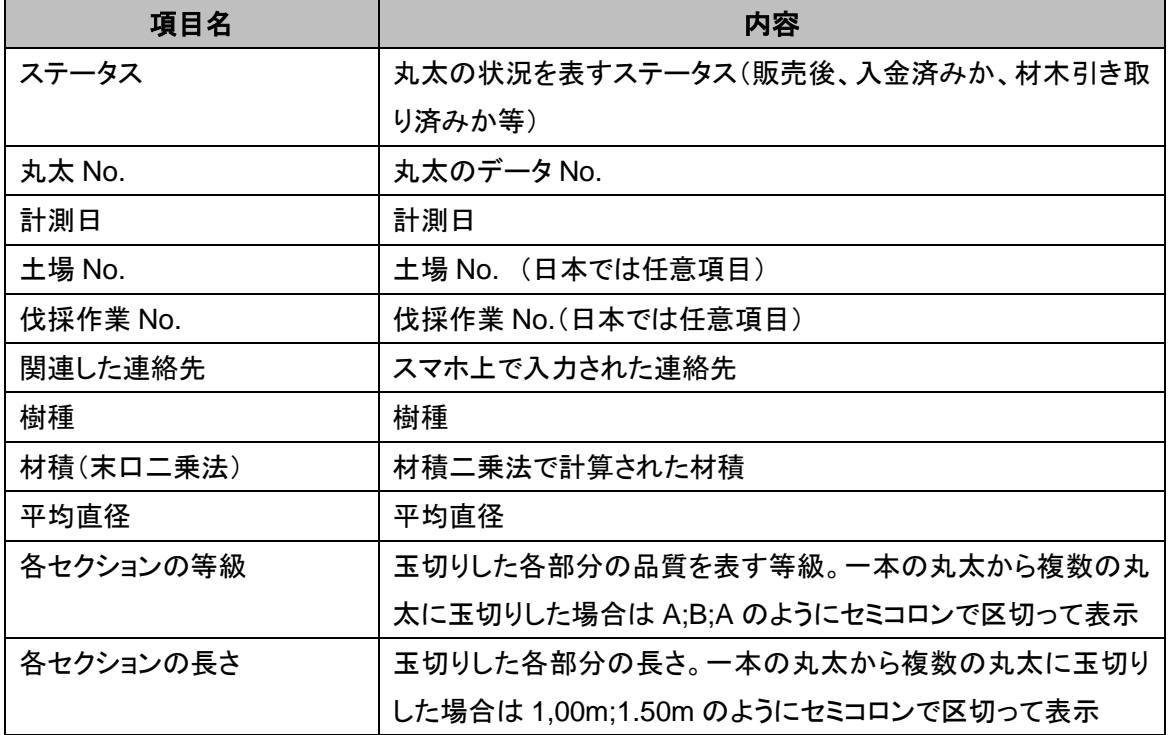

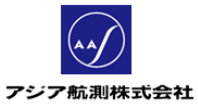

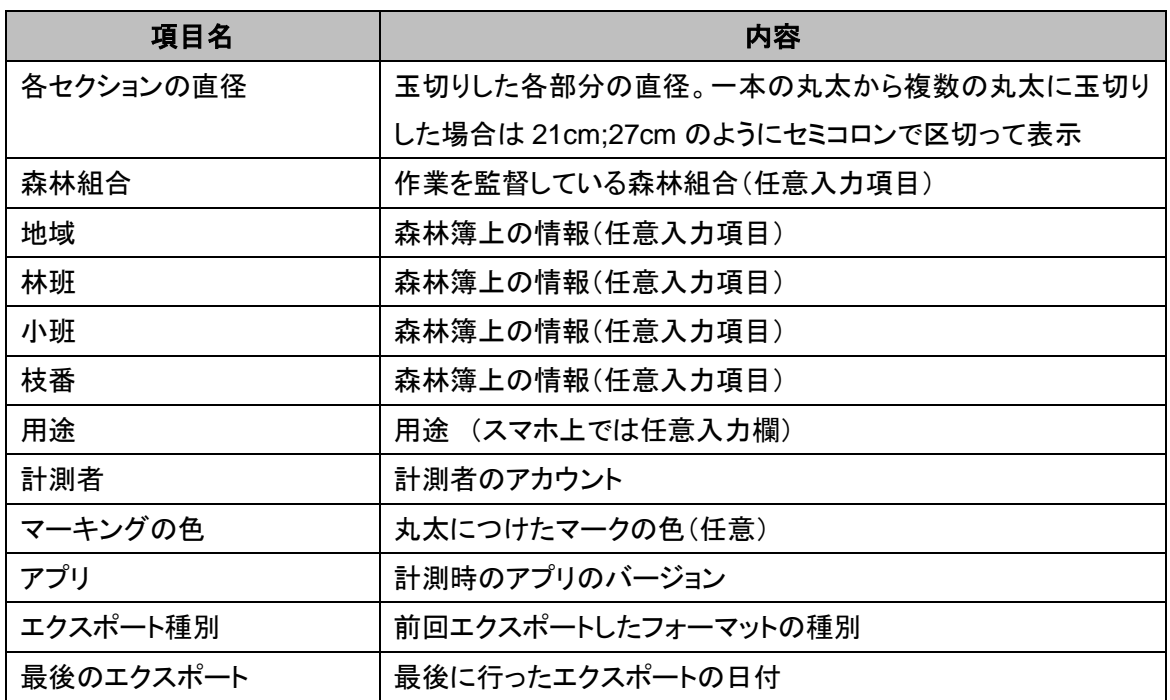

② アクションの選択ドロップダウンリスト

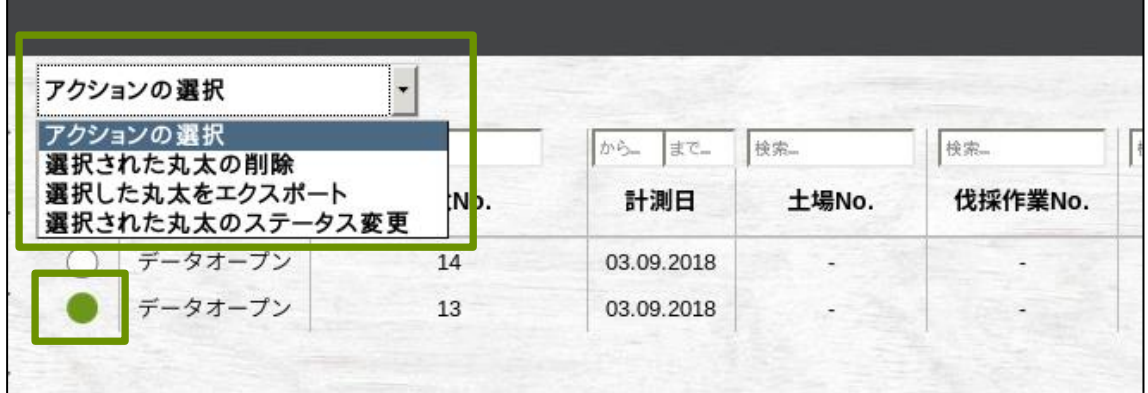

# 図 **143** アクションの選択ドロップダウンリスト

データの左側のラジオボタンをクリックしてデータを選択し、画面左上のドロップダウン リストのメニューから、以下の操作を行うことができます。

> ● ステータス: データを選択して、ドロップダウンリストの中からこのアクションを選択すると 以下のはい積のステータス変更画面が表示されます。

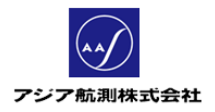

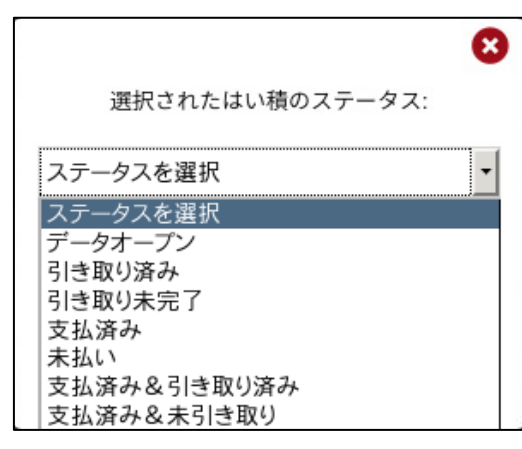

#### 図 **144** ステータス変更画面

<はい積ステータス>

#### データオープン:

データがスマホから FMS にアップロードされるとまず「データオープン」という ステータスで一覧に表示されます。

# 引き取り済み:

はい積が購入者によって土場から引き取られた状態

# 引き取り未完了: はい積が販売完了後も土場に残っている状態

#### 支払済み:

請求書に対して入金が確認された状態

#### 未払い:

請求書に対しまだ入金がされていない状態

#### 支払済み&引き取り済み:

入金が確認され、はい積も購入者によって引き取られた状態

#### 支払済み&未引き取り:

入金はされたが、はい積が土場に残っている状態

● データエクスポート: データを選択して、ドロップダウンリストの中からこのアクションを選択すると 以下のエクスポート画面が表示されます。

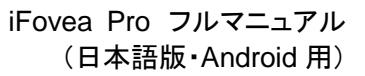

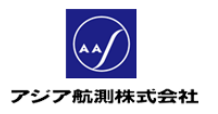

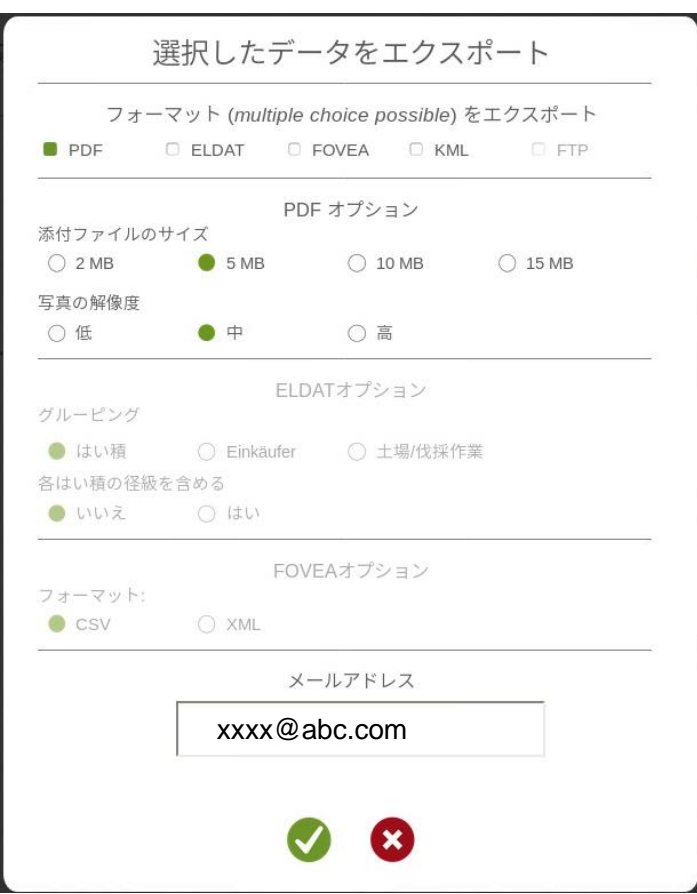

図 **145** エクスポート画面

エクスポートフォーマット(複数選択可能)

PDF:PDF 文書としてエクスポート ELDAT:ドイツ規格(ELDAT)としてエクスポート(日本では使用しません) FOVEA:CVS 又は XML でエクスポート KML:KML 形式でエクスポート FTP:現在は使用できません。 国有林 csv: 現在は使用できません。 2cm 括約:iFovea のデータを 2cm 括約に変換した形でエクスポート PDF オプション:PDF 形式を指定した場合のオプション ELDAT オプション:(日本では使用しません)

FOVEA オプション:FOVEA 形式を指定した場合のオプション メールアドレス:エクスポートファイルを送付する e-mail アドレス

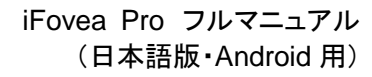

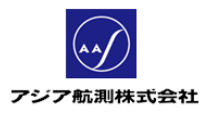

● 価格表を割り当てる:(日本では使用しません)

削除:

選択したはい積のデータを削除することができます。

- 地図表示: 選択したはい積のデータに GPS データが記載されている場合、周辺地図が表 示されます。
- 概要: 選択したはい積(複数選択可)の統計グラフを表示します。
- 請求書の作成:(日本では使用しません)
- 連絡先の追加:(日本では使用しません)
- ③ 丸太詳細

丸太一覧で、詳細を見たいデータをクリックすると、丸太の詳細を確認することが できます。

|                       |                |          | 丸太14 /              |                              |
|-----------------------|----------------|----------|---------------------|------------------------------|
| 丸太のデータ                |                |          |                     |                              |
| 樹種                    | ヒノキ            | 材積       | $0.09 \text{ m}^3$  | 平均直径<br>$21 \text{ cm}$      |
| ステータス                 | データオープン        | 最終更新日    | 03.09.2018 13:27:06 |                              |
| セクション1                |                |          |                     |                              |
| セクション1等級<br>A         |                | セクション1材長 | $1,00 \text{ m}$    | セクション1直径 (樹皮なし設 21 cm<br>定)  |
| セクション1直径 (樹皮あり) 22 cm |                | セクション1材積 | $0.03 \text{ m}^3$  |                              |
| セクション2                |                |          |                     |                              |
| セクション2等級              | $\overline{A}$ | セクション2材長 | $1,00 \text{ m}$    | セクション2 直径 (樹皮なし設 21 cm<br>定) |
| セクション2直径 (樹皮あり) 22 cm |                | セクション2材積 | $0.03 \text{ m}^3$  |                              |
|                       |                |          |                     |                              |
| セクション3                |                |          |                     |                              |
| セクション3等級              |                | セクション3材長 |                     | セクション3 直径 (樹皮なし設 -<br>定)     |
| セクション3直径 (樹皮あり) -     |                | セクション3材積 | $0.00 \text{ m}^3$  |                              |

図 **146** 丸太詳細画面

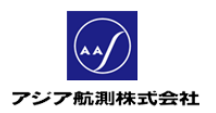

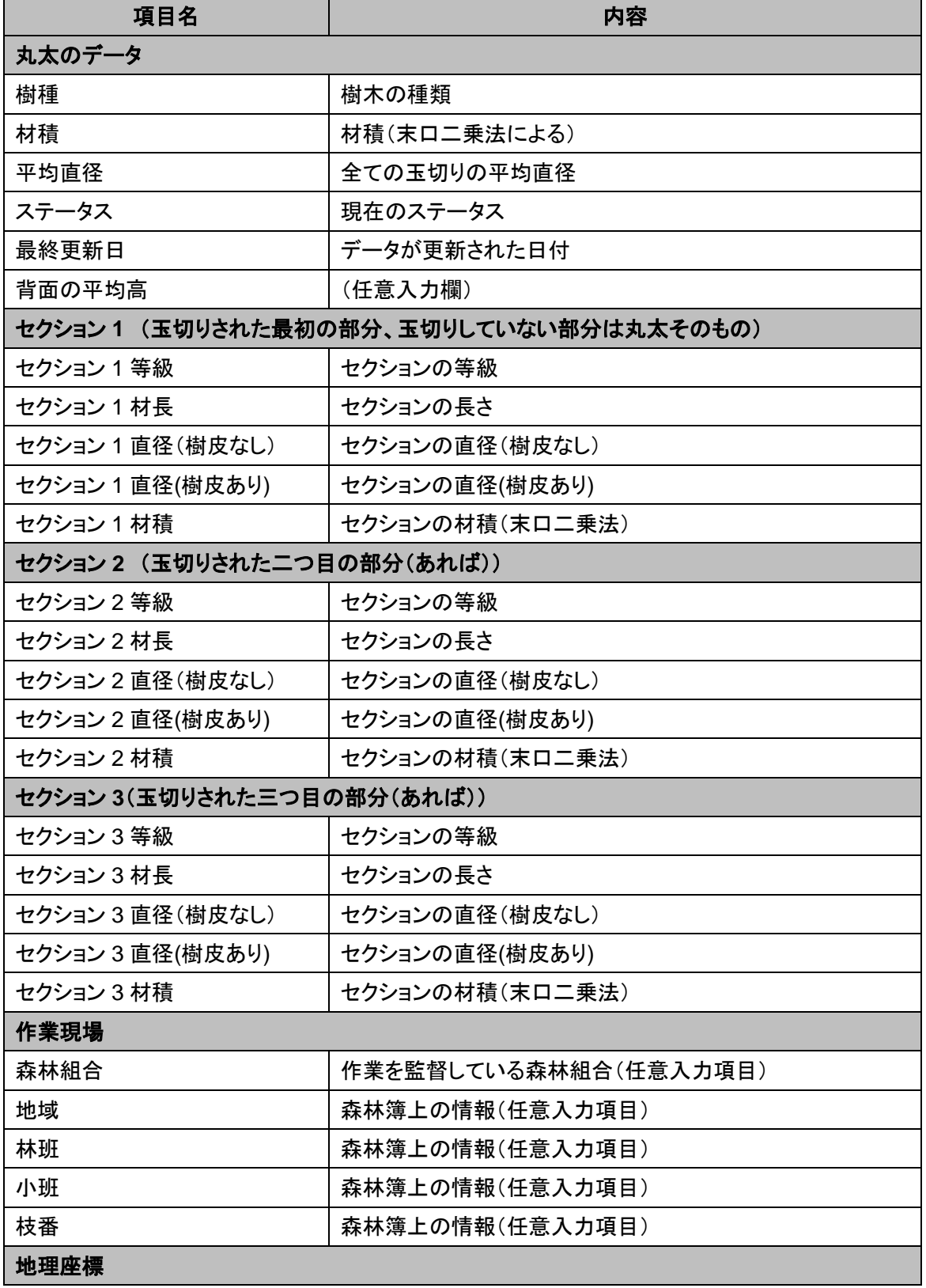

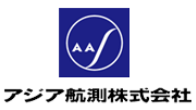

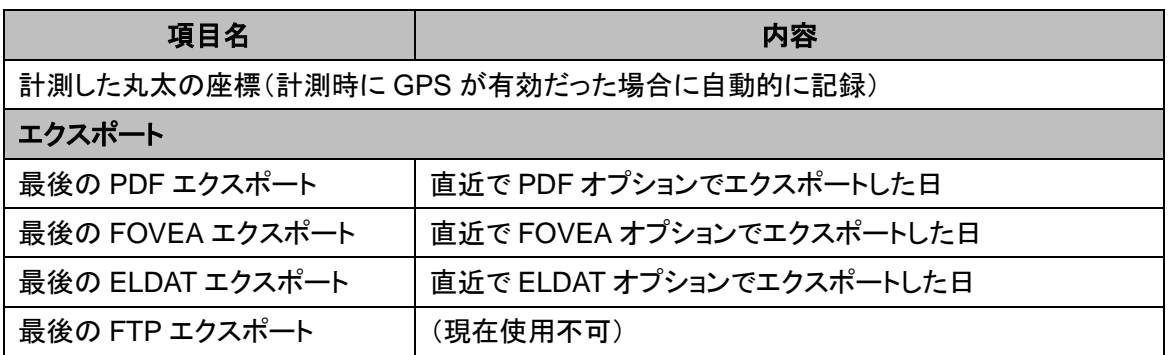

# 丸太積詳細画面右上のアクションの選択ドロップダウンリストをクリックすると、 以下の操作を行うことができます。

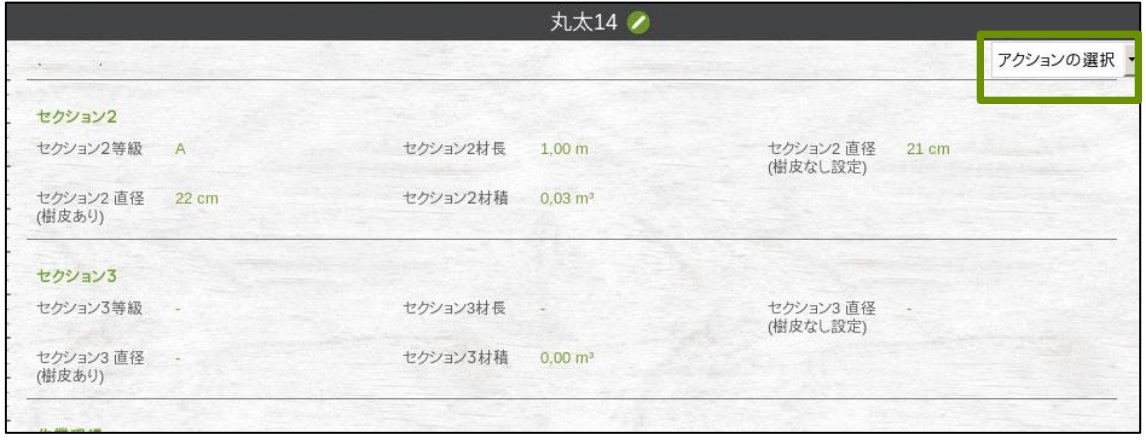

# 図 **147** アクションの選択ドロップダウンリスト

- 丸太に価格表を割り当てる:(日本では使用しません)
- 丸太のステータス変更
- 丸太の削除
- 請求書の作成(日本では使用しません。)
- 連絡先を追加(日本では使用しません。)
- 丸太をエクスポート

# **2.5** 土場

基本的には使用しません。例外として、アンドロイドアプリ上で

メインメニューの アイコンをクリックし、表示される設定画面>アプリ設定>丸太をクリックし、 "丸太に土場情報を入力しますか?"=はい と設定した場合に以下のように使用されます。

① 丸太> 「丸太に土場情報を入力しますか?=はい」 と設定

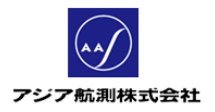

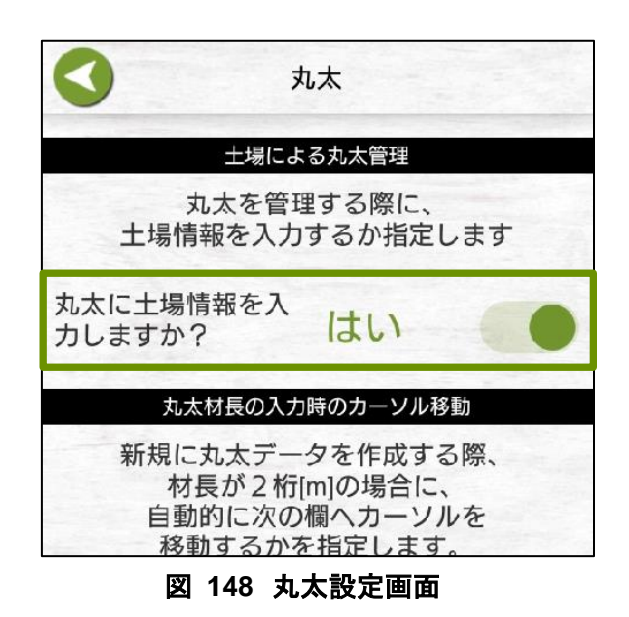

② スマホ上のメインメニューに戻り、「データ同期」ボタンをクリック、FMS とアプリのデータ を同期します。

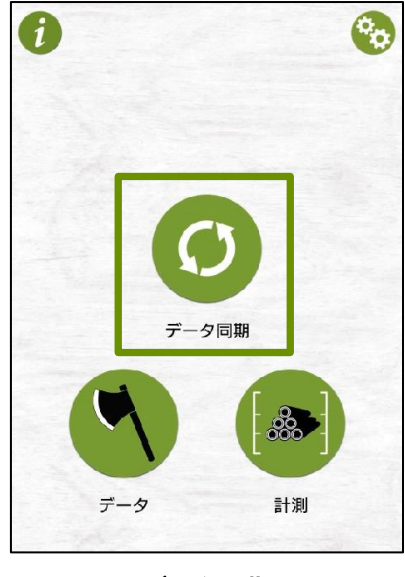

図 **149** データ同期

③ スマホ上のメインメニュー>データ>土場をクリックすると、FMS 上に作成された土場が スマホ上にも表示されます。

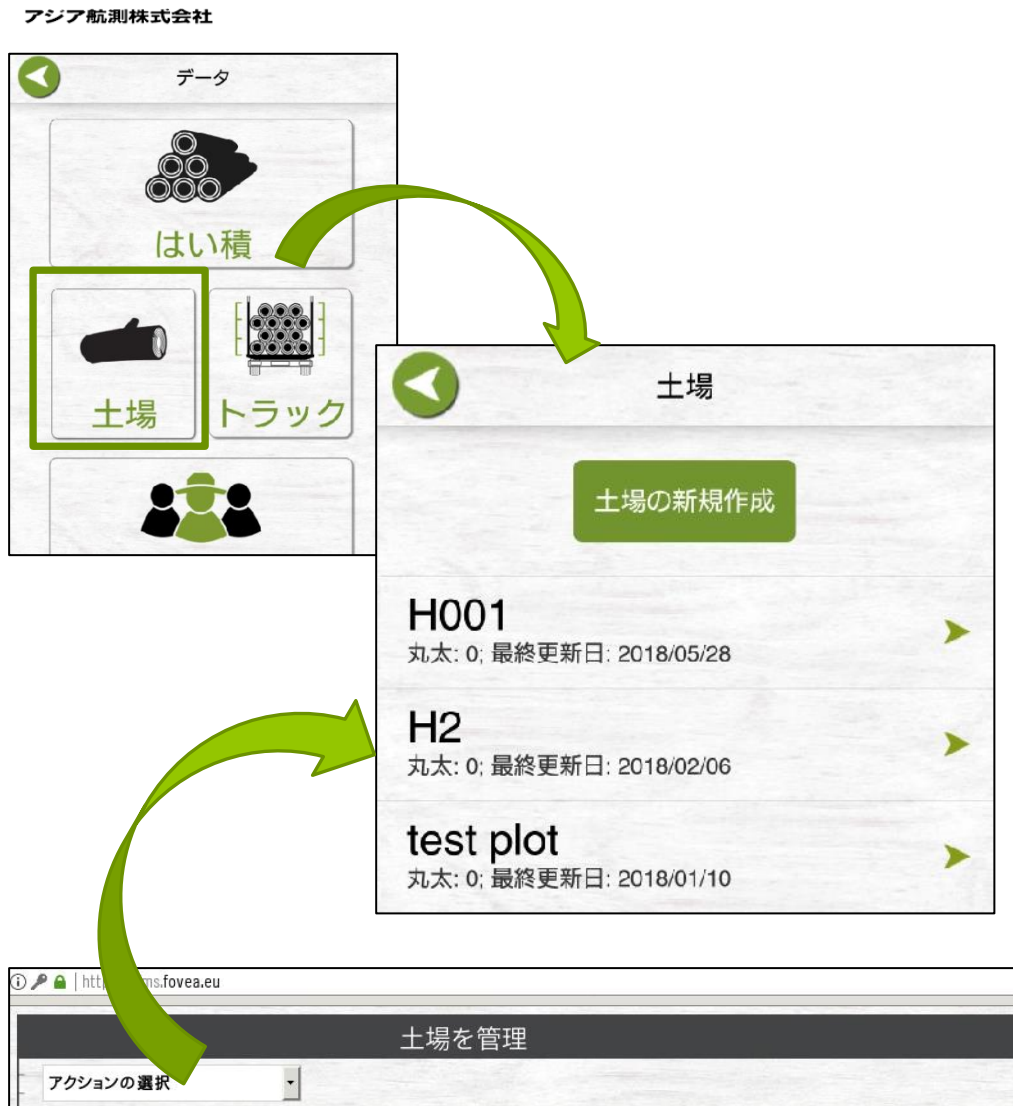

 $AA$ 

|    | アクションの選択  |    |           |        |    |            |              |           |               |
|----|-----------|----|-----------|--------|----|------------|--------------|-----------|---------------|
|    | 検索        | 検索 | から<br>までー | 検索     | 検索 | 「から…<br>まで | から<br>まで…    | から<br>まで… | 検索            |
| G, | 土場No.     | 樹種 | 材長        | 等級     | 用途 | 日付         | はい積数         | 丸太の本数     | 土場による<br>丸太管理 |
|    | H2        |    |           |        |    | 31.01.2018 | $\mathbf{0}$ | 26        | はい            |
|    | H001      |    |           |        |    | 26.01.2018 | $\mathbf{0}$ | $\circ$   | はい            |
|    | test plot |    |           | $\sim$ |    | 10.01.2018 | $\Omega$     | $\Omega$  | はい            |

図 **150 FMS** 上の土場の同期

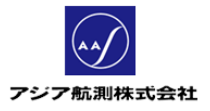

# **2.6** トラック

トラックとその積荷を登録・管理する画面です。

① トラック一覧

メインメニューから「トラック」アイコンをクリックするとトラック一覧が表示されます。

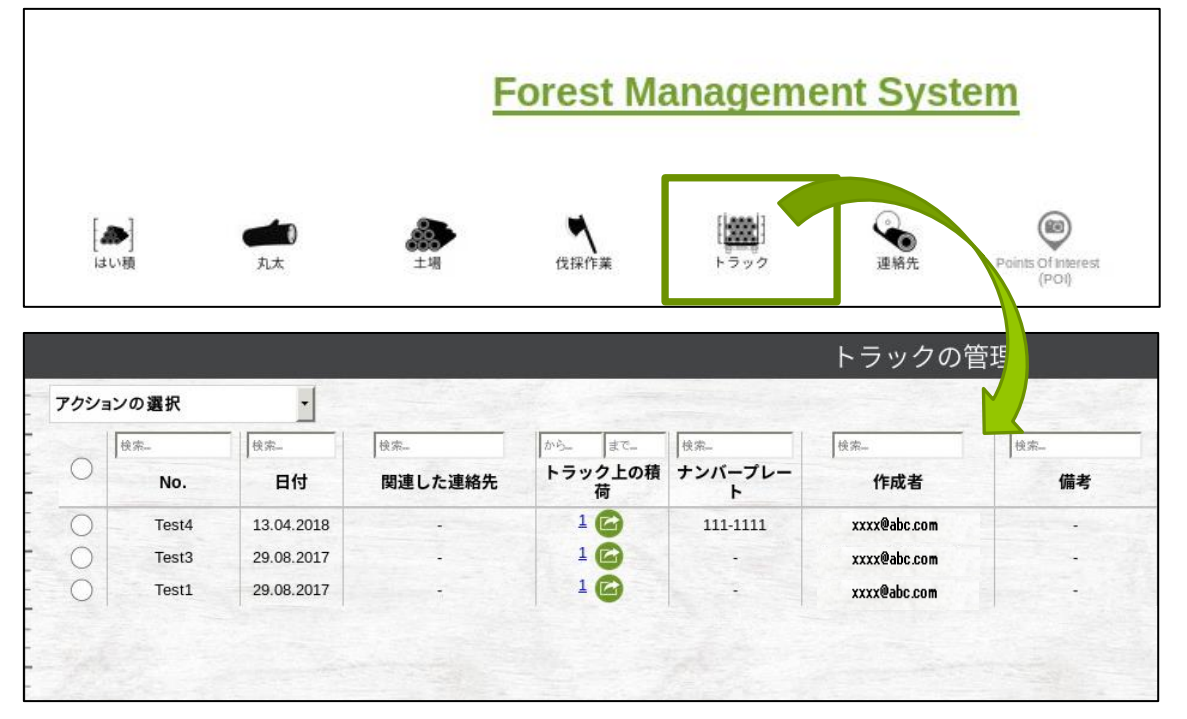

図 **151** トラック一覧

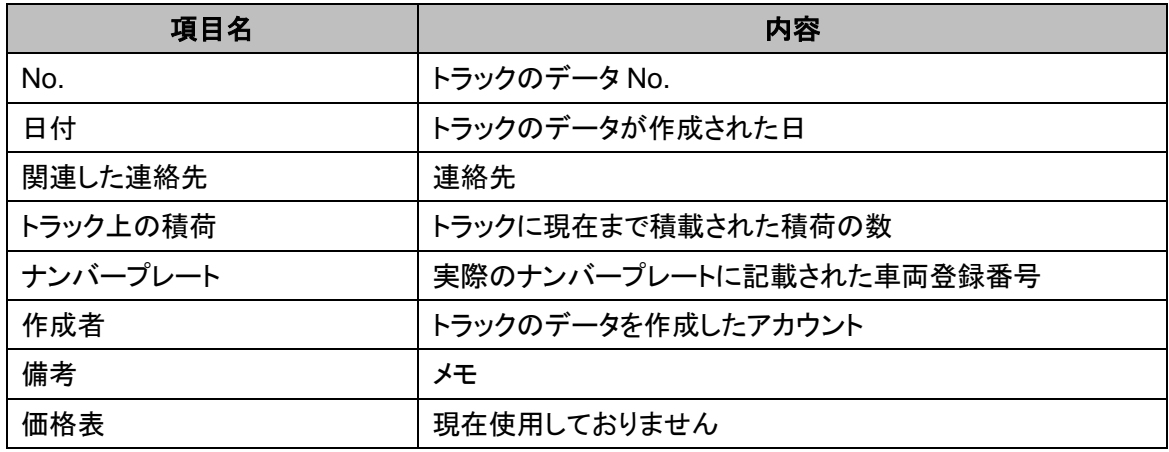

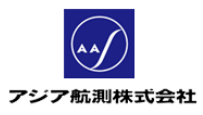

② アクションの選択ドロップダウンリスト

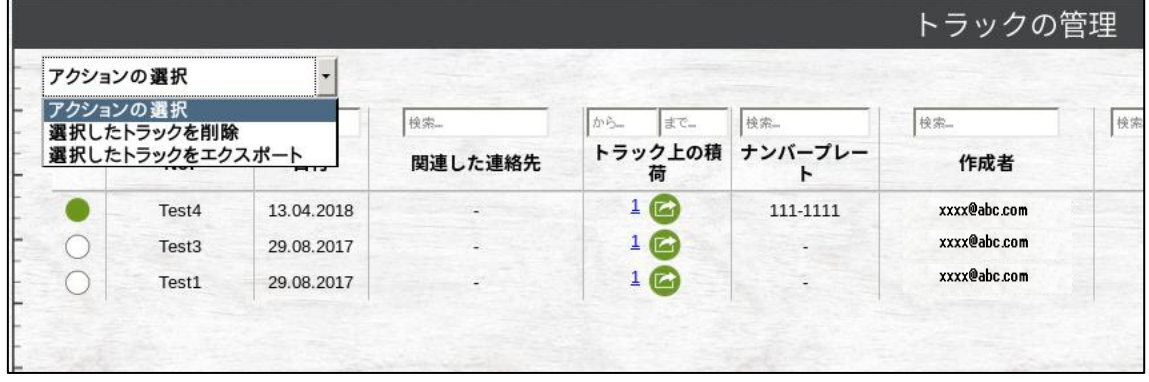

図 **152** アクションの選択ドロップダウンリスト

● データエクスポート:

データを選択して、ドロップダウンリストの中からこのアクションを選択すると 以下のエクスポート画面が表示されます。

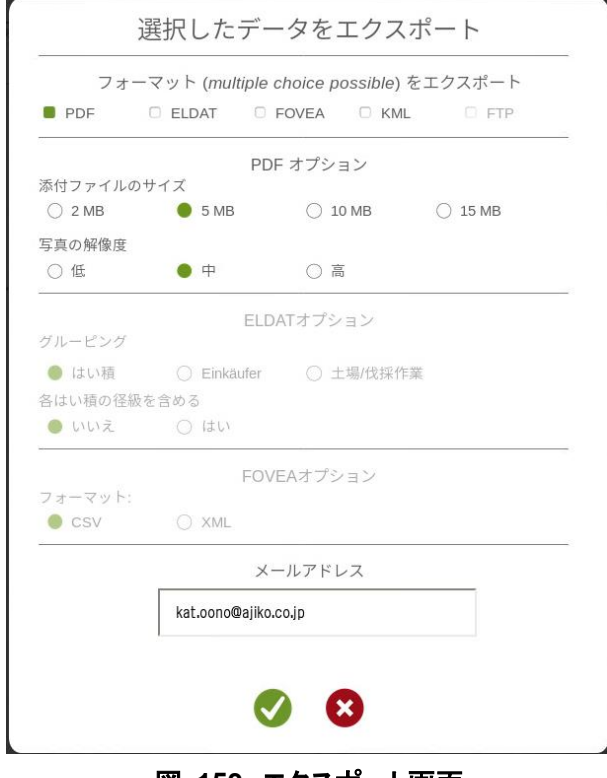

図 **153** エクスポート画面

エクスポートフォーマット(複数選択可能)

- > PDF:PDF 文書としてエクスポート
- > ELDAT:ドイツ規格(ELDAT)としてエクスポート(日本では使用しません)

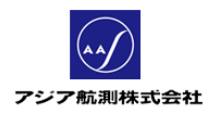

- ▶ FOVEA: CVS 又は XML でエクスポート
- > KML:KML 形式(XML)でエクスポート
- > FTP:現在は使用できません。

PDF オプション:PDF 形式を指定した場合のオプション

ELDAT オプション:(日本では使用しません)

FOVEA オプション:FOVEA 形式を指定した場合のオプション

メールアドレス:エクスポートファイルを送付する e-mail アドレス

- 価格表を割り当てる:(日本では使用しません)
- 削除: トラックのデータを削除します。
- 概要: トラックのデータの統計グラフを表示します
- 請求書の作成:(日本では使用しません)
- 連絡先の追加:(日本では使用しません)

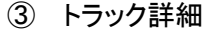

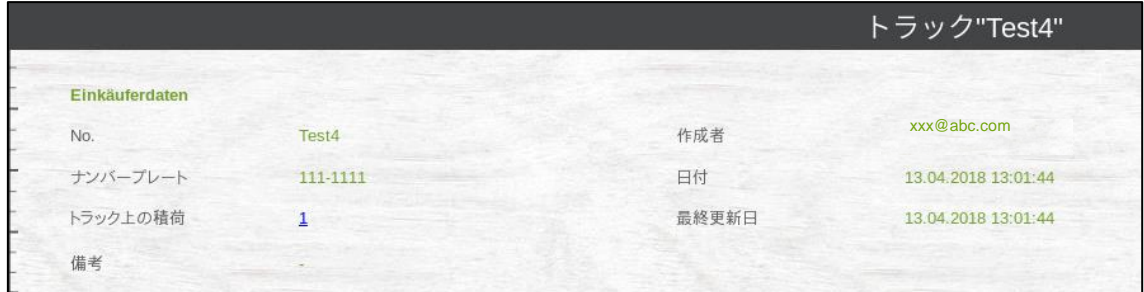

#### 図 **154** トラック詳細画面

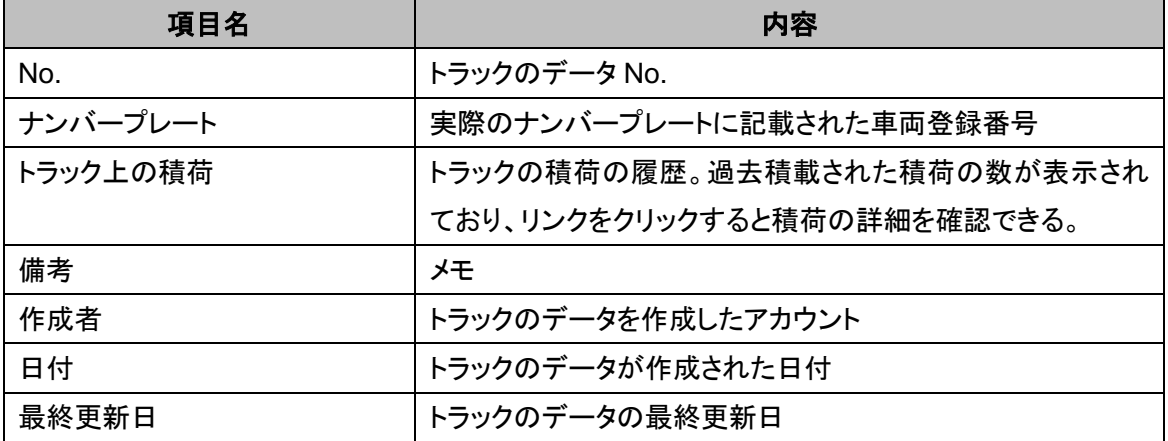
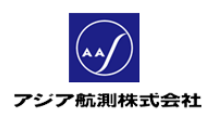

トラック詳細画面右上のアクションの選択ドロップダウンリストをクリックすると、以下の作業を 行うことができます。

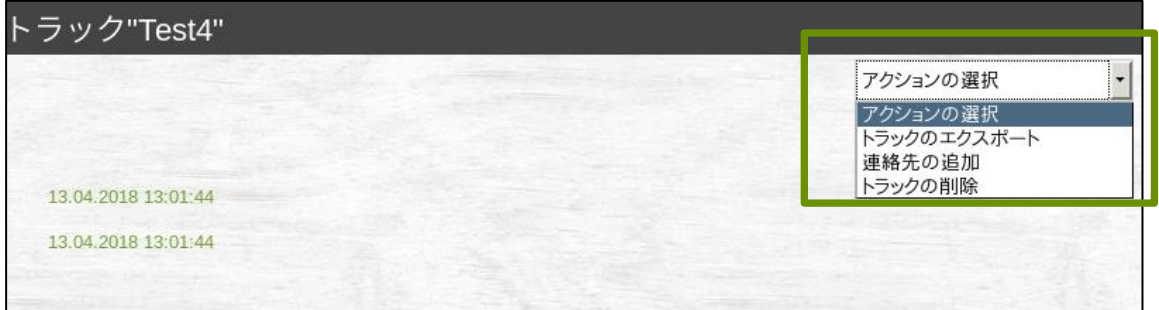

#### 図 **155** アクションの選択ドロップダウンリスト

- トラックのエクスポート: このメニューをクリックすると現在選択しているトラックのデータをエクスポートすることが できます。(エクスポート画面の詳細は前述エクスポートを参照してください。)
- トラックの削除: 現在選択しているトラックを削除することができます。
- 連絡先の追加:(日本では使用しません)

#### **2.7** 連絡先

仕事で使う連絡先(作業者名、得意先名など)を登録・管理する画面です。

① 連絡先一覧

メインメニューの「連絡先」アイコンをクリックすると連絡先一覧が表示されます。

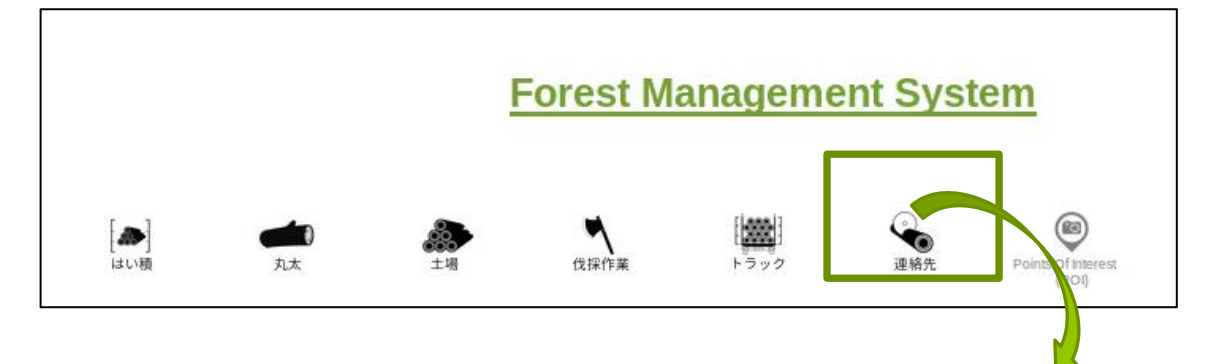

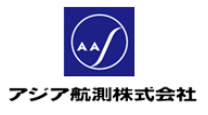

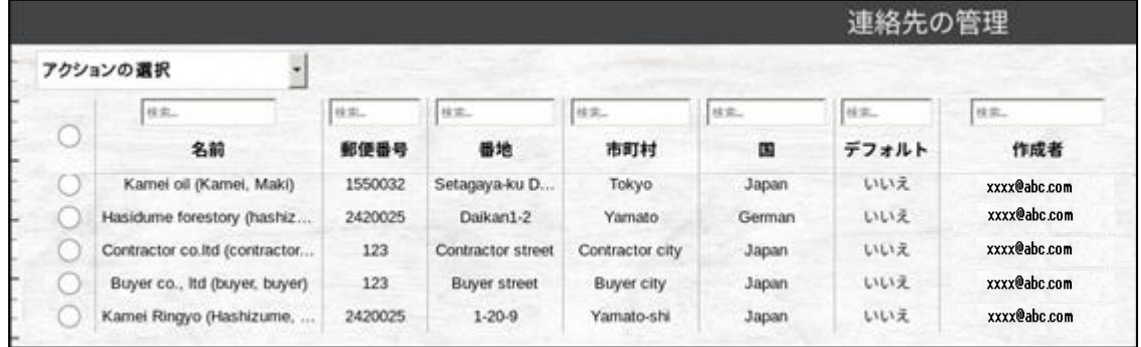

## 図 **156** 連絡先一覧

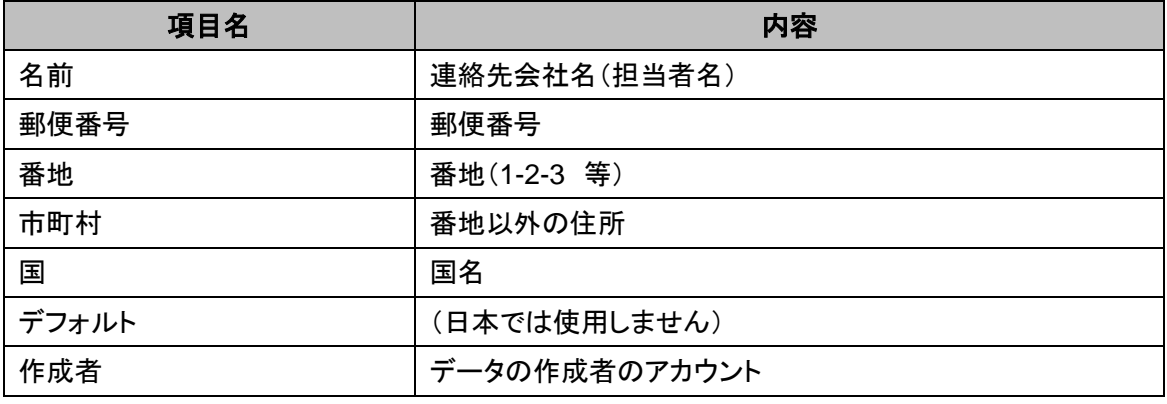

② アクションの選択ドロップダウンリスト

データの左側のラジオボタンをクリックしてデータを選択し、画面左上のドロップダウン リストのメニューから、以下の操作を行うことができます。

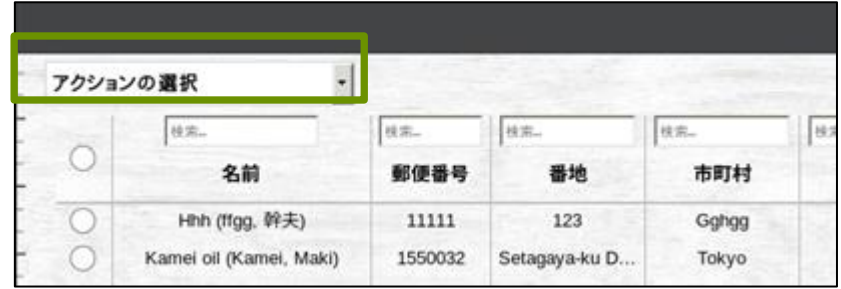

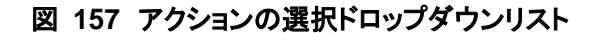

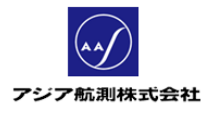

- 価格表を割り当てる:(日本では使用しません)
- 削除:

選択した連絡先を削除することができます。

- 連絡先の新規作成: FMS 上で新規の連絡先を作成します
- ③ 連絡先詳細

連絡先一覧で詳細をみたいデータをクリックすると、はい積の詳細を確認することが できます。

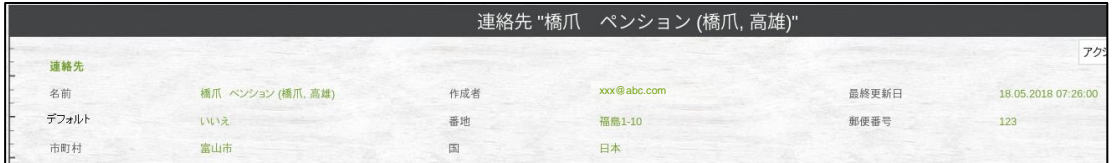

#### 図 **158** 連絡先詳細

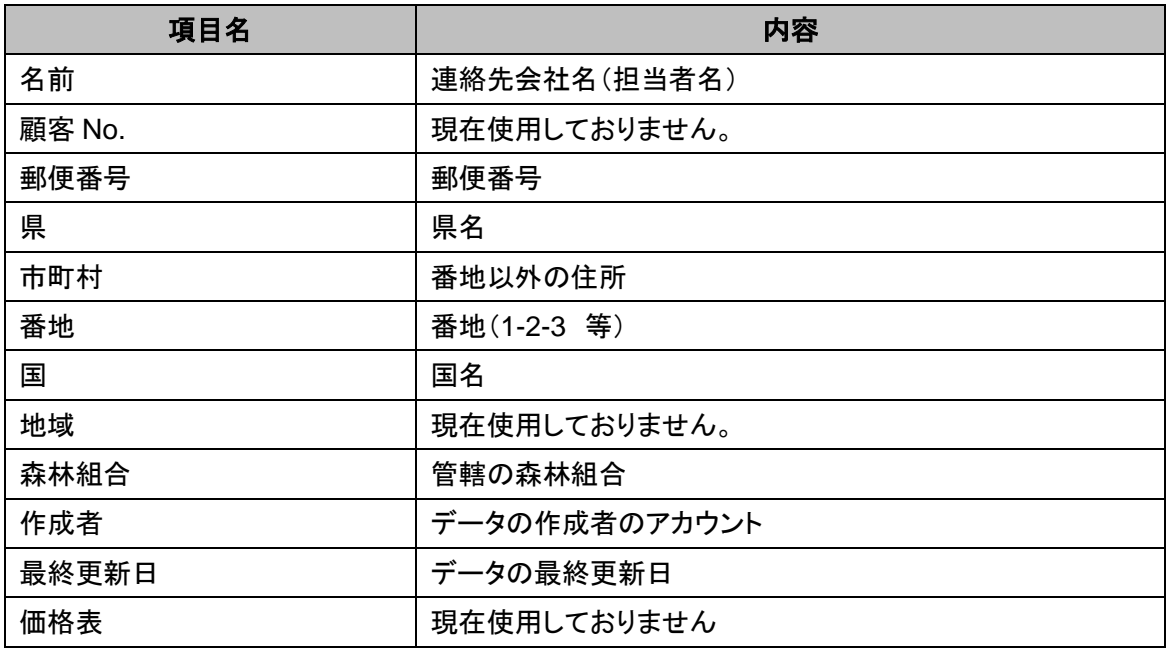

連絡先詳細の画面右上のアクションの選択ドロップダウンリストをクリックすると、 以下の操作を行うことができます。

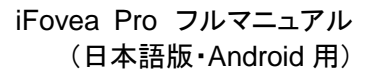

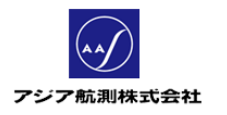

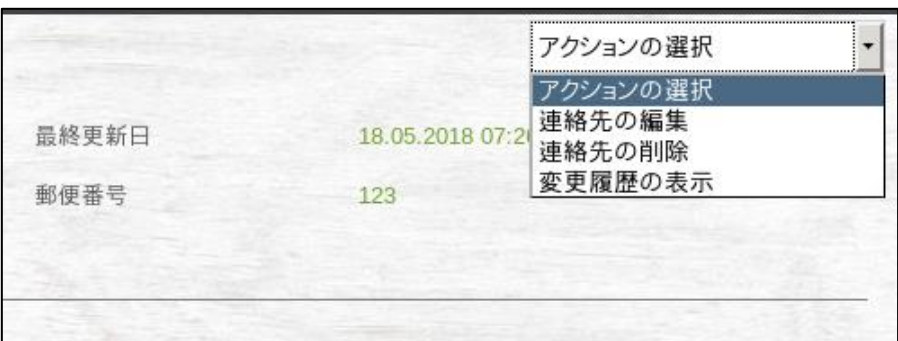

#### 図 **159** アクションの選択ドロップダウンリスト

- 連絡先に価格表を割り当てる: (日本では使用しません。)
- 変更履歴の表示:

「変更履歴の表示」をクリックすると、以下のような更新日時のリストが 表示されます。

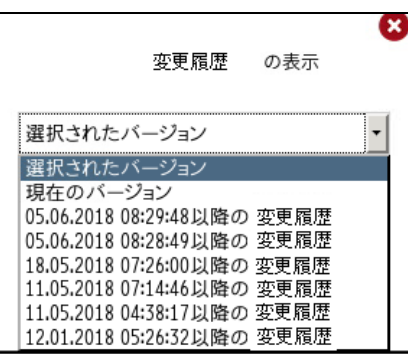

図 **160** 変更履歴の表示

- 連絡先の削除
- 連絡先の編集
- 変更履歴の表示

**2.8 POI**(現在使用できません)

- **2.9** 地図(現在使用できません)
- **2.10** 請求書(現在使用できません)

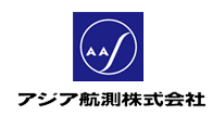

# **3** お問い合わせ

#### **3.1** 操作方法のお問い合わせについて

操作方法のお問い合わせ、管理者アカウント(FMS 上で同一グループのメンバーのデ ータ全部を管理する権限)の申請等は以下の方法でお問い合わせ下さい。

#### ① アプリからお問い合わせ

メインメニュー下部の"契約更新及びサポートはこちらへ"の下の URL をクリックします。 するとお問い合わせページが開きますで、指定のフォームに従ってお問い合わせ内容 を入力、送信してください。

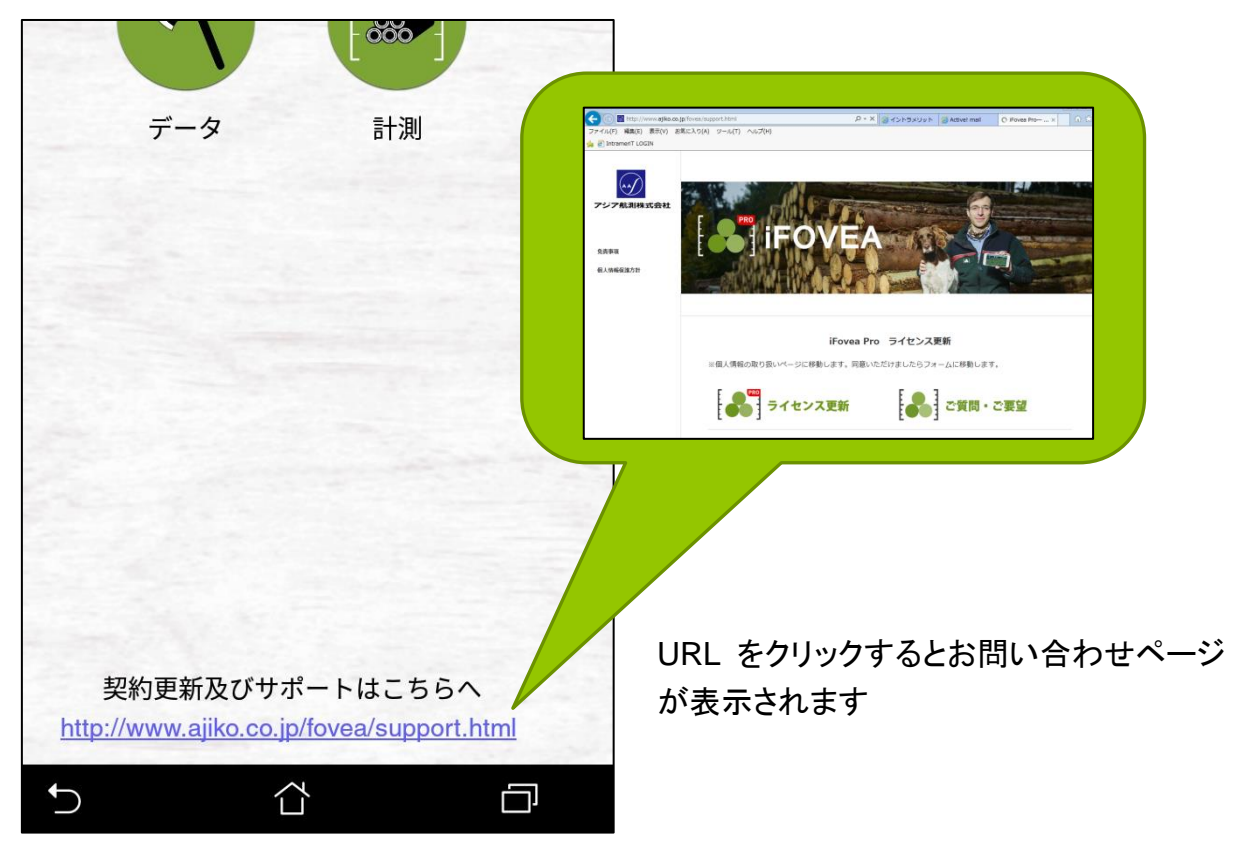

### 図 **161** アプリから問い合わせ

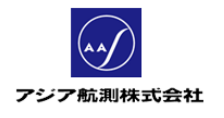

② インターネットからお問い合わせ

#### インターネットからのお問い合わせは

[http://www.ajiko.co.jp/fovea/support.html](https://www.ajiko.co.jp/fovea/support.html)

へアクセスし、画面下の"ご質問・ご要望"から、お問い合わせ内容を送信してください。

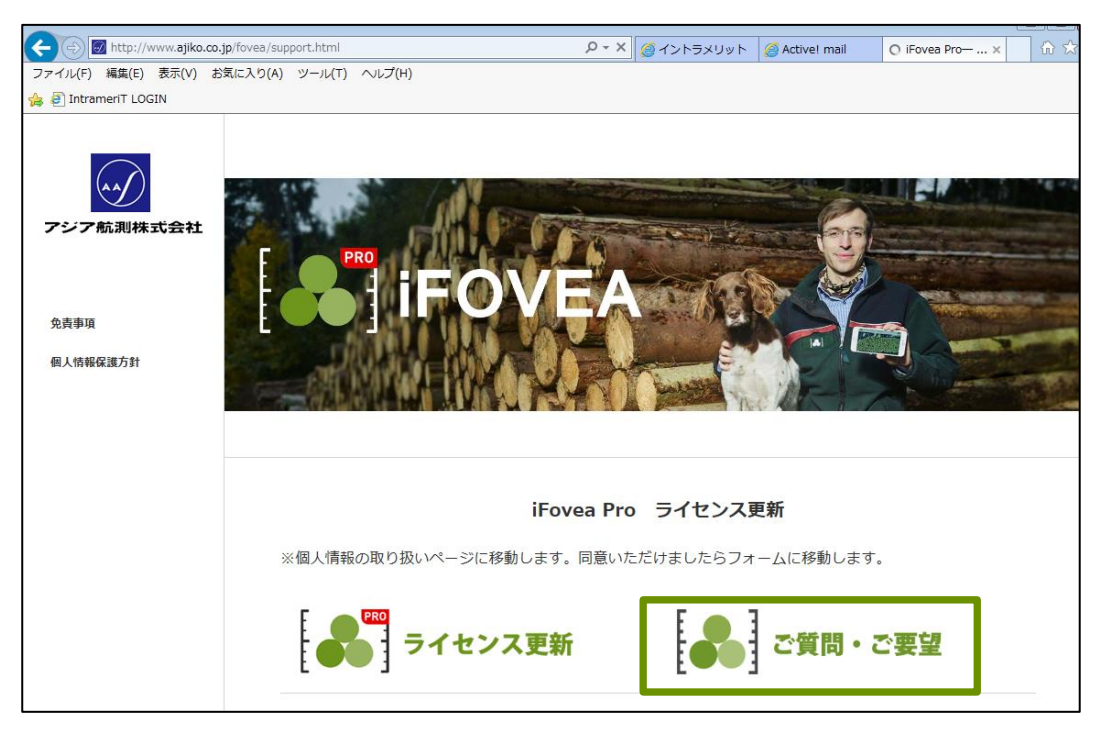

# 図 **162** お問い合わせサイト

アジア航測株式会社

#### **3.2** ライセンス更新のお問い合わせについて

計測量を使い切った場合、及びライセンス期限切れの場合は、以下の方法でお問い 合わせください。

#### ① アプリからお問い合わせ

メインメニュー下部の"契約更新及びサポートはこちらへ"の下の URL をクリックします。 するとお問い合わせページが開きますで、指定のフォームに従ってお問い合わせ内容 を入力、送信してください。

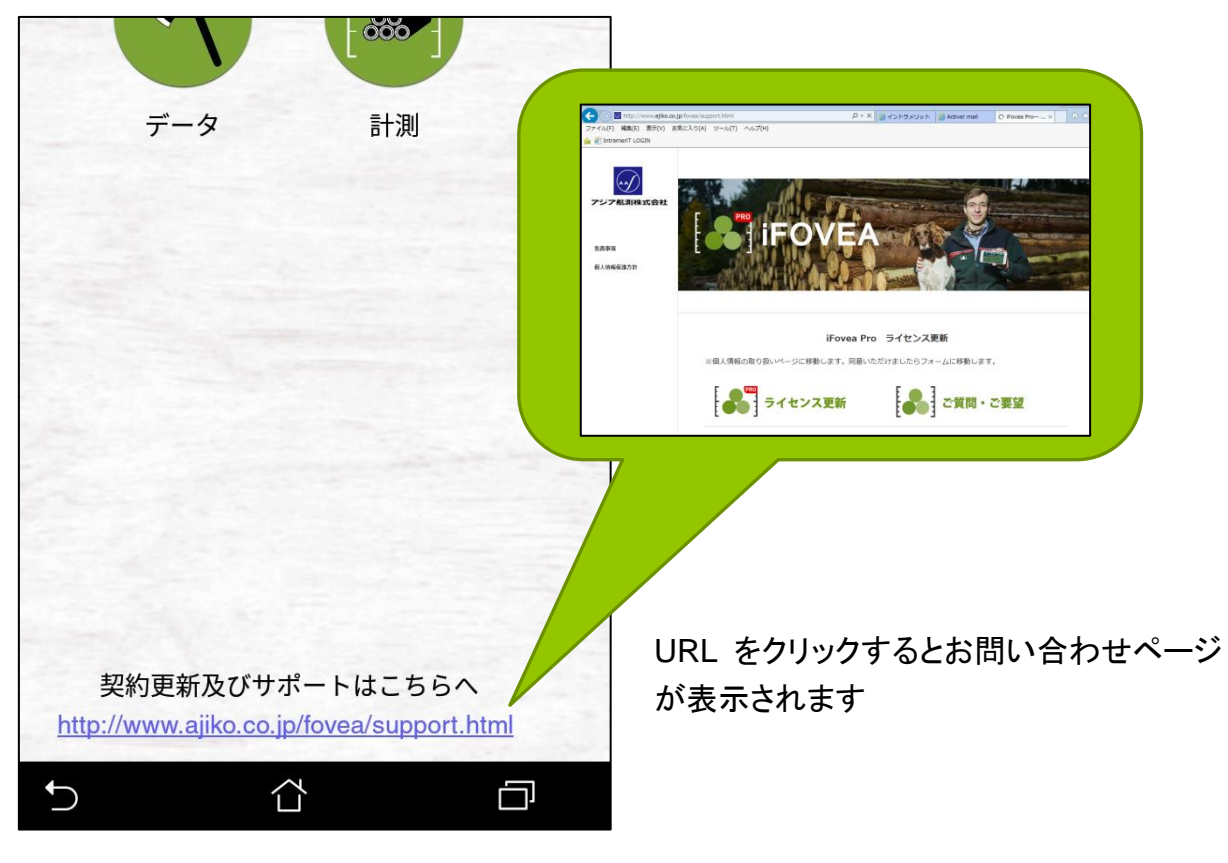

# 図 **163** アプリから問い合わせ

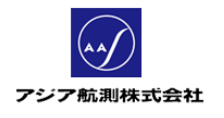

② インターネットからお問い合わせ

#### インターネットからのお問い合わせは

[http://www.ajiko.co.jp/fovea/support.html](https://www.ajiko.co.jp/fovea/support.html)

へアクセスし、画面下の"ご質問・ご要望"から、お問い合わせ内容を送信してください。

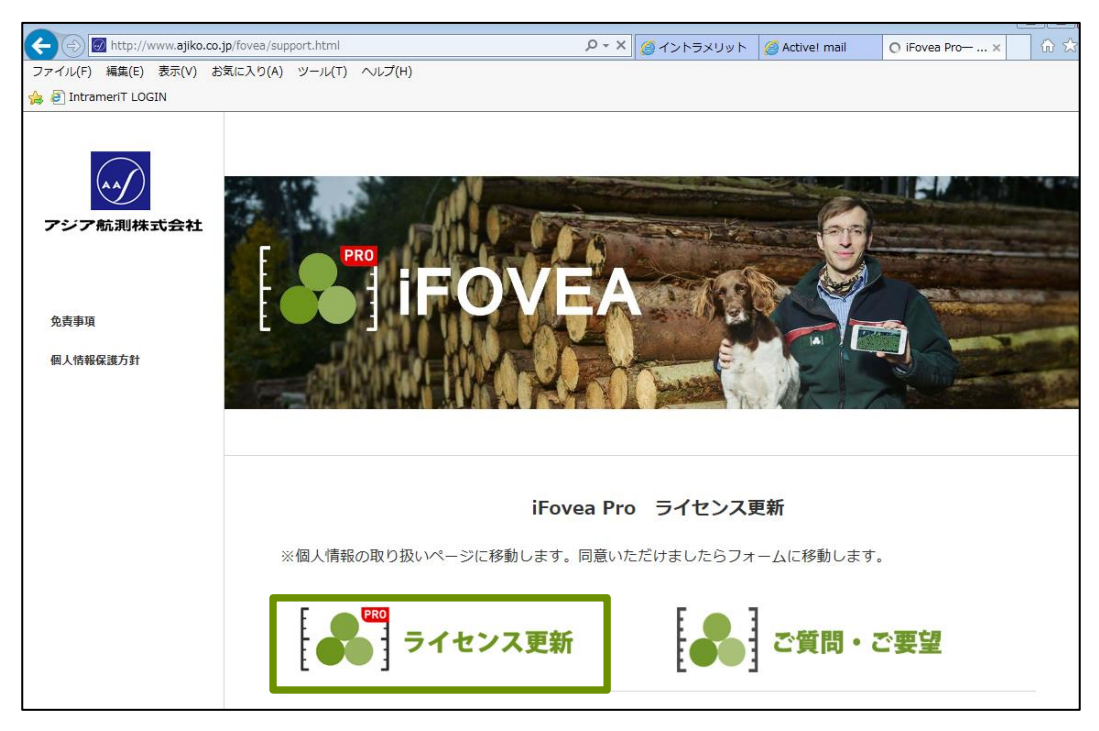

# 図 **164** お問い合わせサイト

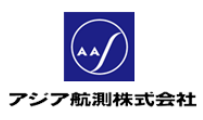

# **4** 改訂履歴

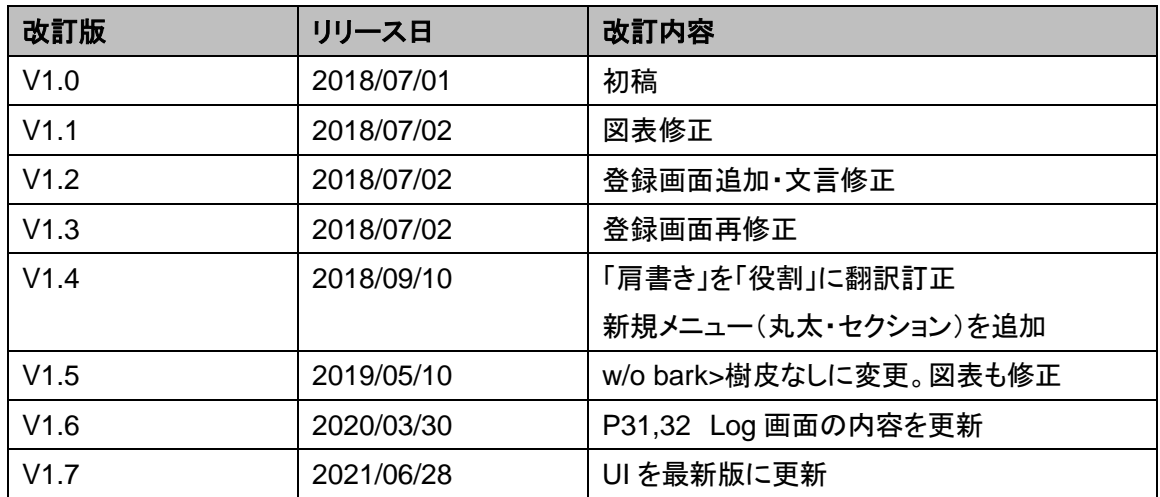